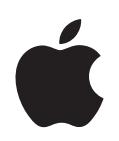

# **iPod classic Benutzerhandbuch**

# **Inhalt**

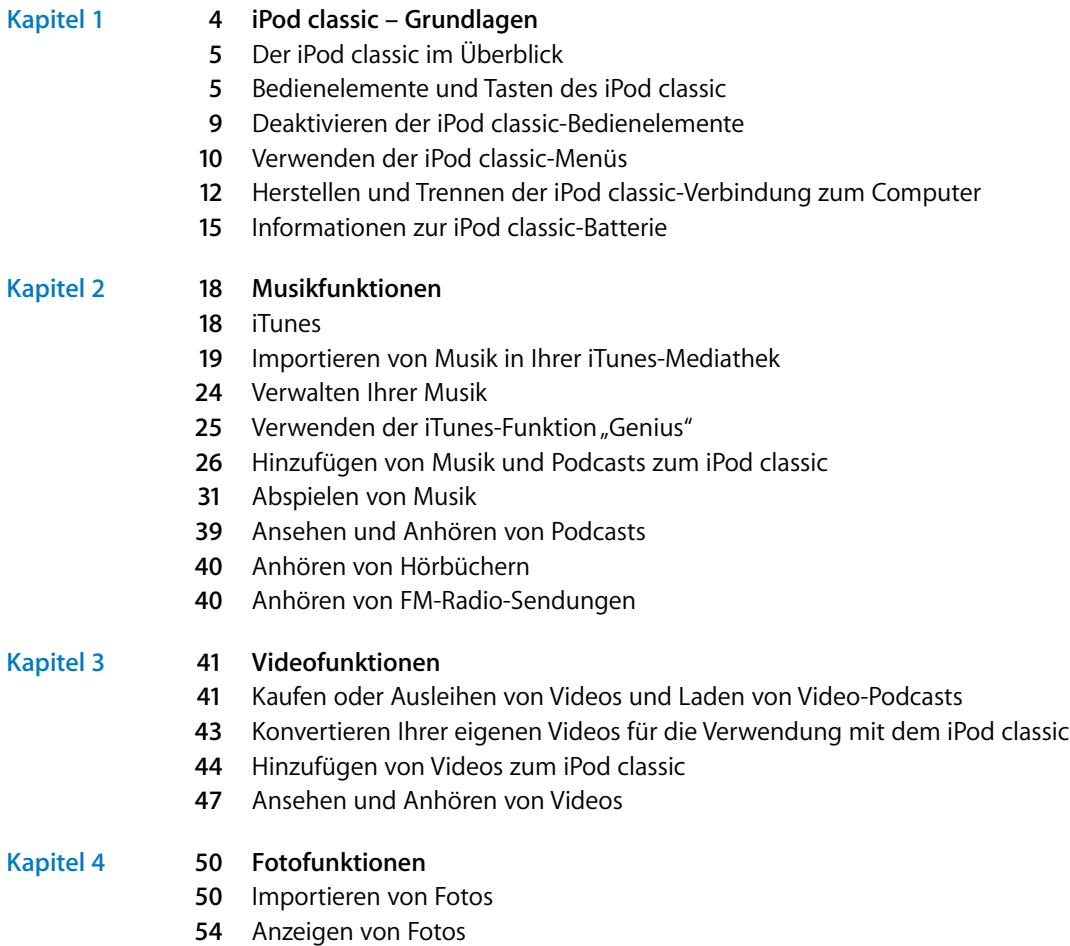

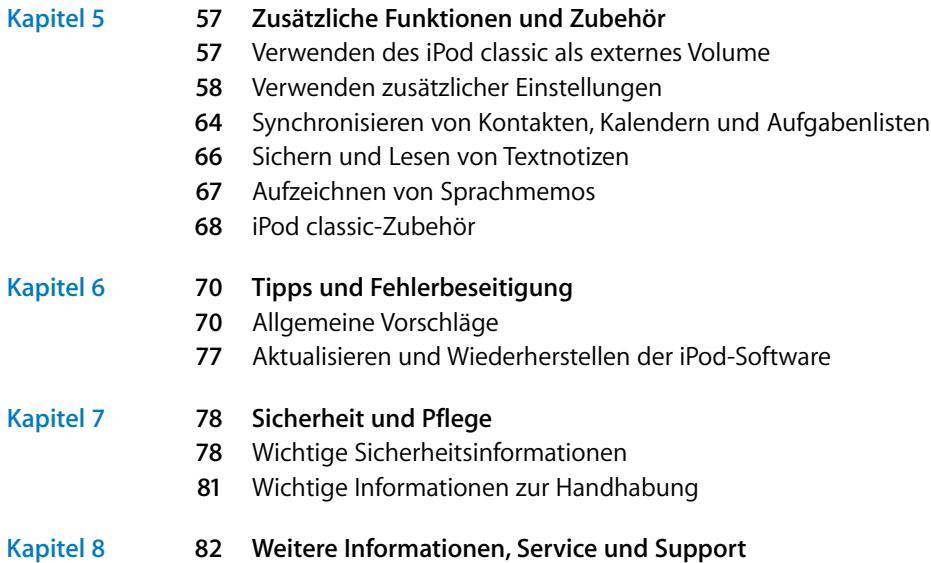

# <span id="page-3-0"></span>**<sup>1</sup> iPod classic – Grundlagen**

# **1**

Mit dem Kauf des iPod classic haben Sie eine gute Wahl getroffen. Lesen Sie in diesem Kapitel, welche Funktionen Ihr iPod classic bietet, wie Sie seine Bedienelemente benutzen und vieles mehr.

Damit Sie den iPod classic verwenden können, übertragen Sie zuerst Musik, Videos, Fotos und andere Dateien auf Ihren Computer und fügen Sie diese anschließend zum iPod classic hinzu.

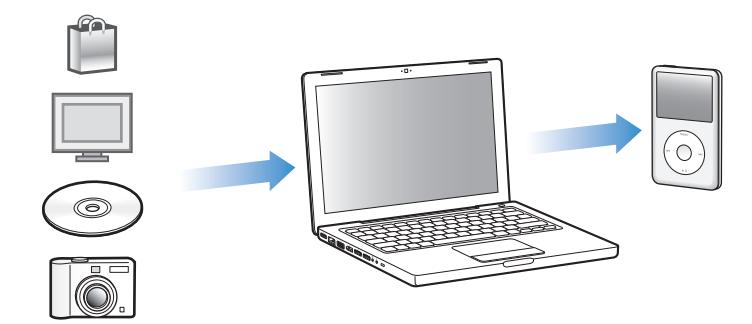

Der iPod classic ist ein Musik-Player mit einem großen Funktionsspektrum. Beispielsweise können Sie den iPod classic für Folgendes verwenden:

- Â Synchronisieren von Musiktiteln, Videos und digitalen Fotos, um sie unterwegs anzuhören bzw. anzusehen
- Anhören von Podcasts, ladbaren Audio- und Videodateien, die über das Internet bereitgestellt werden
- Anzeigen von Videos auf dem iPod classic oder mithilfe eines optionalen Kabels auf einem Fernsehgerät
- Anzeigen von Fotos als Diashow mit Musikuntermalung auf dem iPod classic oder mithilfe eines optionalen Kabels auf einem Fernsehgerät
- Â Anhören von Hörbüchern, die Sie im iTunes Store oder bei audible.de erworben haben
- Speichern von Dateien und anderen Daten oder Erstellen von Sicherungskopien davon, indem Sie den iPod classic als externes Volume verwenden
- Synchronisieren von Kontakt- und Kalenderinformationen sowie Aufgabenlisten von Ihrem Computer
- Spielen, Speichern von Textnotizen, Aktivieren der Weckfunktion und vieles mehr

## <span id="page-4-0"></span>Der iPod classic im Überblick

Hier sind die iPod classic-Bedienelemente im Überblick:

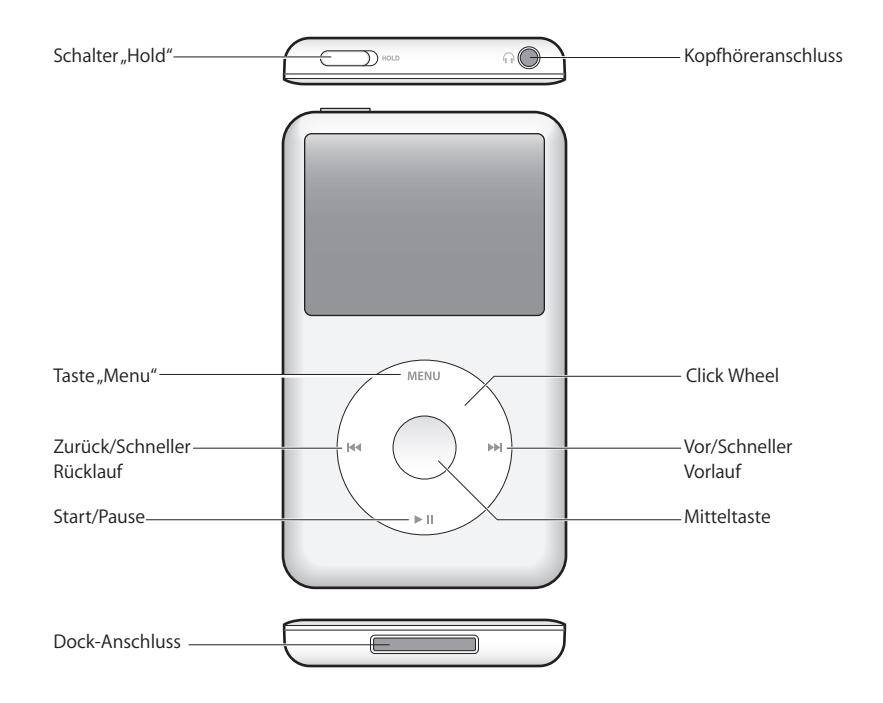

## <span id="page-4-1"></span>Bedienelemente und Tasten des iPod classic

Die Bedienelemente des iPod classic sind einfach zu finden und zu verwenden. Durch Drücken einer beliebigen Taste schalten Sie den iPod classic ein. Das Hauptmenü wird angezeigt.

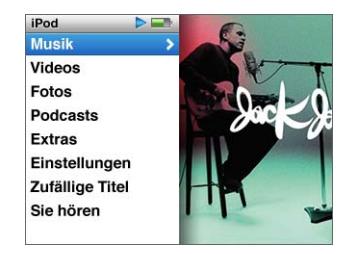

Verwenden Sie das Click Wheel und die Mitteltaste, um durch die Menüs auf dem Bildschirm zu navigieren und um Musiktitel abzuspielen, Einstellungen zu ändern und Informationen anzuzeigen. Bewegen Sie den Daumen leicht auf dem Click Wheel, um eine Menüoption hervorzuheben. Drücken Sie die Mitteltaste, um die Option auszuwählen. Drücken Sie die Taste "Menu" auf dem Click Wheel, um zum vorherigen Menü zurückzukehren.

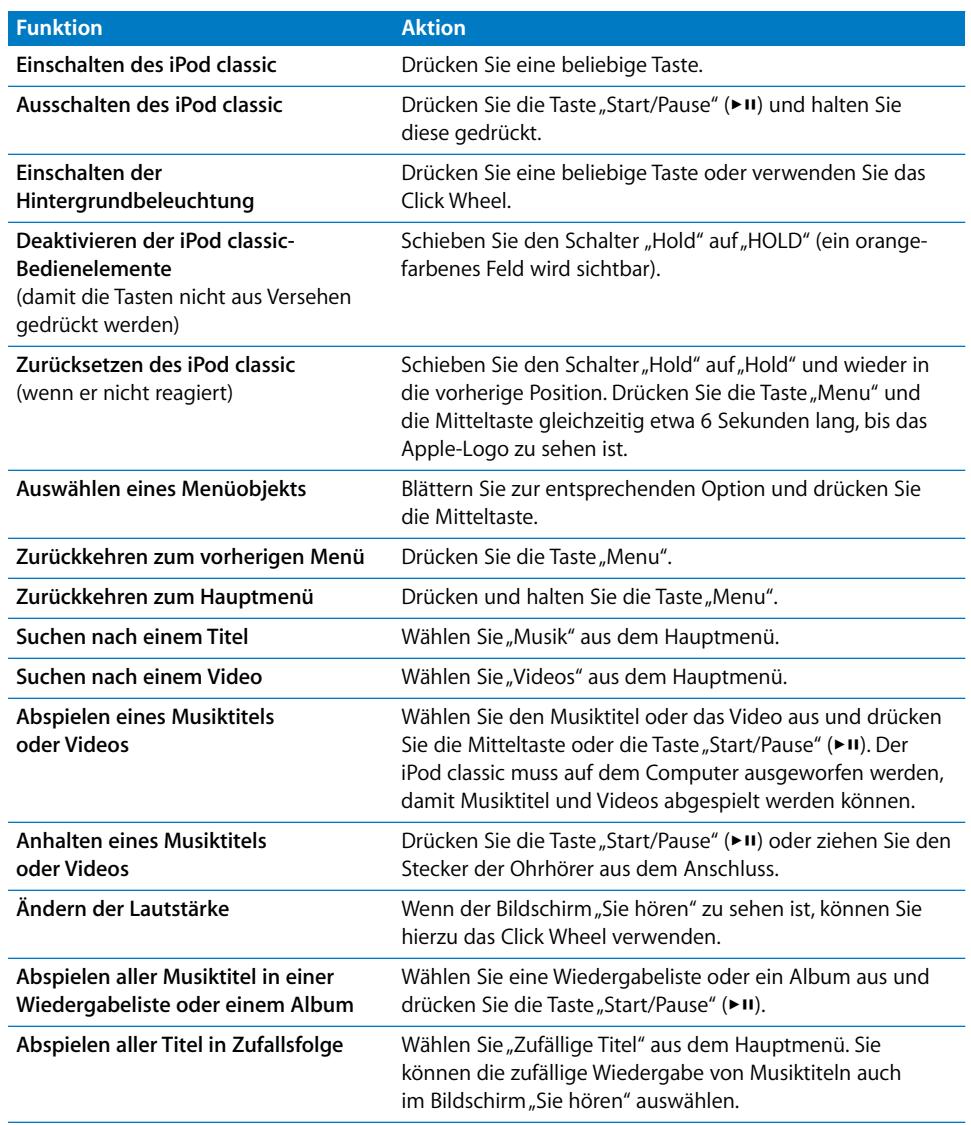

Für folgende Funktionen verwenden Sie die iPod classic-Bedienelemente:

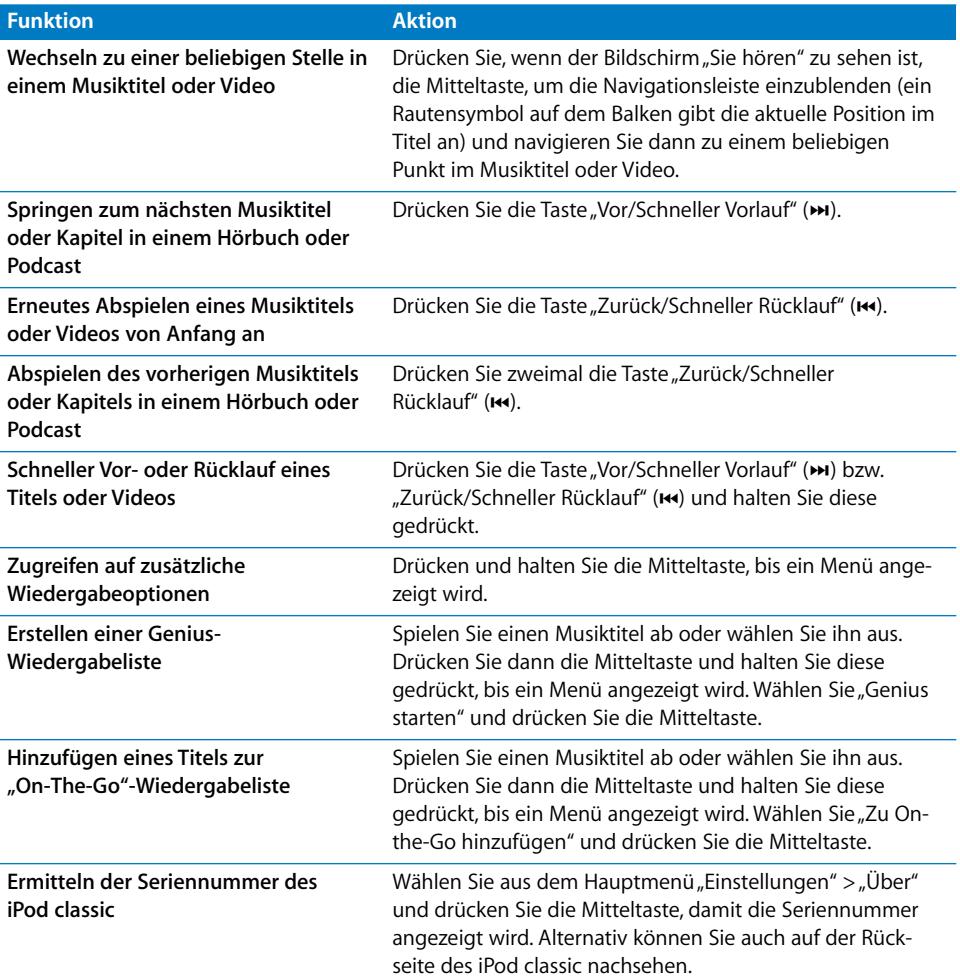

## **Blättern durch Musiktitel mithilfe von Cover Flow**

Sie können durch Ihre Musiksammlung blättern, indem Sie die Cover Flow-Darstellung verwenden, die eine visuelle Möglichkeit zum Durchsuchen Ihrer Mediathek bietet.

## **Gehen Sie wie folgt vor, um Cover Flow zu verwenden:**

- 1 Wählen Sie "Cover Flow" aus dem Menü "Musik".
- **2** Verwenden Sie das Click Wheel, um die Albumcover nacheinander anzuzeigen oder drücken Sie die Taste "Vor/Schneller Vorlauf" und "Zurück/Schneller Rücklauf".
- **3** Wählen Sie ein Album aus und drücken Sie die Mitteltaste.
- **4** Wählen Sie mit dem Click Wheel einen Musiktitel aus und drücken Sie dann die Mitteltaste, um ihn abzuspielen.

## **Schnelles Durchblättern langer Listen und Cover Flow**

Sie können schnell durch die Cover Flow-Darstellung oder eine lange Liste mit Musiktiteln, Videos oder anderen Objekten blättern, indem Sie Ihren Daumen schnell auf dem Click Wheel bewegen.

*Hinweis:* Es werden nicht alle Sprachen unterstützt.

#### **Gehen Sie wie folgt vor, um Objekte schnell durchzublättern:**

- **1** Bewegen Sie Ihren Daumen schnell auf dem Click Wheel, um einen Buchstaben des Alphabets auf dem Bildschirm anzuzeigen.
- **2** Navigieren Sie mit dem Click Wheel im Alphabet zum ersten Buchstaben des Objekts, das Sie suchen. Ihnen wird nun das erste Objekt in der Liste angezeigt, das mit diesem Buchstaben beginnt.

Objekte, deren erstes Zeichen ein Symbol oder eine Zahl ist, werden vor dem Buchstaben "A" aufgeführt.

- **3** Nehmen Sie den Daumen kurz vom Click Wheel, um mit normaler Geschwindigkeit zu blättern.
- **4** Navigieren Sie mit dem Click Wheel zu dem gewünschten Objekt.

## **Suchen nach Musik**

Sie können Ihren iPod classic nach Musiktiteln, Wiedergabelisten, Albumtiteln, Interpretennamen, Audio-Podcasts und Hörbüchern durchsuchen. Die Suchfunktion sucht nicht in Videos, Notizen, Kalendereinträgen, Kontakten oder Liedtexten.

*Hinweis:* Es werden nicht alle Sprachen unterstützt.

#### **Gehen Sie wie folgt vor, um den iPod classic zu durchsuchen:**

- 1 Wählen Sie "Suchen" aus dem Menü "Musik".
- **2** Geben Sie einen Suchbegriff ein, indem Sie mit dem Click Wheel durch das Alphabet navigieren und die Mitteltaste drücken, um die einzelnen Zeichen einzugeben.

Der iPod classic beginnt nach der Eingabe des ersten Zeichens mit der Suche und zeigt die Ergebnisse im Suchbildschirm an. Wenn Sie beispielsweise den Buchstaben "b" eingeben, zeigt Ihr iPod classic alle Titel an, die den Buchstaben "b" enthalten. Bei Eingabe von "ab" zeigt der iPod classic alle Objekte mit dieser Buchstabenfolge an.

Drücken Sie die Taste "Vor/Schneller Vorlauf", um ein Leerzeichen einzugeben.

Drücken Sie die Taste "Zurück/Schneller Rücklauf", um das vorherige Zeichen zu löschen.

**3** Drücken Sie die Taste "Menu", um die Liste mit den Suchergebnissen anzuzeigen und anschließend darin zu blättern.

Die Objekte in der Liste der Suchergebnisse sind mit einem Symbol gekennzeichnet, das ihren Typ angibt: Musiktitel, Video, Interpret, Album, Hörbuch oder Podcast.

Drücken Sie die Mitteltaste, um zum Suchbildschirm zurückzukehren, (wenn "Suchen" im Menü hervorgehoben ist).

## **Deaktivieren des Click Wheel-Klicktons**

Während Sie durch die Menüobjekte blättern, hören Sie einen Klickton über den eingebauten Lautsprecher des iPod classic. Sie können den Click Wheel-Klickton nach Wunsch deaktivieren.

**Gehen Sie wie folgt vor, um den Click Wheel-Klickton zu deaktivieren:**

**Wählen Sie "Einstellungen" und setzen Sie die Option "Klicken" auf "Aus".** 

Setzen Sie die Option "Klicken" auf "Ein", um den Click Wheel-Klickton wieder zu aktivieren.

## <span id="page-8-0"></span>Deaktivieren der iPod classic-Bedienelemente

Wenn Sie vermeiden möchten, den iPod classic versehentlich einzuschalten oder Bedienelemente zu aktivieren, können Sie diese deaktivieren, indem Sie den Schalter "Hold" verwenden.

## **Gehen Sie wie folgt vor, um die iPod classic-Bedienelemente zu deaktivieren:**

**Schieben Sie den Schalter "Hold" auf "Hold" (sodass Sie das orangefarbene Feld** sehen können).

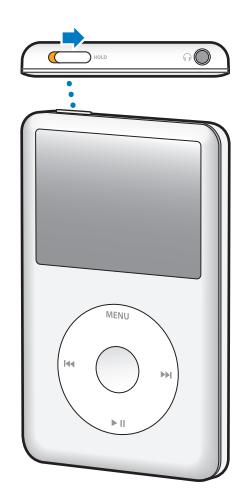

## <span id="page-9-0"></span>Verwenden der iPod classic-Menüs

Nach dem Einschalten des iPod classic wird das Hauptmenü angezeigt. Wählen Sie Menüoptionen aus, um Funktionen auszuführen oder zu anderen Menüs zu wechseln. Symbole am oberen Rand des Bildschirms zeigen den Status des iPod classic an.

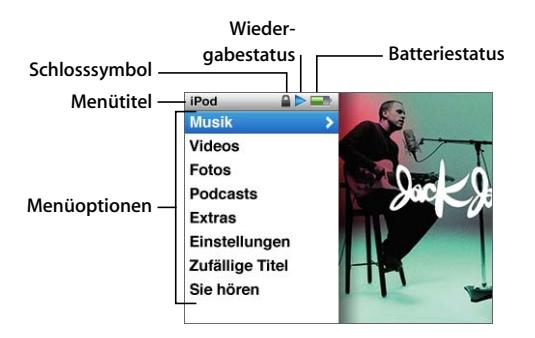

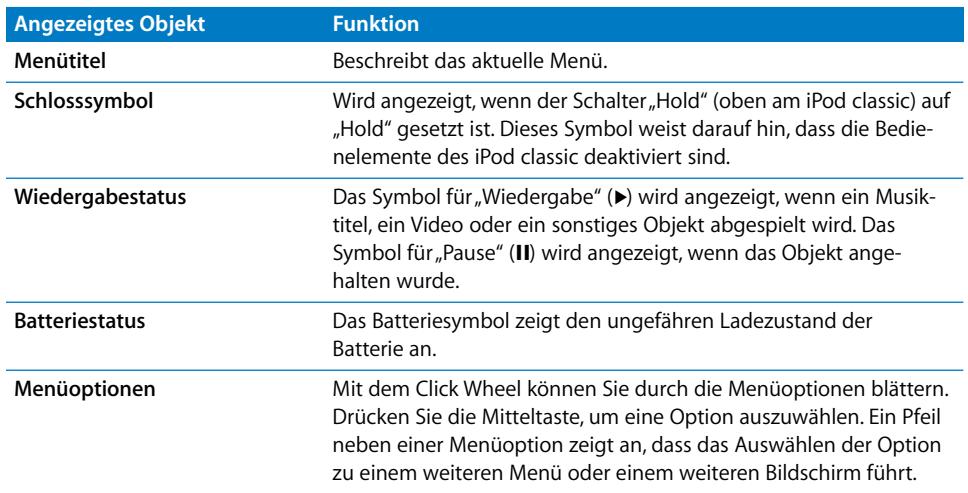

## **Hinzufügen oder Löschen von Menüoptionen zum bzw. aus dem Hauptmenü**

Sie können, falls gewünscht, häufig verwendete Optionen zum iPod classic-Hauptmenü hinzufügen. Sie können beispielsweise die Menüoption "Titel" zum Hauptmenü hinzufügen, sodass Sie nicht mehr "Musik" wählen müssen, bevor Sie "Titel" auswählen können.

## **Gehen Sie wie folgt vor, um Optionen zum Hauptmenü hinzuzufügen oder aus dem Hauptmenü zu löschen:**

- 1 Wählen Sie "Einstellungen" > "Hauptmenü".
- **2** Wählen Sie alle Objekte aus, die im Hauptmenü angezeigt werden sollen. Ein Häkchen weist darauf hin, welche Objekte hinzugefügt wurden.

## **Einstellen des Timers für die Hintergrundbeleuchtung**

Sie können festlegen, dass die Hintergrundbeleuchtung für eine bestimmte Dauer aktiviert und der Bildschirm beleuchtet wird, wenn Sie eine Taste drücken oder das Click Wheel verwenden. Die Standardeinstellung hierfür ist 10 Sekunden.

*Hinweis:* Wenn Sie die Dauer der Hintergrundbeleuchtung verlängern, kann die Batterieleistung beeinflusst werden.

#### **Gehen Sie wie folgt vor, um die Dauer der Hintergrundbeleuchtung festzulegen:**

m Wählen Sie "Einstellungen" > "Beleuchtung" und wählen Sie dann die gewünschte Zeitspanne aus. Wählen Sie "Immer ein", um zu verhindern, dass die Hintergrundbeleuchtung ausgeschaltet wird.

## **Einstellen der Helligkeit des Bildschirms**

Sie können die Helligkeit des iPod classic-Bildschirms durch Bewegen eines Schiebereglers anpassen.

#### **Gehen Sie wie folgt vor, um die Helligkeit des iPod classic-Bildschirms festzulegen:**

**Mählen Sie "Einstellungen" > "Helligkeit" und bewegen Sie den Schieberegler mithilfe** des Click Wheel. Durch Bewegen des Reglers nach links wird der Bildschirm dunkler, durch Bewegen nach rechts wird er heller.

Sie können die Helligkeit einstellen, während eine Diashow oder ein Video wiedergeben wird. Drücken Sie die Mitteltaste, um den Helligkeitsregler ein- oder auszublenden.

*Hinweis:* Die Helligkeitseinstellung kann die Batterieleistung beeinflussen.

## **Einstellen der Sprache**

Der iPod classic kann für die Verwendung unterschiedlicher Sprachen eingestellt werden.

#### **Gehen Sie wie folgt vor, um die Sprache für den iPod classic festzulegen:**

**Wählen Sie "Einstellungen" > "Sprache" und wählen Sie eine Sprache aus der Liste aus.** 

## **Abrufen von Informationen zum iPod classic**

Sie können Informationen zu Ihrem iPod classic abrufen, etwa, wie viel Speicherplatz verfügbar ist, wie viele Musiktitel, Videos, Fotos und sonstigen Objekte Sie gespeichert haben sowie die Seriennummer, das Modell und die Softwareversion.

#### **Gehen Sie wie folgt vor, um Informationen zum iPod classic abzurufen:**

**Mählen Sie "Einstellungen" > "Über" und drücken Sie die Mitteltaste, um nacheinander** alle Informationsbildschirme einzublenden.

## **Zurücksetzen aller Einstellungen**

Sie können alle Objekte im Menü "Einstellungen" auf ihre Standardeinstellung zurücksetzen.

**Gehen Sie wie folgt vor, um alle iPod classic-Einstellungen auf die Standardwerte zurückzusetzen:**

**• Wählen Sie "Einstellungen" > "Einstellungen zurücksetzen" und wählen Sie dann** "Zurücksetzen".

## <span id="page-11-0"></span>Herstellen und Trennen der iPod classic-Verbindung zum **Computer**

Sie verbinden den iPod classic mit Ihrem Computer, um Musik, Videos, Fotos und andere Dateien hinzuzufügen und um die Batterie aufzuladen. Wenn Sie fertig sind, trennen Sie den iPod classic vom Computer.

## **Anschließen des iPod classic**

**Gehen Sie wie folgt vor, um den iPod classic an Ihren Computer anzuschließen:**

m Schließen Sie das mitgelieferte iPod Dock Connector-auf-USB 2.0-Kabel an einen High-Power-USB 2.0-Anschluss Ihres Computers und das andere Ende des Kabels an den iPod classic an.

Wenn Sie ein iPod Dock verwenden, schließen Sie das Kabel an einen USB 2.0- Anschluss Ihres Computers und das andere Ende an das Dock an. Setzen Sie den iPod classic dann in das Dock.

*Hinweis:* Der USB-Anschluss an den meisten Tastaturen liefert nicht genügend Strom. Sie müssen den iPod classic an einen USB 2.0-Anschluss Ihres Computers anschließen, sofern die Tastatur nicht ebenfalls über einen USB 2.0-Anschluss verfügt.

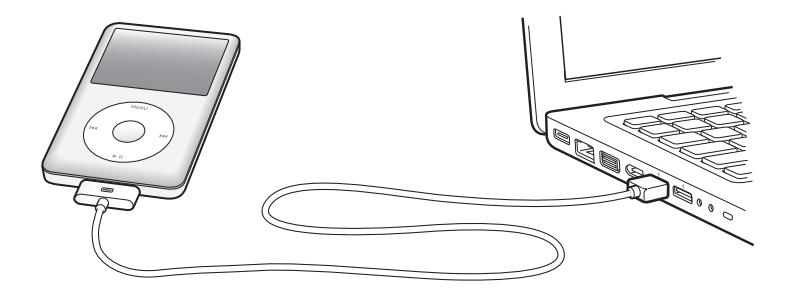

Standardmäßig synchronisiert iTunes Musiktitel auf dem iPod classic automatisch, wenn Sie ihn mit dem Computer verbinden. Sobald die Synchronisierung abgeschlossen ist, können Sie den iPod classic vom Computer trennen.

*Hinweis:* Sie können Musiktitel synchronisieren, während die Batterie aufgeladen wird.

Wenn der iPod classic für das automatische Synchronisieren von Musiktiteln konfiguriert ist und Sie ihn an einen anderen Computer anschließen, werden Sie von iTunes vor dem Synchronisieren von Musik aufgefordert, den Vorgang zu bestätigen. Wenn Sie auf "Ja" klicken, werden die Musiktitel und anderen Audiodateien auf Ihrem iPod classic gelöscht und durch Titel und andere Audiodateien ersetzt, die sich auf dem Computer befinden, mit dem der iPod classic verbunden ist. Weitere Informationen zum Hinzufügen von Musik zum iPod classic und Verwenden des iPod classic mit mehreren Compu-tern finden Sie in [Kapitel 2 "Musikfunktionen" auf Seite 18](#page-17-2).

## **Trennen des iPod classic vom Computer**

Denken Sie unbedingt daran, den iPod classic nicht vom Computer zu trennen, während Musik synchronisiert wird. Dem Bildschirm Ihres iPod classic können Sie entnehmen, ob Sie den iPod classic vom Computer trennen können.

*Wichtig:* Trennen Sie den iPod classic niemals vom Computer, wenn Meldungen wie "Verbunden" oder "Synchronisieren" angezeigt werden. Hierdurch können Dateien auf dem iPod classic beschädigt werden. Wird eine dieser Meldungen eingeblendet, müssen Sie den iPod classic auswerfen, bevor Sie ihn vom Computer trennen.

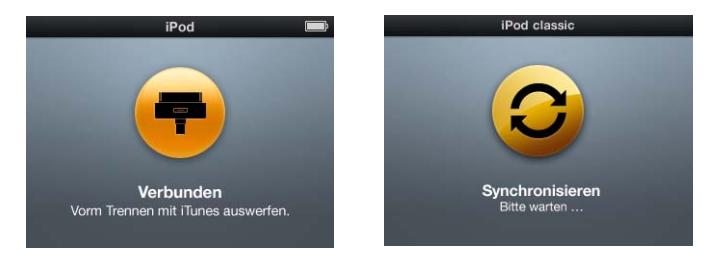

*Wichtig:* Wird eine dieser Meldungen eingeblendet, müssen Sie den iPod classic auswerfen, bevor Sie ihn vom Computer trennen.

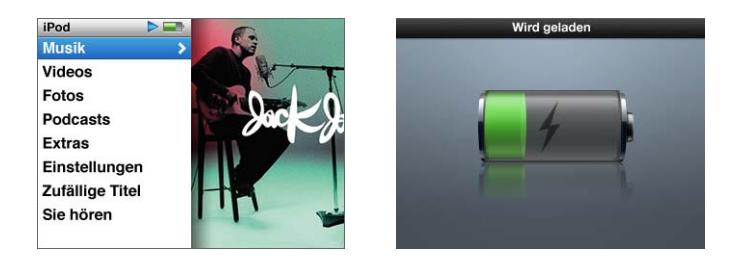

Wenn das Hauptmenü oder ein großes Batteriesymbol angezeigt wird, können Sie den iPod classic vom Computer trennen.

Wenn Sie den iPod classic für eine manuelle Verwaltung von Musiktiteln konfiguriert haben (vgl. ["Manuelles Verwalten des iPod classic" auf Seite 28](#page-27-0)) oder der iPod classic als Festplatte aktiviert ist (vgl. "Verwenden des iPod classic als externes Volume" auf [Seite 57](#page-56-2)), müssen Sie den iPod classic immer auswerfen, bevor Sie ihn vom Computer trennen.

**Gehen Sie wie folgt vor, um den iPod classic auszuwerfen:**

m Klicken Sie im iTunes-Quellenbereichneben dem iPod classic in der Geräteliste auf die Taste "Auswerfen"  $($ <sup> $\triangle$ </sup>) .

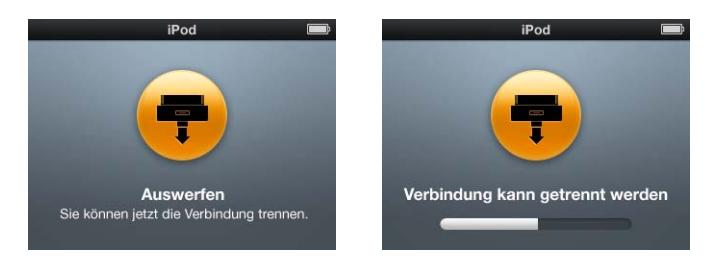

Sie können den iPod classic unbesorgt vom Computer trennen, wenn eine dieser beiden Meldungen angezeigt wird.

*Wenn Sie einen Mac verwenden,* können Sie den iPod classic auch auswerfen, indem Sie das iPod classic-Symbol vom Schreibtisch in den Papierkorb bewegen.

*Wenn Sie einen Windows-PC verwenden,* können Sie den iPod classic im Bildschirm "Mein Computer" auch auswerfen, indem Sie auf das Symbol für das sichere Entfernen von Hardware im Windows-Infobereich klicken und den iPod classic auswählen.

## **Gehen Sie wie folgt vor, um den iPod classic vom Computer zu trennen:**

m Trennen Sie das Kabel vom iPod classic. Befindet sich der iPod classic im Dock, nehmen Sie ihn einfach heraus.

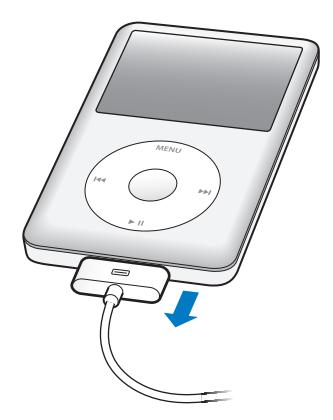

Wenn Ihr Dock-Stecker größer als hier dargestellt ist, drücken Sie die Verriegelungen an beiden Seiten des Stecker, während Sie die Verbindung trennen.

## <span id="page-14-0"></span>Informationen zur iPod classic-Batterie

Der iPod classic hat eine interne Batterie, die vom Benutzer nicht entfernt oder ausgetauscht werden kann. Optimale Ergebnisse erzielen Sie, wenn Sie die Batterie beim erstmaligen Verwenden des iPod classic mindestens vier Stunden lang aufladen bzw. so lange laden, bis das Batteriesymbol im Statusbereich des Bildschirms anzeigt, dass die Batterie vollständig aufgeladen ist. Wenn der iPod classic längere Zeit nicht verwendet wurde, muss die Batterie möglicherweise aufgeladen werden.

In ca. zwei Stunden ist die Batterie des iPod classic zu 80 Prozent aufgeladen. In etwa vier Stunden ist die Batterie vollständig aufgeladen. Wenn Sie den iPod classic aufladen, während Sie Dateien hinzufügen, Musik abspielen, Videos anzeigen oder eine Diashow vorführen, dauert der Ladevorgang u. U. länger.

## **Aufladen der Batterie des iPod classic**

Sie haben zwei Möglichkeiten zum Aufladen der Batterie des iPod classic:

- Schließen Sie den iPod classic an Ihren Computer an.
- Verwenden Sie den separat erhältlichen Apple USB Power Adapter (Netzteil).

**Gehen Sie wie folgt vor, um die Batterie über Ihren Computer aufzuladen:**

m Schließen Sie den iPod classic an einen USB 2.0-Anschluss Ihres Computers an. Der Computer muss eingeschaltet sein und darf sich nicht im Ruhezustand befinden. (Bei einigen Mac-Modellen kann das Aufladen der Batterie des iPod classic auch im Ruhezustand erfolgen).

Wenn auf dem iPod classic-Bildschirm "Wird geladen" ein Batteriesymbol sichtbar ist, wird die Batterie aufgeladen. Wird der Bildschirm "Geladen" angezeigt, ist die Batterie vollständig aufgeladen.

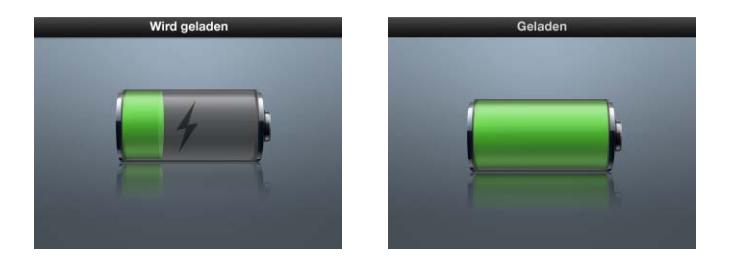

Wird keiner der beiden Bildschirme angezeigt, ist der iPod classic möglicherweise nicht an einem High-Power USB-Anschluss angeschlossen. Probieren Sie einen anderen USB-Anschluss an Ihrem Computer aus.

Wichtig: Wenn die Meldung "Wird geladen, bitte warten" oder "Bitte laden Sie die Batterie auf" auf dem Bildschirm des iPod classic angezeigt wird, muss erst die Batterie geladen werden, bevor der iPod classic mit Ihrem Computer kommunizieren kann. Vgl. "Auf dem iPod classic wird die Meldung "Bitte laden Sie die Batterie auf" angezeigt" [auf Seite 73.](#page-72-0)

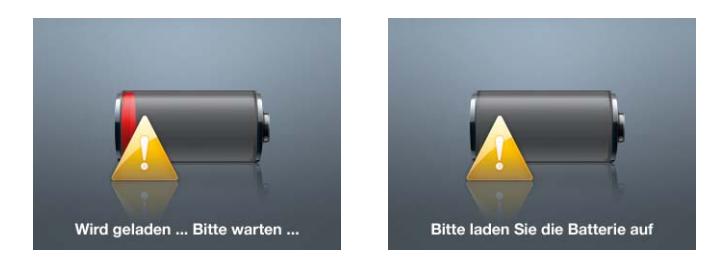

Wenn Sie den iPod classic aufladen möchten und Ihr Computer nicht in der Nähe ist, können Sie hierzu den optional erhältlichen Apple USB Power Adapter (Netzteil) verwenden.

## **Gehen Sie wie folgt vor, um die Batterie mit dem Apple USB Power Adapter (Netzteil) aufzuladen:**

- **1** Verbinden Sie den Netzteilstecker mit dem Netzteil (möglicherweise ist dies bereits geschehen).
- **2** Schließen Sie das iPod Dock Connector-auf-USB 2.0-Kabel an das Netzteil und das andere Ende des Kabels an den iPod classic an.
- **3** Schließen Sie das Netzteil an eine funktionierende Steckdose an.

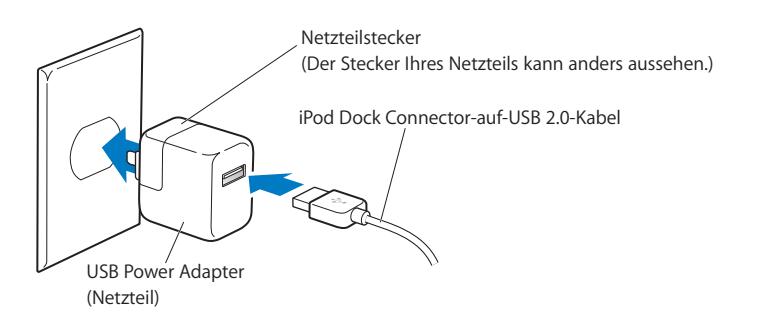

*ACHTUNG:* Vergewissern Sie sich, dass das Netzteil korrekt zusammengesetzt ist, bevor Sie es an eine Steckdose anschließen.

## **Die verschiedenen Symbole für den Batteriestatus**

Wenn der iPod classic nicht an eine Stromquelle angeschlossen ist, zeigt ein Batteriesymbol oben rechts im iPod classic-Bildschirm an, wie viel Batterieladung ungefähr noch vorhanden ist.

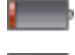

Die Batterie ist weniger als 20 % aufgeladen.

Die Batterie ist etwa zur Hälfte aufgeladen.

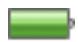

Die Batterie ist vollständig aufgeladen.

Ist der iPod classic am Stromnetz angeschlossen, ändert sich das Batteriesymbol, wenn die Batterie aufgeladen wird bzw. vollständig aufgeladen ist.

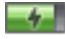

Die Batterie wird aufgeladen (Blitzsymbol).

Die Batterie ist vollständig aufgeladen (Steckersymbol).

Es ist möglich, den iPod classic vom Computer zu trennen und ihn zu verwenden, bevor die Batterie vollständig aufgeladen ist.

*Hinweis:* Die Anzahl der Ladezyklen bei wiederaufladbaren Batterien ist begrenzt. Daher müssen diese Batterien irgendwann ersetzt werden. Die Batterielaufzeit und die Anzahl der Ladezyklen hängt von der Nutzung und von den gewählten Einstellungen ab. Weitere Informationen hierzu finden Sie auf der Website: www.apple.com/de/batteries.

## <span id="page-17-2"></span><span id="page-17-0"></span>**<sup>2</sup> Musikfunktionen**

## Ihr iPod classic ermöglicht es Ihnen, Ihre Musik- und Audiosammlung überallhin mitzunehmen. In diesem Kapitel erfahren Sie, wie Sie Musik auf Ihren iPod classic übertragen und dann anhören können.

Sie verwenden den iPod classic, indem Sie Musiktitel, Hörbücher, Filme, Fernsehsendungen, Musikvideos und Podcasts auf Ihren Computer importieren und anschließend zum iPod classic hinzufügen. Lesen Sie weiter, um Näheres über die hierfür erforderlichen Schritte zu erfahren, einschließlich:

- Übertragen von Musik aus Ihrer CD-Sammlung, von Ihrer Festplatte oder aus dem iTunes Store (gehört zu iTunes und ist nur in bestimmten Ländern verfügbar) in das Programm "iTunes" auf Ihrem Computer
- Verwalten Ihrer Musik und anderer Audiodateien in Form von Wiedergabelisten (falls gewünscht)
- Hinzufügen von Wiedergabelisten, Musiktiteln, Hörbüchern und Podcasts zum iPod classic
- Anhören von Musik oder anderen Audioinhalten unterwegs

## <span id="page-17-1"></span>**iTunes**

Bei iTunes handelt es sich um das mit dem iPod classic verwendete Softwareprogramm, mit dem Sie Musik, Hörbücher, Podcasts und mehr mit Ihrem iPod classic synchronisieren können. Wenn Sie Ihren iPod classic an den Computer anschließen, wird iTunes automatisch geöffnet.

In diesem Handbuch wird erklärt, wie Sie mit iTunes Musiktitel und andere Audio- und Videodateien auf Ihren Computer laden, persönliche Sammlungen Ihrer Lieblingstitel (so genannte Wiedergabelisten) erstellen, diese zu Ihrem iPod classic hinzufügen und die iPod classic-Einstellungen anpassen.

iTunes verfügt über die Funktion "Genius", mit der auf dem iPod classic Musiktitel aus Ihrer iTunes-Mediathek sofort in Wiedergabelisten mit aufeinander abgestimmten Titeln gestellt werden. Damit Sie die Funktion "Genius" verwenden können, benötigen Sie iTunes 8.0 (oder neuer) und einen Account im iTunes Store.

iTunes bietet zahlreiche weitere Funktionen. Sie können eigene CDs erstellen, die sich in standardmäßigen CD-Playern abspielen lassen (vorausgesetzt, Ihr Computer ist mit einem CD-Brenner ausgestattet), per Streaming übertragene Internet-Radiosendungen anhören, Videos und Fernsehsendungen ansehen, Musiktitel bewerten und vieles mehr.

Wenn Sie Informationen zur Verwendung dieser iTunes-Funktionen benötigen, öffnen Sie iTunes und wählen Sie "Hilfe" > "iTunes-Hilfe".

## <span id="page-18-0"></span>Importieren von Musik in Ihrer iTunes-Mediathek

Damit Sie mit Ihrem iPod classic Musik hören können, müssen Sie die Musik zunächst in iTunes auf Ihren Computer importieren.

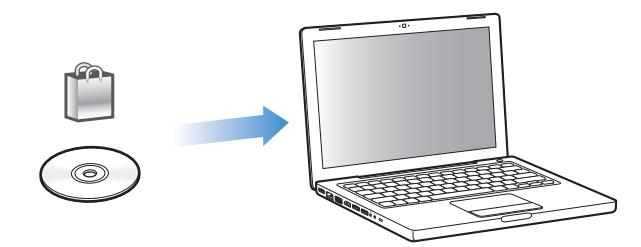

**Sie haben drei Möglichkeiten, Musiktitel und andere Audiodateien an iTunes zu übertragen:**

- Â Kaufen Sie Musiktitel, Hörbücher und Videos oder laden Sie Podcasts online im iTunes Store.
- Importieren Sie Musik und andere Audiodateien von Audio-CDs.
- Â Fügen Sie bereits auf dem Computer vorhandene Musiktiteln und andere Audiodateien zur iTunes-Mediathek hinzu.

## **Kaufen von Musiktiteln und Laden von Podcasts über den iTunes Store**

Wenn Sie über eine Internetverbindung verfügen, können Sie Musiktitel, Alben, Hörbücher und Videos ganz einfach im iTunes Store kaufen und laden. Zudem haben Sie die Möglichkeit, Podcasts zu abonnieren und zu laden.

Wenn Sie Musik online über den iTunes Store erwerben möchten, richten Sie in iTunes einen Apple-Benutzer-Account ein, suchen Sie nach den gewünschten Titeln und kaufen diese. Wenn Sie bereits einen Apple-Benutzer-Account oder einen America Online (AOL) -Account besitzen (die AOL-Option ist nur in einigen Ländern verfügbar), können Sie sich über diesen Account beim iTunes Store anmelden und Musik erwerben.

*Hinweis:* Sie benötigen keinen iTunes Store-Account, um Podcasts zu laden oder zu abonnieren.

## **Gehen Sie wie folgt vor, um sich beim iTunes Store anzumelden bzw. zu registrieren:**

- m Öffnen Sie iTunes und führen Sie anschließend einen der folgenden Schritte aus:
	- Wenn Sie bereits einen iTunes-Account besitzen, wählen Sie "Store" > "Anmelden".
	- Wenn Sie noch keinen iTunes-Account eingerichtet haben, wählen Sie "Store" > "Account erstellen" und befolgen Sie die Anweisungen auf dem Bildschirm, um einen Apple-Account einzurichten oder Ihre vorhandenen Apple-Account- bzw. AOL-Account-Informationen einzugeben.

**Gehen Sie wie folgt vor, um Musiktitel, Hörbücher, Videos und Podcasts zu finden:** Sie können im iTunes Store jederzeit nach einem bestimmten Album, Titel oder Interpreten suchen. Öffnen Sie iTunes und wählen Sie den iTunes Store im Quellenbereich aus.

- Zum Durchsuchen des iTunes Store wählen Sie eine Kategorie (etwa "Musik") links auf der Hauptseite im iTunes Store aus. Sie können eine Musikrichtung wählen, Neuerscheinungen ansehen, auf einen der exklusiven Titel klicken, die topaktuellen Titel anzeigen oder im Hauptfenster des iTunes Store unter "Alles auf einen Klick" auf "Übersicht" klicken.
- Â *Zum Blättern durch Podcasts* klicken Sie auf den Link für Podcasts links auf der Hauptseite im iTunes Store.
- Â *Zum Blättern durch Videos* klicken Sie auf den Link für Filme, Fernsehsendungen oder Musikvideos links auf der Hauptseite im iTunes Store.
- Â *Zum Durchsuchen des iTunes Store* geben Sie den Namen eines Albums, Musiktitels, Interpreten oder Komponisten in das Suchfeld ein.
- Â *Zum Einschränken der Suche* geben Sie einen Suchbegriff in das Suchfeld ein, drücken den Zeilenschalter oder die Eingabetaste auf Ihrer Tastatur und klicken dann auf die Links im Kategoriefilter oben auf der Seite mit den Suchergebnissen. Wenn Sie die Suche beispielsweise auf Musiktitel und Alben einschränken wollen, klicken Sie auf den Link "Musik".
- Zum Suchen nach einer Kombination von Objekten klicken Sie im Fenster "Suchergebnisse" auf "Erweiterte Suche".
- Â *Zum erneuten Anzeigen der Startseite des iTunes Store* klicken Sie oben im Fenster auf die Taste für die Startseite.

**Gehen Sie wie folgt vor, um einen Musiktitel, ein Album, einen Film, eine Fernsehsendung, ein Musikvideo oder ein Hörbuch zu kaufen:**

**1** Wählen Sie den iTunes Store im Quellenbereich aus und suchen Sie nach dem gewünschten Titel.

Wenn Sie feststellen möchten, ob es sich wirklich um den gewünschten Titel handelt, wählen Sie den betreffenden Titel durch Doppelklicken aus, um einen Ausschnitt davon anzuhören. Sie können Film-Trailer oder eine Vorschau von Fernsehsendungen anzeigen. (Ist Ihre Netzwerkverbindung langsamer als 128 KBit/Sek., wählen Sie "iTunes" > "Einstellungen" und markieren Sie im Bereich "Store" das Feld "Vor Wiedergabe kompletten Ausschnitt laden".)

2 Klicken Sie auf "Titel kaufen", "Album kaufen", "Film kaufen", "Episode kaufen", "Video kaufen" oder "Hörbuch kaufen".

Bei einigen Objekten stehen weitere Optionen zur Auswahl, z. B. bei Fernsehsendungen, für die Sie eine Berechtigung zum Laden der gesamten Staffel erwerben können.

Der Musiktitel oder das sonstige Objekt wird auf Ihren Computer geladen, und es wird hierfür die Kreditkarte belastet, die in Ihrem Apple- oder AOL-Account angegeben ist.

## **Gehen Sie wie folgt vor, um einen Podcast zu laden oder sich bei einem Podcast anzumelden:**

- **1** Wählen Sie den iTunes Store im Quellenbereich aus.
- **2** Klicken Sie auf den Link "Podcasts" links auf der Startseite im iTunes Store.
- **3** Suchen Sie nach dem Podcast, den Sie laden möchten.
	- Â *Zum Laden einer einzelnen Podcast-Episode* klicken Sie auf die Taste "Episode holen" neben der jeweiligen Episode.
	- Â *Zum Anmelden bei einem Podcast* klicken Sie auf die Taste "Anmelden" neben der Podcast-Grafik. iTunes lädt daraufhin die aktuellste Episode. Sobald neue Episoden verfügbar sind, werden diese automatisch in iTunes geladen (wenn Sie eine Internetverbindung herstellen).

Weitere Informationen hierzu finden Sie in den Abschnitten "Ansehen und Anhören [von Podcasts" auf Seite 39](#page-38-0) und "Hinzufügen von Podcasts zum iPod classic" auf [Seite 30](#page-29-0).

## **Hinzufügen bereits auf dem Computer vorhandener Musiktitel zu Ihrer iTunes-Mediathek**

Wenn Musiktitel auf Ihrem Computer in Formaten vorliegen, die von iTunes unterstützt werden, können Sie die Titel ganz einfach zu iTunes hinzufügen.

## **Gehen Sie wie folgt vor, um bereits auf dem Computer vorhandene Musiktitel zu Ihrer iTunes-Mediathek hinzuzufügen:**

m Bewegen Sie den Ordner bzw. das Volume mit den Audiodateien unter den Eintrag "Mediathek" im iTunes-Quellenbereich (oder wählen Sie "Ablage" > "Zur Mediathek hinzufügen" und anschließend den betreffenden Ordner bzw. das Volume). Wenn iTunes das Dateiformat der Musiktitel unterstützt, werden die Titel automatisch in Ihrer iTunes-Mediathek aufgenommen.

Sie können auch einzelne Titeldateien in iTunes bewegen.

*Hinweis:* Wenn Sie iTunes für Windows verwenden, können Sie nicht geschützte WMA-Dateien in das AAC- oder MP3-Format konvertieren. Dies ist besonders dann von Vorteil, wenn Sie eine Bibliothek mit Musik im WMA-Format haben. Weitere Informationen hierzu erhalten Sie, indem Sie iTunes öffnen und "Hilfe" > "iTunes-Hilfe" auswählen.

## **Importieren von Musik von Audio-CDs in iTunes**

Befolgen Sie diese Anweisungen, um Musik von Ihren CDs an iTunes zu übertragen.

**Gehen Sie wie folgt vor, um Musik von einer Audio-CD in iTunes zu importieren: 1** Legen Sie eine CD in Ihren Computer ein und öffnen Sie iTunes.

*Wenn eine Internetverbindung besteht*, lädt iTunes die Namen der Musiktitel auf der CD aus dem Internet (falls verfügbar) und listet sie im Fenster auf.

*Wenn keine Internetverbindung besteht*, können Sie Ihre CDs importieren und zu einem späteren Zeitpunkt (wenn Ihr Computer mit dem Internet verbunden ist) "Erweitert" > "CD-Titel abfragen" auswählen. iTunes lädt dann die Namen der von den CDs importierten Titel.

*Wenn die Namen der Titel auf der CD online nicht verfügbar sind,* können Sie sie auch manuell eingeben. Weitere Informationen hierzu finden Sie im Abschnitt "Eingeben [von Titelnamen und anderen Details" auf Seite 23.](#page-22-0)

Wenn die Informationen zu den Musiktiteln eingegeben sind, können Sie in iTunes oder auf dem iPod nach Musik suchen, und zwar anhand von Titeln, Interpreten, Alben und mehr.

- **2** Entfernen Sie bei Musiktiteln, die Sie nicht importieren möchten, das Häkchen neben dem Titel, indem Sie auf das jeweilige Markierungsfeld klicken.
- **3** Klicken Sie auf "Importieren". Im Anzeigebereich oben im iTunes-Fenster wird angegeben, wie lange der Importvorgang für jeden einzelnen Musiktitel dauern wird.

*Hinweis:* Standardmäßig spielt iTunes Titel ab, während sie importiert werden. Wenn Sie sehr viele Musiktitel importieren, empfiehlt es sich, die Wiedergabe der Titel zu deaktivieren, um die Leistung zu erhöhen.

4 Klicken Sie zum Auswerfen der CD auf die Taste "Auswerfen" (**▲**).

Sie können eine CD erst auswerfen, nachdem der Importvorgang abgeschlossen ist.

**5** Wiederholen Sie diese Schritte für alle anderen CDs, von denen Sie Musiktitel importieren möchten.

## <span id="page-22-0"></span>**Eingeben von Titelnamen und anderen Details**

## **Gehen Sie wie folgt vor, um Namen von CD-Titeln und andere Informationen manuell einzugeben:**

- 1 Wählen Sie den ersten Musiktitel auf der CD aus. Wählen Sie anschließend "Ablage" > "Informationen".
- **2** Klicken Sie auf "Informationen".
- **3** Geben Sie die Informationen zum Titel ein.
- **4** Klicken Sie auf "Weiter", um Informationen zum nächsten Titel einzugeben.
- **5** Klicken Sie auf "OK", wenn Sie fertig sind.

## <span id="page-22-1"></span>**Hinzufügen von Liedtexten**

Sie können Liedtexte im Nur-Text-Format in iTunes eingeben, sodass Sie den Text während der Wiedergabe des Titels auf dem Bildschirm Ihres iPod classic anzeigen können.

## **Gehen Sie wie folgt vor, um Liedtexte in iTunes einzugeben:**

- 1 Wählen Sie einen Musiktitel aus und wählen Sie dann "Ablage" > "Informationen".
- **2** Klicken Sie auf "Liedtext".
- **3** Geben Sie den Liedtext in das Textfeld ein.
- **4** Klicken Sie auf "Weiter", um den Liedtext zum nächsten Titel einzugeben.
- 5 Klicken Sie auf "OK", wenn Sie fertig sind.

Weitere Informationen hierzu finden Sie im Abschnitt "Anzeigen von Liedtexten auf [dem iPod classic" auf Seite 36.](#page-35-0)

## **Hinzufügen von CD-Covern**

Mit den im iTunes Store gekauften Musiktiteln erhalten Sie auch CD-Cover, die mit dem iPod classic angezeigt werden können. Sie können CD-Cover auch zu Musiktiteln hinzufügen, die Sie von CDs importiert haben, wenn das Cover auf dem Computer gespeichert ist.

#### **Gehen Sie wie folgt vor, um CD-Cover zu iTunes hinzuzufügen:**

- 1 Wählen Sie einen Musiktitel aus und wählen Sie dann "Ablage" > "Informationen".
- **2** Klicken Sie auf "Cover".
- 3 Klicken Sie auf "Hinzufügen", navigieren Sie zu der Coverdatei und klicken Sie dann auf "Auswählen".
- **4** Passen Sie die Größe des Covers mit dem Schieberegler an.
- **5** Klicken Sie auf "Weiter", um Cover für den nächsten Titel oder das nächste Album einzugeben.
- **6** Klicken Sie auf "OK", wenn Sie fertig sind.

Weitere Informationen hierzu finden Sie im Abschnitt "Anzeigen von CD-Covern auf [dem iPod classic" auf Seite 36.](#page-35-1)

## <span id="page-23-0"></span>Verwalten Ihrer Musik

Mit iTunes können Sie Musiktitel und andere Titel in so genannten Wiedergabelisten verwalten, die Sie beliebig anordnen können. Sie können beispielsweise Wiedergabelisten mit Titeln erstellen, die Sie beim Sport hören möchten oder die für eine besondere Stimmung geeignet sind.

Sie können auch intelligente Wiedergabelisten anlegen, die basierend auf von Ihnen festgelegten Kriterien automatisch aktualisiert werden. Wenn Sie Musiktitel zu iTunes hinzufügen, die Ihren Kriterien entsprechen, werden diese Titel automatisch zur intelligenten Wiedergabeliste hinzugefügt.

Sie können beliebig viele Wiedergabelisten erstellen und dabei beliebig viele Titel aus Ihrer iTunes-Mediathek verwenden. Wird ein Musiktitel zu einer Wiedergabeliste hinzugefügt oder später daraus entfernt, wird er dadurch nicht aus Ihrer Mediathek entfernt.

#### **Gehen Sie wie folgt vor, um eine Wiedergabeliste in iTunes zu erstellen:**

- **1** Klicken Sie auf die Taste "Hinzufügen" (+) oder wählen Sie "Ablage" > "Neue Wiedergabeliste".
- **2** Geben Sie einen Namen für die Wiedergabeliste ein.
- **3** Klicken Sie in der Liste "Mediathek" auf "Musik" und bewegen Sie dann einen Musiktitel oder ein anderes Objekt in die Wiedergabeliste.

Halten Sie zum Auswählen mehrerer Musiktitel die Umschalttaste oder die Befehlstaste (%) auf einem Mac-Computer bzw. die Umschalttaste oder die Taste "Strg" auf einem Windows-PC gedrückt, während Sie auf jeden Musiktitel klicken.

#### **Gehen Sie wie folgt vor, um eine intelligente Wiedergabeliste zu erstellen:**

**• Wählen Sie "Ablage"** > "Neue intelligente Wiedergabeliste" und legen Sie die Regeln für Ihre Wiedergabeliste fest.

*Hinweis:* Informationen zum Erstellen von Wiedergabelisten auf dem iPod classic während iPod classic nicht mit Ihrem Computer verbunden ist, finden Sie im Abschnitt ["Erstellen von "On-The-Go"-Wiedergabelisten auf dem iPod classic" auf Seite 34.](#page-33-0)

## <span id="page-24-0"></span>Verwenden der iTunes-Funktion "Genius"

Genius erstellt automatisch Wiedergabelisten mit Musiktiteln, die perfekt aufeinander abgestimmt sind. Hiermit steht Ihnen ein digitaler Diskjockey zur Verfügung, der Ihre Musiksammlung und Ihren Musikgeschmack genau kennt und Sie dabei unterstützt, vergessene Schätze in Ihrer Musikmediathek wiederzuentdecken. Damit Sie Genius auf dem iPod classic verwenden können, müssen Sie die Funktion zuerst in iTunes konfigurieren. Genius ist ein kostenfreier Dienst, für den allerdings ein iTunes Store-Account benötigt wird.

## **Gehen Sie wie folgt vor, um Genius erstmals zu konfigurieren:**

**1** Klicken Sie auf die Taste "Genius" ( $\boxed{3}$ ) unten im iTunes-Fenster.

Sie werden aufgefordert, sich bei Ihrem iTunes Store-Account anzumelden. Wenn Sie keinen Account besitzen, befolgen Sie die angezeigten Anleitungen, um einen Account einzurichten.

- 2 Lesen Sie die Geschäftsbedingungen und klicken Sie auf "Akzeptieren", wenn Sie damit einverstanden sind.
- **3** Folgen Sie den angezeigten Anleitungen, um Ihre Mediathek zu laden und zu aktualisieren.

Abhängig von der Größe Ihrer Musikmediathek kann dieser Vorgang einige Zeit lang dauern.

**4** Schließen Sie Ihren iPod classic an und synchronisieren Sie ihn.

Anschließend können Sie Genius auf Ihrem iPod classic (vgl. [Seite 34\)](#page-33-1) verwenden.

#### **Gehen Sie wie folgt vor, um eine Genius-Wiedergabeliste in iTunes zu erstellen:**

- **1** Wählen Sie einen Musiktitel in Ihrer Mediathek aus und klicken Sie auf die Taste "Genius" ( $\boxed{3}$ ) unten im iTunes-Fenster.
- **2** Sofern Genius noch nicht aktiviert ist, klicken Sie jetzt auf "Genius aktivieren".

Genius erstellt eine Wiedergabeliste auf Basis des von Ihnen gewählten Musiktitels. Sie können die maximale Anzahl der Titel in der Wiedergabeliste aus dem Einblendmenü auswählen. Durch das Aktivieren von Genius wird auch die Genius-Seitenleiste aktiviert, in der interessante Objekte angezeigt werden.

**3** Klicken Sie auf "Wiedergabeliste sichern", um die Liste zu sichern. Klicken Sie auf "Aktualisieren", um einen neue Wiedergabeliste mit demselben ausgewählten Musiktitel zu erstellen.

Sie können Genius-Wiedergabelisten, die Sie in iTunes erstellt haben, auf den iPod classic synchronisieren.

Wenn Sie Informationen zur Verwendung von Genius in iTunes benötigen, öffnen Sie iTunes und wählen Sie "Hilfe"  $>$  "iTunes-Hilfe".

## <span id="page-25-0"></span>Hinzufügen von Musik und Podcasts zum iPod classic

Nachdem Sie Ihre Musik in iTunes importiert und geordnet haben, können Sie sie ganz einfach zu Ihrem iPod classic hinzufügen.

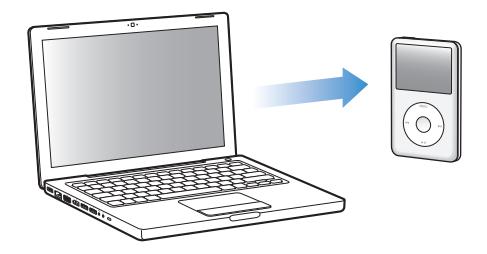

Wenn Sie festlegen möchten, wie Musik von Ihrem Computer zum iPod classic hinzugefügt wird, schließen Sie Ihren iPod classic an den Computer an und wählen Sie die iPod classic-Einstellungen in den iTunes-Einstellungen aus.

**Sie können in iTunes drei verschiedene Vorgehensweisen für das Hinzufügen von Musik zum iPod classic einstellen:**

- Â *Synchronisieren aller Titel und Wiedergabelisten:* Wenn Sie den iPod classic an den Computer anschließen, wird er automatisch mit den Musiktiteln und anderen Dateien in der iTunes-Mediathek aktualisiert. Alle anderen Musiktitel auf dem iPod classic werden gelöscht.
- Â *Synchronisieren ausgewählter Wiedergabelisten:* Wenn Sie den iPod classic an den Computer anschließen, wird er automatisch mit den Musiktiteln in den in iTunes ausgewählten Wiedergabelisten aktualisiert.
- Â *Manuelles Hinzufügen von Musiktiteln zum iPod classic:* Wenn Sie Ihren iPod classic mit dem Computer verbinden, können Sie Musiktitel und Wiedergabelisten einzeln auf den iPod classic bewegen bzw. einzeln vom iPod classic löschen. Mit dieser Option können Sie Musiktitel von mehreren Computern hinzufügen, ohne dass dabei Titel vom iPod classic gelöscht werden. Wenn Sie die Musiktitel selbst verwalten, müssen Sie den iPod classic immer aus iTunes auswerfen, bevor Sie ihn vom Computer trennen.

## <span id="page-26-0"></span>**Automatisches Synchronisieren von Musik**

Der iPod classic ist standardmäßig so konfiguriert, dass beim Anschließen an Ihren Computer alle Musiktitel und Wiedergabelisten synchronisiert werden. Wenn Ihre iTunes-Mediathek die Kapazität Ihres iPod classic übersteigt, erstellt iTunes eine Wiedergabeliste in der passenden Größe. Dies ist die einfachste Möglichkeit, Musik zu Ihrem iPod classic hinzuzufügen. Schließen Sie einfach den iPod classic an Ihren Computer an und die Musiktitel, Hörbücher, Videos und anderen Dateien werden automatisch geladen. Trennen Sie dann den iPod vom Computer. Wenn Sie Musiktitel zu iTunes hinzugefügt haben, seit Ihr iPod classic zuletzt mit dem Computer verbunden war, werden diese Titel mit dem iPod classic synchronisiert. Haben Sie Musiktitel aus iTunes gelöscht, werden diese auch vom iPod classic gelöscht.

#### **Gehen Sie wie folgt vor, um Musiktitel mit dem iPod classic zu synchronisieren:**

m Schließen Sie den iPod classic einfach an Ihren Computer an. Wenn der iPod classic für die automatische Synchronisierung konfiguriert ist, beginnt nun die Aktualisierung.

*Wichtig:* Wenn Sie den iPod classic das erste Mal an einen Computer anschließen, werden Sie in einer Meldung gefragt, ob Musiktitel automatisch aktualisiert werden sollen. Wenn Sie dies bestätigen, werden alle Musiktitel, Hörbücher und Videos auf dem iPod classic gelöscht und durch die Musiktitel und anderen Dateien dieses Computers ersetzt. Bestätigen Sie dies nicht, können Sie Musiktitel manuell zum iPod classic hinzufügen, ohne die bereits auf dem iPod classic vorhandenen Titel zu löschen.

Beim Synchronisieren von Musik zwischen Ihrem Computer und dem iPod classic wird der Verlauf im iTunes-Statusfenster angezeigt und neben dem iPod classic-Symbol im Quellenbereich wird ein Synchronisierungssymbol angezeigt.

Nach Abschluss der Aktualisierung wird in iTunes die Meldung "Aktualisierung abgeschlossen" angezeigt.

## **Synchronisieren von Musiktiteln aus ausgewählten Wiedergabelisten mit dem iPod classic**

Das Konfigurieren von iTunes für die Synchronisierung ausgewählter Wiedergabelisten mit dem iPod classic ist von Nutzen, wenn die Musik in Ihrer iTunes-Mediathek nicht auf den iPod classic passt. Hierbei werden nur die Titel in den ausgewählten Wiedergabelisten mit Ihrem iPod classic synchronisiert.

## **Gehen Sie wie folgt vor, um iTunes für die Synchronisierung von Musiktiteln aus ausgewählten Wiedergabelisten mit dem iPod classic zu konfigurieren:**

- **1** Wählen Sie den iPod classic im iTunes-Quellenbereich aus und klicken Sie auf den Titel "Musik".
- 2 Wählen Sie "Musik synchronisieren" und klicken Sie dann auf "Ausgewählte Wiedergabelisten".
- **3** Wählen Sie die gewünschten Wiedergabelisten aus.
- **4** Wählen Sie die folgenden Optionen, um Musikvideos hinzuzufügen und CD-Cover anzuzeigen.
- **5** Klicken Sie auf "Anwenden".

Hinweis: Ist im Bereich "Zusammenfassung" das Feld "Nur markierte Objekte synchronisieren" markiert, synchronisiert iTunes nur Objekte, mit einem Häkchen gekennzeichnet sind.

## <span id="page-27-0"></span>**Manuelles Verwalten des iPod classic**

Wenn Sie iTunes für das manuelle Verwalten Ihres iPod classic konfigurieren, können Sie die Musiktitel und Videos auf dem iPod classic besonders flexibel verwalten. Sie können einzelne Titel (einschließlich Musikvideos) und Videos (Filme und Fernsehsendungen) hinzufügen und entfernen. Außerdem haben Sie die Möglichkeit, Musik und Videos von mehreren Computern zum iPod classic hinzuzufügen, ohne Objekte zu löschen, die bereits auf dem iPod classic abgelegt sind.

*Hinweis:* Wird die manuelle Verwaltung von Musik und Videos für den iPod classic aktiviert, werden die Optionen für die automatische Synchronisierung in den Bereichen "Musik", "Filme" und "Fernsehsendungen" deaktiviert. Es ist nicht möglich, eine Kategorie manuell zu verwalten und gleichzeitig eine andere automatisch zu synchronisieren.

## **Gehen Sie wie folgt vor, um iTunes für das manuelle Verwalten von Musik und Videos auf dem iPod classic zu konfigurieren:**

- **1** Wählen Sie den iPod classic im iTunes-Quellenbereich aus und klicken Sie auf den Titel "Zusammenfassung".
- **2** Wählen Sie "Musik und Videos manuell verwalten" im Abschnitt "Optionen" aus.
- **3** Klicken Sie auf "Anwenden".

*Hinweis:* Wenn Sie Musiktitel und Videos selbst verwalten, müssen Sie den iPod classic immer von iTunes aus auswerfen, bevor Sie ihn vom Computer trennen.

## **Gehen Sie wie folgt vor, um einen Musiktitel, ein Video oder ein anderes Objekt zum iPod classic hinzuzufügen:**

- **1** Klicken Sie im iTunes-Quellenbereich auf "Musik" oder auf eine andere Kategorie Ihrer Mediathek.
- **2** Bewegen Sie einen Musiktitel oder ein anderes Objekt auf das iPod classic-Symbol im Quellenbereich.

**Gehen Sie wie folgt vor, um einen Musiktitel, ein Video oder ein anderes Objekt vom iPod classic zu entfernen:**

- **1** Wählen Sie den iPod classic im iTunes-Quellenbereich aus.
- **2** Wählen Sie einen Musiktitel oder eine andere Datei auf dem iPod classic aus und drücken Sie die Taste "Entf." oder die Rückschritttaste auf Ihrer Tastatur.

Wenn Sie einen Titel oder ein anderes Objekt manuell vom iPod classic entfernen, wird er bzw. es nicht aus der iTunes-Mediathek gelöscht.

## **Gehen Sie wie folgt vor, um eine neue Wiedergabeliste auf dem iPod classic zu erstellen:**

- **1** Wählen Sie den iPod classic im iTunes-Quellenbereich aus und klicken Sie dann auf die Taste "Hinzufügen" (+) oder wählen Sie "Ablage" > "Neue Wiedergabeliste".
- **2** Geben Sie einen Namen für die Wiedergabeliste ein.
- **3** Klicken Sie in der Liste "Mediathek" auf ein Objekt, etwa "Musik", und bewegen Sie dann Musiktitel oder sonstige Objekte in die Wiedergabeliste.

## **Gehen Sie wie folgt vor, um Musiktitel zu einer Wiedergabeliste auf dem iPod classic hinzuzufügen bzw. daraus zu entfernen:**

**Bewegen Sie einen Musiktitel in eine Wiedergabeliste auf dem iPod classic, um diesen** Titel hinzuzufügen. Wählen Sie einen Musiktitel in einer Wiedergabeliste aus und drücken Sie die Rückschritttaste bzw. die Taste "Entf." auf Ihrer Tastatur, um den Titel zu löschen.

Wenn Sie iTunes für das manuelle Laden von Musik konfiguriert haben, können Sie dies zu einem späteren Zeitpunkt ändern und die automatische Synchronisierung einstellen.

## **Gehen Sie wie folgt vor, um iTunes zurückzusetzen, sodass alle Musiktitel auf dem iPod classic synchronisiert werden:**

- **1** Wählen Sie den iPod classic im iTunes-Quellenbereich aus und klicken Sie auf den Titel "Musik".
- **2** Wählen Sie "Musik synchronisieren" und wählen Sie dann "Alle Titel und Wiedergabelisten".
- **3** Klicken Sie auf "Anwenden".

Die Aktualisierung beginnt automatisch.

*Hinweis:* Ist im Bereich "Zusammenfassung" das Feld "Nur markierte Objekte synchronisieren" markiert, synchronisiert iTunes nur Objekte, die in Ihrer Musikbibliothek und anderen Bibliotheken markiert sind.

## <span id="page-29-0"></span>**Hinzufügen von Podcasts zum iPod classic**

Die Einstellungen zum Hinzufügen von Podcasts zum iPod classic sind unabhängig von den Einstellungen zum Hinzufügen von Musiktiteln. Die Einstellungen für das Aktualisieren von Podcasts haben keinen Einfluss auf die Einstellungen für das Aktualisieren von Musiktiteln und umgekehrt. Sie können in iTunes festlegen, dass alle oder ausgewählte Podcasts automatisch synchronisiert werden oder Sie können Podcasts manuell zum iPod classic hinzufügen.

## **Gehen Sie wie folgt vor, um iTunes so einzustellen, dass die Podcasts auf dem iPod classic automatisch aktualisiert werden:**

- **1** Wählen Sie den iPod classic im iTunes-Quellenbereich aus und klicken Sie auf den Titel "Podcasts".
- 2 Wählen Sie im Bereich "Podcasts" die Option zum Synchronisieren von Podcast-Episoden aus und wählen Sie dann die Anzahl der gewünschten Episoden aus dem Einblendmenü aus.
- **3** Klicken Sie auf "Alle Podcasts" oder "Ausgewählte Podcasts". Wählen Sie bei Auswahl von "Ausgewählte Podcasts" auch der Podcasts in der Liste aus, die synchronisiert werden sollen.
- **4** Klicken Sie auf "Anwenden".

Wenn Sie iTunes so konfigurieren, dass Podcasts auf dem iPod classic automatisch synchronisiert werden, wird der iPod classic jedes Mal aktualisiert, wenn Sie ihn an den Computer anschließen.

*Hinweis:* Ist im Bereich "Zusammenfassung" das Feld "Nur markierte Objekte synchronisieren" markiert, synchronisiert iTunes nur Objekte, die in Ihrer Podcasts-Bibliothek und anderen Bibliotheken markiert sind.

## **Gehen Sie wie folgt vor, um Podcasts manuell zu verwalten:**

- **1** Wählen Sie den iPod classic im iTunes-Quellenbereich aus und klicken Sie auf den Titel "Zusammenfassung".
- **2** Wählen Sie "Musik und Videos manuell verwalten" und klicken Sie auf "Anwenden".
- **3** Wählen Sie im Quellenbereich die Podcast-Bibliothek aus und bewegen Sie die gewünschten Podcasts auf den iPod classic.

## <span id="page-30-0"></span>Abspielen von Musik

Nachdem Sie Musik und andere Audiodateien zum iPod classic hinzugefügt haben, können Sie diese anhören. Verwenden Sie das Click Wheel und die Mitteltaste, um nach Titeln, Hörbüchern, Videos oder Podcasts zu suchen.

#### **Gehen Sie wie folgt vor, um einen Musiktitel auszusuchen und abzuspielen:**

m Wählen Sie "Musik", suchen Sie nach einem Musiktitel und drücken Sie die Taste "Start/Pause".

Hinweis: Wenn Sie im Menü "Musik" nach Musikvideos suchen, hören Sie nur die Musik. Wenn Sie im Menü "Videos" danach suchen, sehen Sie auch die Videobilder.

Beim Abspielen eines Musiktitels wird der Bildschirm "Sie hören" angezeigt. In der unten stehenden Tabelle werden die Elemente des Bildschirms "Sie hören" Ihres iPod classic beschrieben.

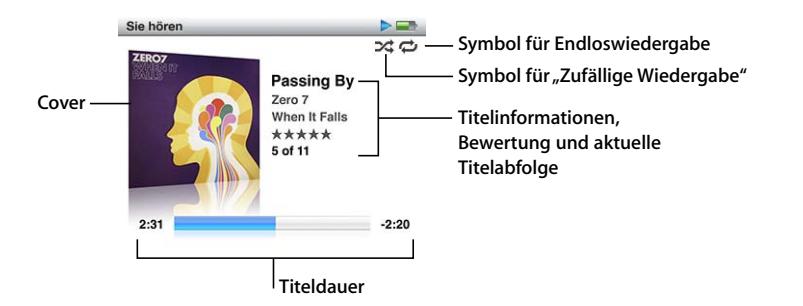

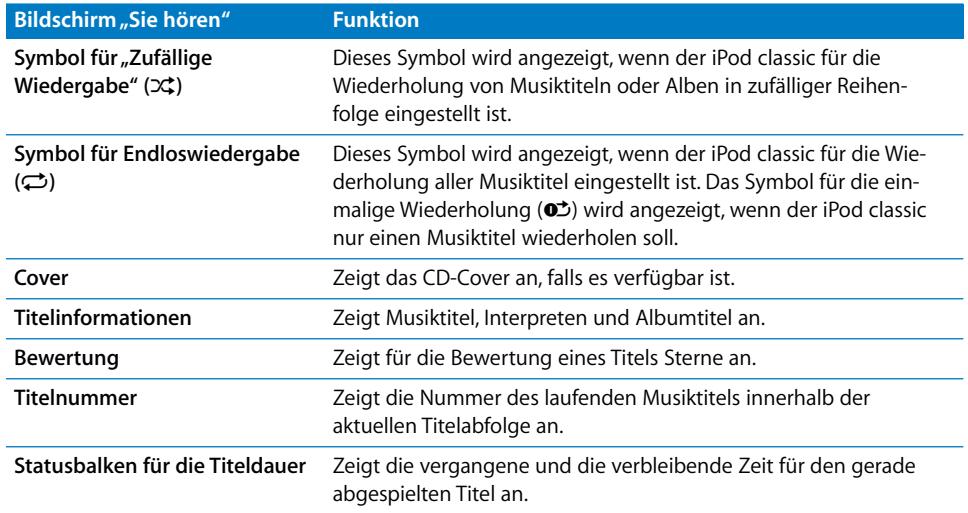

Wenn Sie den Bildschirm "Sie hören" sehen, können Sie mit dem Click Wheel die Lautstärke ändern. Durch mehrmaliges Drücken der Mitteltaste, wenn "Sie hören" angezeigt wird, können Sie andere Informationen und Optionen einblenden, etwa die Navigationsleiste, Wertungspunkte, Einstellungen für die zufällige Wiedergabe, Liedtexte, Podcast-Informationen und mehr. Drücken und halten Sie die Mitteltaste, um weitere Optionen anzuzeigen, etwa zum Einrichten einer Genius-Wiedergabeliste oder Suchen nach Alben oder Interpreten. Drücken Sie die Taste "Menu", um zum vorherigen Bildschirm zurückzukehren.

In der Navigationsleiste wird eine Raute angezeigt, die die aktuelle Stelle im Titel angibt, sowie die vergangene und die verbleibende Zeit. Mit dem Click Wheel können Sie die Raute auf der Leiste bewegen, um an eine andere Stelle im Titel zu wechseln.

## **Durchsuchen von Musiktiteln nach Interpret oder Album**

Wenn Sie einen Musiktitel hören, können Sie nach weiteren Titeln desselben Interpreten suchen oder alle Titel des aktuellen Albums anzeigen.

## **Gehen Sie wie folgt vor, um Musiktitel nach Interpret zu suchen:**

- **1** Drücken Sie, während der Bildschirm "Sie hören" zu sehen ist, die Mitteltaste, bis ein Menü angezeigt wird.
- 2 Wählen Sie "Interpret suchen" und drücken Sie die Mitteltaste.

Die anderen Titel dieses Interpreten, die sich auf Ihrem iPod classic befinden, werden aufgelistet. Sie können einen anderen Titel auswählen oder zum Bildschirm "Sie hören" zurückkehren.

## **Gehen Sie wie folgt vor, um Musiktitel nach Album zu suchen:**

- **1** Drücken Sie, während der Bildschirm "Sie hören" zu sehen ist, die Mitteltaste, bis ein Menü angezeigt wird.
- 2 Wählen Sie "Album suchen" und drücken Sie die Mitteltaste.

Die anderen Titel des aktuellen Albums, die sich auf Ihrem iPod classic befinden, werden angezeigt. Sie können einen anderen Titel auswählen oder zum Bildschirm "Sie hören" zurückkehren.

## **Konfigurieren des iPod classic für die zufällige Wiedergabe**

Sie können den iPod classic so einstellen, dass er Musiktitel, Alben oder Ihre gesamte Mediathek in einer zufälligen Reihenfolge abspielt.

## **Gehen Sie wie folgt vor, um Ihren iPod classic für die Wiedergabe aller Musiktitel in zufälliger Reihenfolge einzustellen:**

**Mählen Sie "Zufällige Titel" aus dem Hauptmenü des iPod classic.** 

Der iPod classic spielt nun die Musiktitel aus Ihrer gesamten Mediathek in zufälliger Reihenfolge ab. Hörbücher und Podcasts werden dabei übersprungen.

**Gehen Sie wie folgt vor, um den iPod classic so einzustellen, dass Musiktitel oder Alben immer in zufälliger Reihenfolge wiedergegeben werden:**

- 1 Wählen Sie "Einstellungen" aus dem Hauptmenü des iPod classic.
- 2 Wählen Sie für die Einstellung "Zufall" die Option "Titel" oder "Alben".

Wenn Sie den iPod classic durch Auswahl von "Einstellungen" > "Zufall" für die "Zufällige Wiedergabe" konfiguriert haben, gilt die "Zufällige Wiedergabe" des iPod classic für alle Titel in der Liste (z. B. eines Albums oder einer Wiedergabeliste), aus der die Titel abgespielt werden.

Wenn Sie den iPod classic so einstellen, dass Alben in zufälliger Reihenfolge wiedergegeben werden, spielt der iPod die Titel eines Albums der Reihe nach ab und wählt dann zufällig ein anderes Album aus der Liste aus, dessen Titel dann wiederum der Reihe nach abgespielt werden.

## **Gehen Sie wie folgt vor, um Optionen für die zufällige Wiedergabe im Bildschirm "Sie hören" festzulegen:**

m Drücken Sie die Mitteltaste, bis das Symbol für die zufällige Wiedergabe angezeigt wird. Wählen Sie "Titel", "Alben" oder "Aus".

## **Konfigurieren des iPod classic für wiederholtes Abspielen**

Sie können den iPod classic so einstellen, dass ein bestimmter Titel immer wieder wiederholt wird oder dass Titel in einer gewählten Liste wiederholt abgespielt werden.

## **Gehen Sie wie folgt vor, um den iPod classic für das wiederholte Abspielen von Musiktiteln zu konfigurieren:**

- **Mählen Sie "Einstellungen" aus dem Hauptmenü des iPod classic.** 
	- Â *Wenn Sie alle Titel in einer Liste wiederholen möchten,* wählen Sie "Wiederholen: Alle".
	- Â *Wenn Sie einen Titel wiederholen möchten,* wählen Sie "Wiederholen: Ein".

## **Anpassen des Menüs "Musik"**

Wie im Hauptmenü können Sie auch im Menü "Musik" Objekte hinzufügen oder entfernen. Sie können beispielsweise eine Sammlung (Compilation) zum Menü "Musik" hinzufügen, sodass Sie Sammlungen, die aus verschiedenen Quellen zusammengestellt wurden, ganz einfach auswählen können.

## Gehen Sie wie folgt vor, um Objekte zum Menü "Musik" hinzuzufügen oder daraus **zu entfernen:**

- 1 Wählen Sie "Einstellungen" > "Menü "Musik"".
- **2** Wählen Sie alle Objekte aus, die im Hauptmenü angezeigt werden sollen. Ein Häkchen weist darauf hin, welche Objekte hinzugefügt wurden. Wählen Sie "Menü zurücksetzen", um die ursprünglichen Einstellungen des Menüs "Musik" wiederherzustellen.

## <span id="page-33-1"></span>Verwenden der Funktion "Genius" auf dem iPod classic

Auch wenn der iPod classic nicht mit Ihrem Computer verbunden ist, können Sie mit der Funktion "Genius" automatisch Ad-hoc-Wiedergabelisten mit Musiktiteln erstellen, die gut zusammen passen. Damit Sie diese Funktion nutzen können, müssen Sie "Genius" zuerst im iTunes Store konfigurieren und danach den iPod classic mit iTunes synchronisieren (vgl. ["Verwenden der iTunes-Funktion "Genius"" auf Seite 25](#page-24-0)). Sie können Genius-Wiedergabelisten auch in iTunes erstellen und anschließend auf den iPod classic übertragen.

Damit Sie mit Ihrem iPod classic Genius-Wiedergabelisten erstellen können, muss Genius den ausgewählten Musiktitel erkennen. Zudem müssen sich genügend weitere Titel auf dem iPod classic befinden, die Ähnlichkeit mit dem ausgewählten Musiktitel besitzen.

## **Gehen Sie wie folgt vor, um eine Genius-Wiedergabeliste mit dem iPod classic zu erstellen:**

**1** Wählen Sie einen Musiktitel aus. Drücken und halten Sie dann die Mitteltaste, bis ein Menü angezeigt wird.

Sie können einen Titel aus einem Menü oder einer Wiedergabeliste auswählen. Sie können aber auch vom Bildschirm "Sie hören" aus beginnen.

- 2 Wählen Sie "Genius starten" und drücken Sie die Mitteltaste. Die neue Wiedergabeliste wird angezeigt.
- **3** Klicken Sie auf "Wiedergabeliste sichern", um die Liste zu sichern.

Die Wiedergabeliste wird mit dem Titel und Interpreten des Titels gesichert, den Sie zum Erstellen der Wiedergabeliste verwendet haben. Nachdem eine Genius-Wiedergabeliste gesichert wurde, können Sie sie in iTunes bearbeiten und erneut synchronisieren.

4 Wählen Sie "Aktualisieren", um eine neue Wiedergabeliste auf Grundlage des ursprünglich ausgewählten Musiktitels zu erstellen.

Wenn Sie eine gesicherte Wiedergabeliste aktualisieren, ersetzt die neue Liste die zuvor gesicherte. Es ist nicht möglich, die vorherige Wiedergabeliste wiederherzustellen.

#### **Gehen Sie wie folgt vor, um eine Genius-Wiedergabeliste abzuspielen:**

■ Wählen Sie "Musik" > "Wiedergabelisten" und wählen Sie dann eine Wiedergabeliste aus.

## <span id="page-33-0"></span>**Erstellen von "On-The-Go"-Wiedergabelisten auf dem iPod classic**

Sie können Wiedergabelisten auf Ihrem iPod classic anlegen, wenn der iPod classic nicht mit Ihrem Computer verbunden ist. Diese Wiedergabelisten werden "On-The-Go"-Wiedergabelisten genannt.

#### Gehen Sie wie folgt vor, um eine "On-The-Go"- Wiedergabeliste zu erstellen:

**1** Spielen Sie einen Musiktitel ab oder wählen Sie ihn aus. Drücken Sie dann die Mitteltaste und halten Sie diese gedrückt, bis ein Menü angezeigt wird.

- 2 Wählen Sie "Zu On-the-Go hinzufügen" und drücken Sie die Mitteltaste.
- **3** Wiederholen Sie die Schritte 1 und 2, um weitere Musiktitel hinzuzufügen.
- **4** Wählen Sie "Musik" > "Wiedergabelisten" > "On-The-Go", um eine Liste der Musiktitel anzuzeigen und abzuspielen.

Sie können auch eine Liste mit Musiktiteln hinzufügen. Wenn Sie zum Beispiel ein Album in eine "On-The-Go"-Wiedergabeliste aufnehmen möchten, heben Sie den Albumtitel hervor, drücken Sie die Mitteltaste und halten Sie diese gedrückt, bis der Albumtitel blinkt.

## Gehen Sie wie folgt vor, um die Musiktitel in der "On-The-Go"-Wiedergabeliste **abzuspielen:**

■ Wählen Sie "Musik" > "Wiedergabelisten" > "On-The-Go" und wählen Sie anschließend einen Musiktitel aus.

## Gehen Sie wie folgt vor, um einen Musiktitel aus der "On-The-Go"-Wiedergabeliste **zu entfernen:**

- **1** Wählen Sie einen Musiktitel in der Wiedergabeliste aus. Drücken Sie dann die Mitteltaste und halten Sie diese gedrückt, bis ein Menü angezeigt wird.
- 2 Wählen Sie "Aus On-the-Go entfernen" und drücken Sie die Mitteltaste.

## Gehen Sie wie folgt vor, um die gesamte "On-The-Go"-Wiedergabeliste zu löschen:

**Mählen Sie "Musik" > "Wiedergabelisten" > "On-The-Go" > "Wiedergabeliste löschen"** und klicken Sie auf "Löschen".

## **Gehen Sie wie folgt vor, um die "On-The-Go"-Wiedergabelisten auf dem iPod classic zu sichern:**

**M** Wählen Sie "Musik" > "Wiedergabelisten" > "On-The-Go" und sichern Sie die Wiedergabeliste.

Die erste Wiedergabeliste wird als "Neue Wiedergabeliste 1" im Menü "Wiedergabelisten" gesichert. Die "On-The-Go"-Wiedergabeliste wird gelöscht. Sie können eine beliebige Anzahl von Wiedergabelisten sichern. Nachdem Sie eine Wiedergabeliste gesichert haben, können Sie keine Musiktitel mehr aus ihr entfernen.

## Gehen Sie wie folgt vor, um die "On-The-Go"-Wiedergabelisten auf Ihren Computer **zu übertragen:**

**Wenn Sie eine "On-The-Go"-Wiedergabeliste erstellen und Ihr iPod classic so konfigu-**riert ist, dass Musiktitel automatisch aktualisiert werden (vgl. ["Automatisches Synchro](#page-26-0)[nisieren von Musik" auf Seite 27\)](#page-26-0), wird die Wiedergabeliste automatisch an iTunes übertragen, sobald Sie den iPod classic an den Computer anschließen. Die neue "On-The-Go"-Wiedergabeliste wird in iTunes in der Liste der Wiedergabelisten angezeigt. Sie können die neue Wiedergabeliste genau wie jede andere Wiedergabeliste in iTunes umbenennen, bearbeiten oder löschen.

## **Bewerten von Musiktiteln**

Sie können Musiktitel bewerten (mit 1 bis zu 5 Sternen), um anzugeben, wie sehr Ihnen ein Titel gefällt. Diese Bewertungen helfen Ihnen dabei, intelligente Wiedergabelisten in iTunes zu erstellen.

## **Gehen Sie wie folgt vor, um einen Musiktitel zu bewerten:**

- **1** Starten Sie die Wiedergabe des Musiktitels.
- **2** Drücken Sie, während der Bildschirm "Sie hören" zu sehen ist, die Mitteltaste, bis die fünf Wertungspunkte angezeigt werden.
- **3** Wählen Sie mit dem Click Wheel eine Wertung aus (dargestellt durch Sterne).

*Hinweis:* Video-Podcasts können nicht bewertet werden.

## <span id="page-35-0"></span>**Anzeigen von Liedtexten auf dem iPod classic**

Wenn Sie den Liedtext zu einem Musiktitel in iTunes eingeben (vgl. "Hinzufügen von [Liedtexten" auf Seite 23\)](#page-22-1) und diesen Titel dann zum iPod classic hinzufügen, können Sie den Liedtext auf dem iPod classic anzeigen.

## **Gehen Sie wie folgt vor, um den Liedtext auf dem iPod classic anzuzeigen, während ein Musiktitel abgespielt wird:**

Drücken Sie die Mitteltaste, wenn der Bildschirm "Sie hören" zu sehen ist, bis der Liedtext angezeigt wird. Auf dem Bildschirm wird der Liedtext angezeigt, in dem Sie mithilfe des Click Wheel blättern können, während der Musiktitel gespielt wird.

## <span id="page-35-1"></span>**Anzeigen von CD-Covern auf dem iPod classic**

iTunes ist standardmäßig so eingestellt, dass Sie CD-Cover auf dem iPod classic anzeigen können. Sind Cover verfügbar, werden diese auf dem iPod classic in der Albumliste und beim Abspielen von Titeln aus dem Album angezeigt.

## **Gehen Sie wie folgt vor, um iTunes für die Anzeige von CD-Covern auf dem iPod classic einzustellen:**

- **1** Wählen Sie den iPod classic im iTunes-Quellenbereich aus und klicken Sie auf den Titel "Musik".
- 2 Wählen Sie die Option "Cover auf Ihrem iPod anzeigen".

## **Gehen Sie wie folgt vor, um CD-Cover auf dem iPod classic anzuzeigen:**

m Spielen Sie einen Titel ab, zu dem ein CD-Cover verfügbar ist.

Weitere Informationen zu CD-Covern erhalten Sie, indem Sie iTunes öffnen und "Hilfe" > "iTunes-Hilfe" wählen.
## <span id="page-36-0"></span>**Einstellen der Obergrenze für die Lautstärke**

Sie können auf Ihrem iPod classic eine Obergrenze für die Lautstärke auswählen und dieser eine Zahlenkombination zuweisen, mit der verhindert wird, dass die Einstellung geändert werden kann.

## **Gehen Sie wie folgt vor, um für den iPod classic eine Obergrenze für die Lautstärke einzustellen:**

1 Wählen Sie "Einstellungen" > "Maximale Lautstärke".

Der Lautstärkebalken zeigt die aktuelle Lautstärke an.

**2** Verwenden Sie das Click Wheel, um einen Obergrenze für die Lautstärke auszuwählen.

Wenn Sie die Taste "Start/Pause" drücken, können Sie den aktuellen Musiktitel abspielen, während Sie die Obergrenze für die Lautstärke auswählen.

**3** Drücken Sie die Taste "Start/Pause", um die maximale Lautstärke festzulegen.

Ein Dreieck im Lautstärkebalken zeigt die maximale Lautstärke an.

- **4** Drücken Sie auf die Taste "Menu", um die Obergrenze für die Lautstärke zu bestätigen, ohne dass zum Ändern dieser Grenze eine Zahlenkombination eingegeben werden muss. Sie können auch im Bildschirm "Code eingeben" eine Zahlenkombination festlegen, sodass zum Ändern der maximalen Lautstärke die Eingabe dieser Zahlenkombination erforderlich ist.
- **5** Gehen Sie wie folgt vor, um eine Kombination einzugeben:
	- Â Wählen Sie mit dem Click Wheel die erste Zahl für Ihre Zahlenkombination aus. Drücken Sie zur Bestätigung die Mitteltaste und wählen Sie dann die nächste Zahl aus.
	- Wiederholen Sie diesen Vorgang, um die anderen Ziffern der Zahlenkombination anzugeben. Mithilfe der Taste "Vor/Schneller Vorlauf" gelangen Sie zur nächsten Zahl und mit der Taste "Zurück/Schneller Rücklauf" zur vorherigen Zahl. Drücken Sie die Mitteltaste nach Eingabe der letzten Zahl, um den Zahlencode zu bestätigen.

*Hinweis:* Die Lautstärke von Musiktiteln und anderem Tonmaterial kann je nach Art der Aufnahme und Codierung variieren. Nähere Angaben zum Einstellen einer konstanten Lautstärke in iTunes und auf dem iPod classic finden Sie im Abschnitt "Einstellen einer [konstanten Lautstärke für alle Musiktitel" auf Seite 38](#page-37-0). Die Lautstärke kann abhängig von den verwendeten Ohr- und Kopfhörern unterschiedlich sein. Abgesehen von der iPod Radio Remote-Fernbedienung unterstützen die über den iPod Dock Connector angeschlossenen Zubehörteile keine Obergrenzen für die Lautstärke.

Wenn Sie eine Zahlenkombination festgelegt haben, müssen Sie diese eingeben, damit Sie die Obergrenze für die Lautstärke ändern oder löschen können.

## **Gehen Sie wie folgt vor, um die Grenze für die maximale Lautstärke zu ändern:**

- 1 Wählen Sie "Einstellungen" > "Maximale Lautstärke".
- **2** Wenn Sie eine Zahlenkombination festgelegt haben, geben Sie diese ein. Verwenden Sie das Click Wheel, um die Ziffern auszuwählen, und drücken Sie zur Bestätigung die Mitteltaste.
- **3** Ändern Sie mit dem Click Wheel die für die Lautstärke angegebene Obergrenze.
- **4** Drücken Sie die Taste "Start/Pause", um die Änderung zu bestätigen.

## **Gehen Sie wie folgt vor, um die Obergrenze für die Lautstärke zu löschen:**

- 1 Wenn Sie gerade mit dem iPod classic Musik hören, drücken Sie die Taste "Start/Pause".
- 2 Wählen Sie "Einstellungen" > "Maximale Lautstärke".
- **3** Wenn Sie eine Zahlenkombination festgelegt haben, geben Sie diese ein. Verwenden Sie das Click Wheel, um die Ziffern auszuwählen, und drücken Sie zur Bestätigung die Mitteltaste.
- **4** Verwenden Sie das Click Wheel, um die Obergrenze für die Lautstärke auf den höchsten Wert festzulegen. Hierdurch werden alle für die Lautstärke angegebenen Einschränkungen gelöscht.
- **5** Drücken Sie die Taste "Start/Pause", um die Änderung zu bestätigen.

*Hinweis:* Wenn Sie die Zahlenkombination vergessen haben, können Sie Ihren iPod classic zurücksetzen. Weitere Informationen hierzu finden Sie in Abschnitt ["Aktualisieren und Wiederherstellen der iPod-Software" auf Seite 77.](#page-76-0)

## <span id="page-37-0"></span>**Einstellen einer konstanten Lautstärke für alle Musiktitel**

iTunes kann die Lautstärke der Titel automatisch anpassen, sodass sie alle mit derselben relativen Lautstärke abgespielt werden. Sie können den iPod classic für die Übernahme der iTunes-Lautstärkeeinstellungen konfigurieren.

## **Gehen Sie wie folgt vor, um iTunes so einzustellen, dass Musiktitel mit der gleichen Lautstärke wiedergegeben werden:**

- 1 Öffnen Sie iTunes und wählen Sie "iTunes" > "Einstellungen", wenn Sie einen Mac verwenden, oder "Bearbeiten" > "Einstellungen", wenn Sie einen Windows-PC verwenden.
- 2 Klicken Sie auf "Wiedergabe" und wählen Sie "Lautstärke anpassen". Klicken Sie dann auf "OK"

## **Gehen Sie wie folgt vor, um für den iPod classic die Lautstärkeeinstellungen aus iTunes zu übernehmen:**

**Wählen Sie "Einstellungen" und aktivieren Sie die Option "Lautstärke anpassen".** 

Wenn Sie die Option "Lautstärke anpassen" in iTunes nicht aktiviert haben, hat das Einstellen dieser Option auf dem iPod classic keine Auswirkung.

## **Verwenden des Equalizers**

Sie können die Voreinstellungen des Equalizers anpassen, um den Klang des iPod classic so zu ändern, dass dieser einer bestimmten Musikrichtung entspricht. Wenn Sie beispielsweise den Klang von Rockmusik verbessern möchten, verwenden Sie die Equalizer-Einstellung "Rock".

**Gehen Sie wie folgt vor, um mit dem Equalizer den Klang des iPod classic zu ändern:**

**Wählen Sie "Einstellungen"**  $>$  **"EQ" und wählen Sie eine Equalizer-Voreinstellung aus.** 

Wenn Sie in iTunes einem Musiktitel eine Equalizer-Einstellung zugewiesen haben und der iPod classic Equalizer deaktiviert ist, wird für die Wiedergabe des Titels die iTunes-Einstellung verwendet. Weitere Informationen hierzu finden Sie in der iTunes-Hilfe.

## Ansehen und Anhören von Podcasts

Podcasts sind ladbare Audio- oder Videodateien, die im iTunes Store erhältlich sind. Sie können Audio-Podcasts anhören und Video-Podcasts anzeigen. Podcasts sind unterteilt nach Sendungen, Episoden innerhalb der Sendungen und Kapiteln innerhalb der Episoden. Wenn Sie die Wiedergabe eines Podcasts unterbrechen, können Sie sie später genau an dieser Stelle fortsetzen.

## **Gehen Sie wie folgt vor, um einen Podcast anzuhören oder anzusehen:**

**1** Wählen Sie aus dem Hauptmenü "Einstellungen" > "Podcasts" und wählen Sie eine Podcast-Sendung aus.

Die Sendungen werden in umgekehrter chronologischer Reihenfolge angezeigt, sodass Sie die jeweils neuste Sendung zuerst hören oder sehen können. Neben den Sendungen und Episoden, die Sie noch nicht angehört oder angesehen haben, wird ein blauer Punkt angezeigt.

**2** Wählen Sie eine Episode aus, die abgespielt werden soll.

Im Bildschirm "Sie hören" werden jetzt die Sendung und die Episode sowie die bereits abgelaufene und die Restzeit angezeigt. Drücken Sie die Mitteltaste, um weitere Informationen über den Podcast anzuzeigen. Wenn der Podcast Episodenbilder enthält, können Sie außerdem ein Bild sehen. Die Episodenbilder des Podcast können sich im Laufe der Episode ändern, sodass während der Wiedergabe des Podcast unter Umständen mehrere Bilder angezeigt werden.

Ist der gerade angesehene oder angehörte Podcast in Kapitel eingeteilt, können Sie durch Drücken der Taste "Vor/Schneller Vorlauf" oder "Zurück/Schneller Rücklauf" zum nächsten Kapitel oder zum Anfang des aktuellen Kapitels im Podcast springen.

Weitere Informationen zu Podcasts erhalten Sie, indem Sie iTunes öffnen und "Hilfe" > "iTunes-Hilfe" wählen. Suchen Sie dann nach "Podcasts".

## Anhören von Hörbüchern

Sie können Hörbücher im iTunes Store oder von audible.de erwerben und laden und dann auf Ihrem iPod classic wiedergeben.

Sie fügen mit iTunes Hörbücher in derselben Weise zum iPod classic hinzu wie Musiktitel. Wenn Sie die Wiedergabe eines Hörbuchs auf Ihrem iPod classic unterbrechen, können Sie sie später genau an dieser Stelle fortsetzen. Der iPod classic überspringt Hörbücher, wenn die Zufallswiedergabe aktiviert ist.

Ist das gerade wiedergegebene Hörbuch in Kapitel eingeteilt, können Sie durch Drücken der Taste "Vor/Schneller Vorlauf" oder "Zurück/Schneller Rücklauf" zum nächsten Kapitel oder zum Anfang des aktuellen Kapitels im Hörbuch springen. Sie können Kapitelmarken im Bildschirm "Sie hören" anzeigen.

Sie können Hörbücher schneller oder langsamer als mit der Normalgeschwindigkeit abspielen.

## **Gehen Sie wie folgt vor, um die Wiedergabegeschwindigkeit für ein Hörbuch festzulegen:**

**Wählen Sie "Einstellungen" > "Hörbücher" und dann die gewünschte Geschwindigkeit.** 

Das Festlegen der Wiedergabegeschwindigkeit wirkt sich nur auf Hörbücher aus, die im iTunes Store oder bei audible.de erworben wurden.

## Anhören von FM-Radio-Sendungen

Mithilfe der optional erhältlichen iPod Radio Remote-Fernbedienung für den iPod classic können Sie Radiosendungen anhören. Die iPod Radio Remote-Fernbedienung wird mit dem Dock Connector-Kabel an Ihren iPod classic angeschlossen. Bei Verwendung der iPod Radio Remote-Fernbedienung wird im Hauptmenü des iPod classic das Menüobjekt "Radio" angezeigt. Weitere Informationen hierzu finden Sie in der Dokumentation zur iPod Radio Remote-Fernbedienung.

## **<sup>3</sup> Videofunktionen**

Im iTunes Store können Sie Filme, Fernsehsendungen und Musikvideos kaufen, Filme ausleihen und Video-Podcasts laden und diese dann auf Ihren iPod classic übertragen. Sie können die Videos auf dem iPod classic oder auf einem Fernsehgerät ansehen, das mit dem iPod classic verbunden ist. Lesen Sie dieses Kapitel, um mehr über das Laden und Anzeigen von Videos zu erfahren.

## Kaufen oder Ausleihen von Videos und Laden von Video-Podcasts

Wenn Sie Videos (Filme, Fernsehsendungen und Musikvideos) online im iTunes Store (gehört zu iTunes und ist nur in bestimmten Ländern verfügbar) erwerben oder ausleihen möchten, müssen Sie einen Apple-Benutzer-Account in iTunes einrichten, nach den gewünschten Videos suchen und sie dann kaufen oder ausleihen. Wenn Sie bereits über einen Apple-Benutzer-Account verfügen oder wenn Sie einen America Online (AOL) -Account besitzen (die AOL-Option ist nur in einigen Ländern verfügbar), können Sie sich über diesen Account beim iTunes Store anmelden und Videos erwerben oder ausleihen.

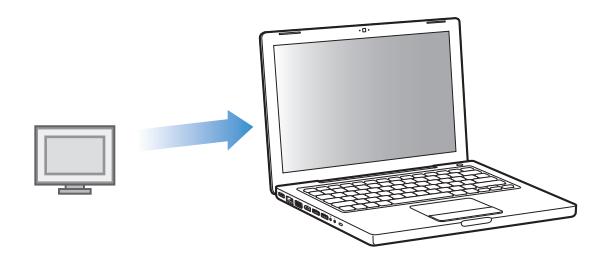

## **Gehen Sie wie folgt vor, um sich beim iTunes Store anzumelden bzw. zu registrieren:**

- m Öffnen Sie iTunes und führen Sie anschließend einen der folgenden Schritte aus:
	- Wenn Sie bereits einen iTunes-Account besitzen, wählen Sie "Store" > "Anmelden".
	- Wenn Sie noch keinen iTunes-Account eingerichtet haben, wählen Sie "Store" > "Account erstellen" und befolgen Sie die Anweisungen auf dem Bildschirm, um einen Apple-Account einzurichten oder Ihre vorhandenen Apple-Account- bzw. AOL-Account-Informationen einzugeben.

#### **Gehen Sie wie folgt vor, um im iTunes Store nach Videos zu suchen:**

- **1** Wählen Sie im iTunes-Quellenbereich den iTunes Store aus.
- **2** Klicken Sie auf ein Objekt (Filme, Fernsehsendungen oder Musikvideos) in der iTunes Store-Liste auf der linken Seite.

Einige Musikvideos sind außerdem als Teil eines Albums oder eines anderen Angebots erhältlich.

Videos sind in iTunes und im iTunes Store durch ein nebenstehendes Display-Symbol ( $\Box$ ) gekennzeichnet.

#### **Gehen Sie wie folgt vor, um ein Video zu kaufen oder auszuleihen:**

- **1** Wählen Sie den iTunes Store im Quellenbereich aus und suchen Sie nach dem gewünschten Titel.
- 2 Klicken Sie auf "Video kaufen", "Episode kaufen", "Staffel kaufen", "Film kaufen" oder "Film ausleihen".

Gekaufte Videos werden eingeblendet, wenn Sie (unter "Mediathek") auf "Filme", "TV-Sendung" etc. oder im Quellenbereich (unter "Store") auf "Gekaufte Artikel" klicken. Ausgeliehene Videos werden angezeigt, wenn Sie "Ausgeliehene Filme" (unter "Mediathek") auswählen.

#### **Gehen Sie wie folgt vor, um ein Video-Podcast zu laden:**

Video-Podcasts finden Sie im iTunes Store direkt neben den anderen Podcasts. Sie können sich bei Video-Podcasts anmelden und diese laden wie alle anderen Podcasts auch. Sie benötigen keinen Benutzer-Account, um Podcasts aus dem iTunes Store zu laden. Anleitungen hierzu finden Sie im Abschnitt "Kaufen von Musiktiteln und Laden von [Podcasts über den iTunes Store" auf Seite 19](#page-18-0).

## Konvertieren Ihrer eigenen Videos für die Verwendung mit dem iPod classic

Sie können auf dem iPod classic auch andere Videodateien ansehen, z. B. Videos, die Sie mit iMovie auf einem Mac erstellen, oder Videos, die Sie aus dem Internet laden. Importieren Sie das Video in iTunes und konvertieren Sie es ggf. für die Verwendung auf dem iPod classic. Laden Sie es anschließend auf den iPod classic.

iTunes unterstützt alle Videoformate, die auch von QuickTime unterstützt werden. Weitere Informationen hierzu können Sie anzeigen, indem Sie "Hilfe" > "QuickTime Player-Hilfe" aus der QuickTime Player-Menüleiste auswählen.

#### **Gehen Sie wie folgt vor, um ein Video in iTunes zu importieren:**

**Bewegen Sie die Videodatei in Ihre iTunes-Mediathek.** 

Einige Videos können möglicherweise direkt nach dem Import in iTunes auf dem iPod classic verwendet werden. Wenn Sie ein Video auf den iPod classic laden wollen (vgl. ["Automatisches Synchronisieren von Videos" auf Seite 44\)](#page-43-0), und die Nachricht angezeigt wird, dass das Video auf Ihrem iPod classic nicht abgespielt werden kann, müssen Sie das Video für die Verwendung mit dem iPod classic konvertieren.

## **Gehen Sie wie folgt vor, um ein Video für die Verwendung auf dem iPod classic zu konvertieren:**

- **1** Wählen Sie das Video in der iTunes-Mediathek aus.
- 2 Wählen Sie "Erweitert" > "Auswahl konvertieren für iPod/iPhone".

Abhängig von Dauer und Inhalt eines Videos kann das Konvertieren für die Verwendung mit dem iPod classic mehrere Minuten oder Stunden dauern.

*Hinweis:* Beim Konvertieren eines Videos für die Verwendung mit dem iPod classic bleibt das Originalvideo in Ihrer iTunes-Mediathek erhalten.

Weitere Information zum Konvertieren von Videos für Ihren iPod classic finden Sie unter: www.info.apple.com/kbnum/n302758-de.

## Hinzufügen von Videos zum iPod classic

Sie fügen Filme und Fernsehsendungen in derselben Weise zu Ihrem iPod classic hinzu, wie Sie auch Musiktitel hinzufügen. Sie können iTunes so konfigurieren, dass alle Filme und Fernsehsendungen automatisch mit dem iPod classic synchronisiert werden, wenn Sie den iPod classic anschließen. Oder Sie konfigurieren iTunes so, dass nur ausgewählte Wiedergabelisten synchronisiert werden. Alternativ können Sie Filme und Fernsehsendungen auch manuell verwalten. Mit dieser Option können Sie Videos von mehreren Computern hinzufügen, ohne bereits vorhandene Videos vom iPod classic zu löschen.

*Hinweis:* Musikvideos werden in iTunes im Bereich "Musik" mit den Musiktiteln zusam-men verwaltet. [Vgl. "Hinzufügen von Musik und Podcasts zum iPod classic" auf Seite 26.](#page-25-0)

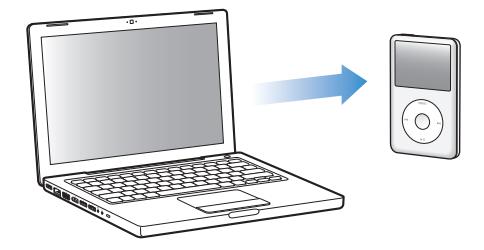

*Wichtig:* Sie können einen ausgeliehenen Film nur auf jeweils einem Gerät ansehen. Wenn Sie also beispielsweise einen Film im iTunes Store ausleihen und ihn auf den iPod classic übertragen, können Sie diesen Film nur auf dem iPod classic ansehen. Wenn Sie den Film nach iTunes zurückübertragen, können Sie ihn nur dort ansehen, aber nicht mehr auf dem iPod classic. Bitte achten Sie darauf, wann die Leihfrist abläuft.

## <span id="page-43-0"></span>**Automatisches Synchronisieren von Videos**

Der iPod classic ist standardmäßig so konfiguriert, dass beim Anschließen an Ihren Computer alle Videos synchronisiert werden. Dies ist die einfachste Möglichkeit, Videos auf Ihrem iPod classic hinzuzufügen: Schließen Sie einfach den iPod classic an Ihren Computer an, und die Videos und anderen Dateien werden automatisch geladen. Trennen Sie dann den iPod vom Computer. Wenn Sie Videos zu iTunes hinzugefügt haben, seit Ihr iPod classic zuletzt mit dem Computer verbunden war, werden diese Titel zum iPod classic hinzugefügt. Haben Sie Videos aus iTunes gelöscht, werden diese auch vom iPod classic gelöscht.

Der iPod classic ist standardmäßig so konfiguriert, dass beim Anschließen an Ihren Computer Videos automatisch synchronisiert werden.

**Gehen Sie wie folgt vor, um Videos mit dem iPod classic zu synchronisieren:**

m Schließen Sie den iPod classic einfach an Ihren Computer an. Wenn der iPod classic für die automatische Synchronisierung konfiguriert ist, beginnt nun die Synchronisierung.

*Wichtig:* Wenn Sie Ihren iPod classic das erste Mal an einen anderen Computer anschließen und die Option für die automatische Synchronisierung eingestellt ist, werden Sie gefragt, ob Sie Musiktitel und Videos automatisch synchronisieren möchten. Wenn Sie dies bestätigen, werden alle Musiktitel, Videos und andere Dateien vom iPod classic gelöscht und durch die Musiktitel, Videos und anderen Dateien in der iTunes-Mediathek dieses Computers ersetzt. Bestätigen Sie dies nicht, können Sie Videos manuell zum iPod classic hinzufügen, ohne die bereits auf dem iPod classic vorhandenen Videos zu löschen.

iTunes bietet eine Funktion, um gekaufte Objekte von einem iPod classic auf einen anderen Computer zu übertragen. Weitere Informationen hierzu finden Sie in der iTunes-Hilfe.

Beim Synchronisieren von Videos zwischen Ihrem Computer und dem iPod classic wird der Verlauf im iTunes-Statusfenster angezeigt und das iPod classic-Symbol im Quellenbereich blinkt rot.

Nach Abschluss der Aktualisierung wird in iTunes die Meldung "Aktualisierung abgeschlossen" angezeigt.

## **Synchronisieren von ausgewählten Videos mit dem iPod classic**

Es ist sinnvoll, iTunes zum Synchronisieren von ausgewählten Videos mit dem iPod classic zu konfigurieren, wenn Sie mehr Videos in Ihrer iTunes-Mediathek haben, als auf den iPod classic passen. Nur die von Ihnen ausgewählten Videos werden mit dem iPod classic synchronisiert. Sie können ausgewählte Videos synchronisieren oder ausgewählte Wiedergabelisten, die Videos enthalten.

## **Gehen Sie wie folgt vor, um iTunes für das Synchronisieren von ungesehenen oder ausgewählten Filmen mit dem iPod classic zu konfigurieren:**

- **1** Wählen Sie den iPod classic im iTunes-Quellenbereich aus und klicken Sie auf den Titel "Filme".
- **2** Wählen Sie "Filme synchronisieren".
- **3** Wählen Sie die gewünschten Filme oder Wiedergabelisten aus.

Ungesehene Filme: Wählen Sie "ungesehene Filme" und dann die gewünschte Anzahl aus dem Einblendmenü.

*Ausgewählte Filme oder Wiedergabelisten:* Klicken Sie auf "Ausgewählte" und wählen Sie "Filme" oder "Wiedergabelisten" aus dem Einblendmenü. Wählen Sie dann die gewünschten Filme bzw. Wiedergabelisten.

**4** Klicken Sie auf "Anwenden".

*Hinweis:* Wenn im Bereich "Zusammenfassung" die Option "Nur markierte Objekte synchronisieren" markiert ist, synchronisiert iTunes nur Objekte, die in Ihrer Filmbibliothek und anderen Bibliotheken markiert sind.

**Gehen Sie wie folgt vor, um iTunes zum Synchronisieren der neusten Episoden oder ausgewählter Fernsehsendungen mit dem iPod classic zu konfigurieren:**

- **1** Wählen Sie den iPod classic im iTunes-Quellenbereich aus und klicken Sie auf den Titel "Fernsehsendungen".
- **2** Wählen Sie "Synchronisieren: … Episoden" und wählen Sie die gewünschte Anzahl von Episoden aus dem Einblendmenü aus.
- **3** Klicken Sie auf "Ausgewählte" und wählen Sie "Fernsehsendungen" oder "Wiedergabelisten" aus dem Einblendmenü.
- **4** Wählen Sie die Filme oder Wiedergabelisten aus, die Sie synchronisieren möchten.
- **5** Klicken Sie auf "Anwenden".

Hinweis: Wenn im Bereich "Zusammenfassung" die Option "Nur markierte Objekte synchronisieren" markiert ist, synchronisiert iTunes nur Objekte, die in Ihrer Bibliothek für Fernsehsendungen und anderen Bibliotheken markiert sind.

## **Manuelles Verwalten von Videos**

Wenn Sie iTunes für das manuelle Verwalten Ihres iPod classic konfigurieren, können Sie die Videos auf dem iPod classic besonders flexibel verwalten. Sie können Filme, Fernsehsendungen und weitere Objekte einzeln hinzufügen bzw. entfernen. Zudem haben Sie die Möglichkeit, Videos von mehreren Computern auf Ihrem iPod classic hinzuzufügen, ohne dabei bereits auf dem iPod classic vorhandene Titel zu löschen. Beachten Sie hierzu den Abschnitt ["Manuelles Verwalten des iPod classic" auf Seite 28](#page-27-0).

## **Hinzufügen von Video-Podcasts zum iPod classic**

Video-Podcasts werden in derselben Weise zum iPod classic hinzugefügt wie andere Podcasts (vgl. [Seite 30](#page-29-0)). Ist in einem Podcast eine Videokomponente enthalten, wird das Video abgespielt, wenn Sie es unter "Podcasts" auswählen.

Wenn Sie iTunes für die manuelle Verwaltung von Filmen und Fernsehsendungen konfiguriert haben, können Sie iTunes später zurücksetzen, um diese automatisch zu synchronisieren. Wenn Sie iTunes nach der manuellen Verwaltung Ihres iPod classic für die automatische Synchronisierung konfigurieren, gehen alle Objekte auf dem iPod classic verloren, die sich nicht in Ihrer iTunes-Mediathek befinden.

## **Gehen Sie wie folgt vor, um iTunes zurückzusetzen, sodass alle Filme auf dem iPod classic synchronisiert werden:**

- **1** Wählen Sie den iPod classic im iTunes-Quellenbereich aus und klicken Sie auf den Titel "Filme".
- **2** Wählen Sie "Filme synchronisieren" und wählen Sie dann "Alle Filme".
- **3** Klicken Sie auf "Anwenden".

Hinweis: Wenn im Bereich "Zusammenfassung" die Option "Nur markierte Objekte synchronisieren" markiert ist, synchronisiert iTunes nur Objekte, die in Ihrer Filmbibliothek und anderen Bibliotheken markiert sind.

**Gehen Sie wie folgt vor, um iTunes zurückzusetzen, sodass alle Fernsehsendungen auf dem iPod classic automatisch synchronisiert werden:**

- **1** Wählen Sie den iPod classic im iTunes-Quellenbereich aus und klicken Sie auf den Titel "Fernsehsendungen".
- 2 Wählen Sie "Synchronisieren... Episoden" und wählen Sie "Alle" aus dem Einblendmenü aus.
- **3** Wählen Sie "Alle Fernsehsendungen".
- **4** Klicken Sie auf "Anwenden".

Hinweis: Wenn im Bereich "Zusammenfassung" die Option "Nur markierte Objekte synchronisieren" markiert ist, synchronisiert iTunes nur Objekte, die in Ihrer Bibliothek für Fernsehsendungen und anderen Bibliotheken markiert sind.

## Ansehen und Anhören von Videos

Sie können Videos auf dem iPod classic ansehen und anhören. Mit dem AV-Kabel von Apple (separat erhältlich unter: www.apple.com/de/ipodstore) können Sie Videos, die sich auf dem iPod classic befinden, auf Ihrem Fernsehgerät ansehen.

## **Ansehen und Anhören von Videos auf dem iPod classic**

Auf den iPod classic geladene Videos sind in den Videomenüs verfügbar. Musikvideos erscheinen außerdem in Musikmenüs.

#### **Gehen Sie wie folgt vor, um ein Video auf dem iPod classic anzuzeigen:**

■ Wählen Sie "Videos" und suchen Sie nach einem Video.

Wenn Sie das Video abspielen, können Sie es sehen und hören.

## **Gehen Sie wie folgt vor, um den Ton eines Musikvideos oder eines Video-Podcast anzuhören, ohne das Video abzuspielen:**

**Mählen Sie "Musik" und suchen Sie nach einem Musikvideo oder Video-Podcast.** 

Wenn Sie das Video abspielen, können Sie es hören, nicht jedoch sehen.

## **Ansehen von Videos auf einem an den iPod classic angeschlossenen Fernsehgerät**

Mit einem AV-Kabel von Apple können Sie Videos auf einem an Ihren iPod classic angeschlossenen Fernsehgerät anzeigen. Konfigurieren Sie den iPod classic zunächst so, dass er Videos auf einem Fernsehgerät anzeigen kann. Schließen Sie dann den iPod classic an Ihr Fernsehgerät an und spielen Sie das Video ab.

*Hinweis:* Verwenden Sie das Apple Component AV-Kabel, das Apple Composite AV-Kabel oder das Apple AV Connection Kit. Andere ähnliche Kabel mit Cinch-Stecker funktionieren u. U. nicht. Sie können die Kabel unter www.apple.com/de/ipodstore erwerben.

**Gehen Sie wie folgt vor, um den iPod classic für das Anzeigen von Videos auf einem Fernsehgerät zu konfigurieren:**

**Mählen Sie "Videos" > "Video-Einstellungen" und setzen Sie "TV-Ausgang" auf "Fragen"** oder "Ein".

Wenn Sie für "TV-Ausgang" die Option "Fragen" festlegen, können Sie bei jedem Starten eines Videos auf dem iPod classic entscheiden, ob Sie das Video auf einem Fernsehgerät oder auf dem iPod classic ansehen möchten.

Sie können außerdem festlegen, ob ein Video bildschirmfüllend im Vollbildmodus oder im Breitbildformat und ob es auf einem PAL- oder NTSC-Fernsehgerät angezeigt werden soll.

**Gehen Sie wie folgt vor, um die Einstellungen für das Fernsehgerät festzulegen:**

**• Wählen Sie "Videos" > "Video-Einstellungen" und befolgen Sie die unten stehenden** Anweisungen.

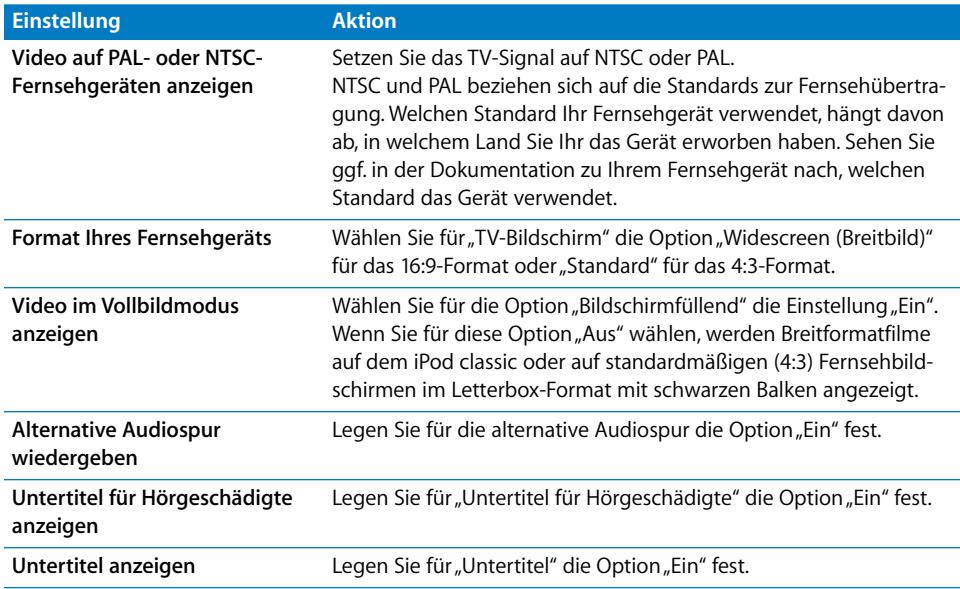

**Gehen Sie wie folgt vor, um das Apple Component AV-Kabel mit dem iPod classic und Ihrem Fernsehgerät zu verbinden:**

**1** Schließen Sie den roten, den grünen und den blauen Videostecker am Component-Videoeingang (Y, Pb und Pr) des Fernsehgeräts an.

Sie können auch das Apple Composite AV-Kabel verwenden. Installieren Sie dazu den gelben Videostecker am Videoeingang des Fernsehgeräts. Ihr Fernsehgerät muss über Cinch-Video- und Audioanschlüsse verfügen.

- **2** Verbinden Sie den weißen und den roten Audiostecker mit dem linken und rechten analogen Audioeingang Ihres Fernsehgeräts.
- **3** Verbinden Sie den iPod Dock Connector mit Ihrem iPod classic oder Universal Dock.
- **4** Installieren Sie den USB-Stecker am USB Power Adapter oder am Computer, damit die Batterie des iPod classic nicht entladen wird.
- **5** Schalten Sie den iPod classic und Ihr Fernsehgerät oder den Empfänger ein, um die Wiedergabe zu starten.

Stellen Sie sicher, dass auf dem iPod classic die Option "TV-Ausgang" auf "Ein" gesetzt ist.

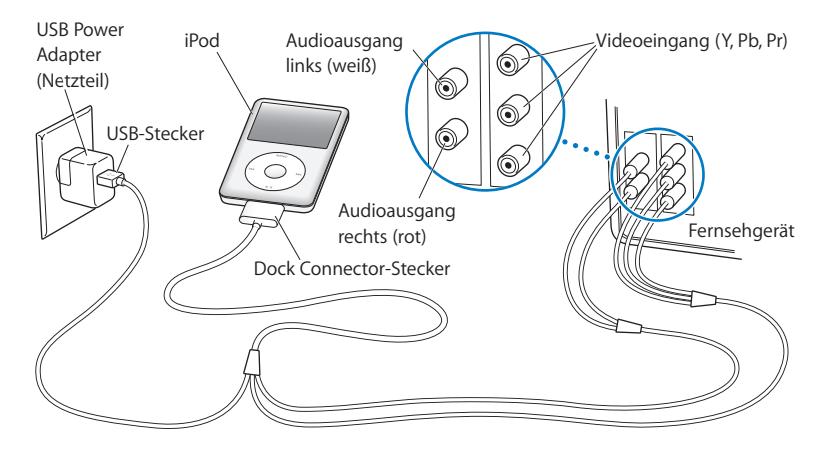

<span id="page-48-0"></span>*Hinweis:* Die Anschlüsse an Ihrem Fernsehgerät oder Empfänger unterscheiden sich möglicherweise etwas von den hier abgebildeten.

## **Gehen Sie wie folgt vor, um ein Video auf Ihrem Fernsehgerät anzuzeigen:**

- **1** Verbinden Sie den iPod classic mit dem Fernsehgerät (vgl. oben).
- **2** Schalten Sie Ihr Fernsehgerät ein und stellen Sie es so ein, dass die Anzeige über die Eingänge erfolgt, an denen der iPod classic angeschlossen ist. Weitere Informationen hierzu finden Sie in der Dokumentation zu Ihrem Fernsehgerät.
- **3** Wählen Sie auf dem iPod classic "Videos" und suchen Sie nach einem Video.

# **<sup>4</sup> Fotofunktionen**

Sie können digitale Fotos auf Ihren Computer importieren und zum iPod classic hinzufügen. Sie können Ihre Fotos auf dem iPod classic oder in einer Diashow auf einem Fernsehgerät anzeigen. Lesen Sie dieses Kapitel, um mehr über das Importieren und Anzeigen von Fotos zu erfahren.

## Importieren von Fotos

Sie können digitale Fotos von einer Digitalkamera auf Ihren Computer übertragen und diese dann zum iPod classic hinzufügen, um sie dort anzusehen. Sie haben auch die Möglichkeit, den iPod classic an ein Fernsehgerät anzuschließen und Fotos als Diashow mit Begleitmusik anzuzeigen.

## **Importieren von Fotos von einer Kamera auf Ihren Computer**

Sie können Fotos von einer digitalen Kamera oder mit einem Fotokartenlesegerät importieren.

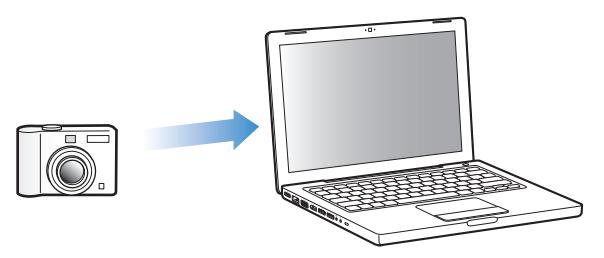

**Gehen Sie wie folgt vor, um Fotos mithilfe von iPhoto auf einen Mac zu importieren:**

- **1** Schließen Sie die Kamera oder das Fotokartenlesegerät an Ihren Computer an. Öffnen Sie das Programm "iPhoto" (im Ordner "Programme"), wenn es nicht automatisch geöffnet wird.
- **2** Klicken Sie auf "Importieren".

Die Bilder aus der Kamera werden jetzt in iPhoto importiert.

Sie können auch andere digitale Bilder in iPhoto importieren, beispielsweise Bilder aus dem Internet. Weitere Informationen zum Importieren und Arbeiten mit Fotos und anderen Bildern erhalten Sie, wenn Sie iPhoto öffnen und "Hilfe" > "iPhoto Hilfe" wählen.

iPhoto ist Bestandteil des iLife-Softwarepakets, das Sie unter folgender Adresse erwerben können: www.apple.com/de/ilife. Möglicherweise ist iPhoto auch bereits auf Ihrem Mac-Computer im Ordner "Programme" installiert.

Wenn iPhoto nicht auf Ihrem Computer installiert ist, können Sie Fotos auch mit dem Programm "Digitale Bilder" importieren.

## Gehen Sie wie folgt vor, um Fotos mithilfe des Programms "Digitale Bilder" auf einen **Mac zu importieren:**

- **1** Schließen Sie die Kamera oder das Fotokartenlesegerät an Ihren Computer an.
- **2** Öffnen Sie das Programm "Digitale Bilder" (im Ordner "Programme"), wenn es nicht automatisch geöffnet wird.
- **3** Klicken Sie auf "Einige laden", um bestimmte Objekte für den Import auszuwählen. Klicken Sie auf "Alle laden", wenn Sie alle Objekte laden möchten.

## **Gehen Sie wie folgt vor, um Fotos auf einen Windows-PC zu importieren:**

**Befolgen Sie die Anweisungen, die Sie mit Ihrer digitalen Kamera oder dem** Fotoprogramm erhalten haben.

## **Hinzufügen von Fotos von Ihrem Computer zum iPod classic**

Sie können Fotos aus einem Ordner auf Ihrer Festplatte zum iPod classic hinzufügen. Wenn Sie einen Mac und iPhoto 4.0.3 (oder neuer) verwenden, können Sie iPhoto-Alben automatisch synchronisieren. Wenn Sie über einen Windows-PC und Adobe Photoshop Album 2.0 (oder neuer) oder Adobe Photoshop Elements 3.0 (oder neuer) verfügen, können Sie Fotosammlungen automatisch synchronisieren.

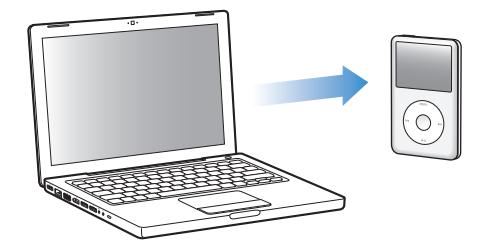

Das erste Hinzufügen von Fotos zum iPod classic dauert evtl. einige Zeit, je nachdem, wie viele Fotos in Ihrem Fotoarchiv abgelegt sind.

**Gehen Sie wie folgt vor, um Fotos von einem Mac oder Windows-PC mithilfe eines Fotoprogramms mit einem iPod classic zu synchronisieren:**

- **1** Wählen Sie im iTunes-Quellenbereich den iPod classic aus und klicken Sie auf den Titel "Fotos".
- **2** Wählen Sie "Fotos synchronisieren von".
	- Wählen Sie auf einem Mac "iPhoto" aus dem Einblendmenü aus.
	- Wählen Sie auf einem Windows-PC, Photoshop Album" oder "Photoshop Elements" aus dem Einblendmenü aus.

*Hinweis:* Einige Versionen der Programme "Photoshop Album" und "Photoshop Elements" unterstützen keine Fotosammlungen. Sie können diese Versionen dennoch verwenden, um alle Fotos hinzuzufügen.

- **3** Wenn Sie alle Fotos hinzufügen möchten, wählen Sie "Alle Fotos und Alben". Wenn Sie Ihre Fotos nach Ereignis archivieren wollen, wählen Sie Ereignisse" und dann eine Option aus dem Einblendmenü. Wenn Sie nur Fotos aus bestimmten Alben hinzufügen möchten, wählen Sie "Ausgewählte Alben" und wählen Sie anschließend die gewünschten Alben aus.
- **4** Klicken Sie auf "Anwenden".

Ihre Fotos werden bei jedem Anschließen des iPod classic an Ihren Computer automatisch synchronisiert.

## **Gehen Sie wie folgt vor, um Fotos aus einem Ordner auf Ihrer Festplatte zum iPod classic hinzuzufügen:**

**1** Bewegen Sie die gewünschten Bilder in einen Ordner auf Ihrem Computer.

Sollen Bilder in verschiedenen Fotoalben auf dem iPod classic abgelegt werden, erstellen Sie innerhalb des Hauptordners für Ihre Bilder weitere Ordner und bewegen Sie die Bilder in die neuen Ordner.

- **2** Wählen Sie im iTunes-Quellenbereich den iPod classic aus und klicken Sie auf den Titel "Fotos".
- **3** Wählen Sie "Fotos synchronisieren von".
- **4** Wählen Sie "Ordner auswählen" aus dem Einblendmenü aus und wählen Sie dann den Ordner mit Ihren Bildern.
- **5** Klicken Sie auf "Anwenden".

Wenn Sie Fotos zum iPod classic hinzufügen, optimiert iTunes die Fotos für die Anzeige. Dabei werden die Bilddateien nicht standardmäßig mit der vollen Auflösung übertragen. Das Hinzufügen von Bilddateien mit voller Auflösung ist beispielsweise dann nützlich, wenn Sie Ihre Bilder von einem Computer auf einen anderen bewegen möchten. Zur Anzeige der Bilder in höchster Qualität auf dem iPod classic ist die volle Auflösung dagegen nicht erforderlich.

**Gehen Sie wie folgt vor, um Bilddateien in voller Auflösung zum iPod classic hinzuzufügen:**

- **1** Wählen Sie im iTunes-Quellenbereich den iPod classic aus und klicken Sie auf den Titel "Fotos".
- **2** Wählen Sie "Inklusive Fotos mit voller Auflösung".
- **3** Klicken Sie auf "Anwenden".

iTunes kopiert die Versionen der Fotos mit voller Auflösung in den Ordner "Photos" auf Ihrem iPod classic.

#### **Gehen Sie wie folgt vor, um Fotos vom iPod classic zu löschen:**

- **1** Wählen Sie im iTunes-Quellenbereich den iPod classic aus und klicken Sie auf den Titel "Fotos".
- 2 Wählen Sie "Fotos synchronisieren von".
	- Wählen Sie auf einem Mac "iPhoto" aus dem Einblendmenü aus.
	- Wählen Sie auf einem Windows-PC, Photoshop Album" oder "Photoshop Elements" aus dem Einblendmenü aus.
- **3** Wählen Sie "Ausgewählte Alben" und deaktivieren Sie die Alben, die Sie auf dem iPod classic nicht mehr benötigen.
- **4** Klicken Sie auf "Anwenden".

## **Hinzufügen von Fotos vom iPod classic zu einem Computer**

Wenn Sie wie in den vorhergehenden Schritten beschrieben Fotos mit voller Auflösung von Ihrem Computer zum iPod classic hinzufügen, werden sie auf dem iPod classic im Ordner "Photos" abgelegt. Sie können den iPod classic an einen Computer anschließen und diese Fotos auf dem Computer ablegen. Der iPod classic muss für die Verwendung als Festplatte aktiviert sein (vgl. "Verwenden des iPod classic als externes Volume" auf [Seite 57](#page-56-0)).

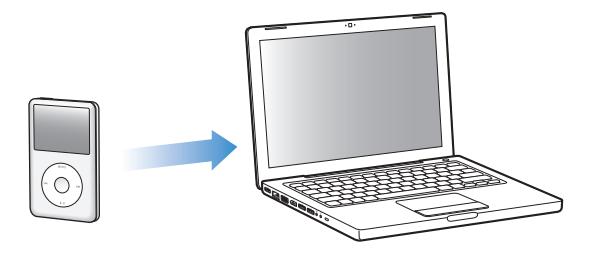

## **Gehen Sie wie folgt vor, um Fotos vom iPod classic zu einen Computer hinzuzufügen:**

- **1** Schließen Sie den iPod classic an Ihren Computer an.
- 2 Bewegen Sie die Bilddateien aus dem Ordner "Photos" oder "DCIM" Ihres iPod classic auf den Schreibtisch oder in ein Programm zur Fotobearbeitung auf Ihrem Computer.

*Hinweis:* Sie können auch ein Fotobearbeitungsprogramm wie iPhoto verwenden, um die im Ordner "Photos" abgelegten Fotos hinzuzufügen. Weitere Informationen hierzu finden Sie in der Dokumentation zum Programm.

## Gehen Sie wie folgt vor, um Fotos aus dem Ordner "Photos" auf Ihrem iPod classic **zu löschen:**

- **1** Schließen Sie den iPod classic an Ihren Computer an.
- 2 Navigieren Sie im Finder zum Ordner "Photos" auf dem iPod classic und löschen Sie die Fotos, die Sie nicht mehr benötigen.

## Anzeigen von Fotos

Auf dem iPod classic können Sie Fotos entweder manuell oder in einer Diashow anzeigen. Wenn Sie ein optionales AV-Kabel von Apple (z. B. das Apple Component AV-Kabel) verfügbar haben, können Sie den iPod classic mit einem Fernsehgerät verbinden und Fotos zusammen mit passender Musikuntermalung als Diashow anzeigen.

## **Anzeigen von Fotos auf dem iPod classic**

#### **Gehen Sie wie folgt vor, um Fotos auf dem iPod classic anzuzeigen:**

- **1** Wählen Sie auf dem iPod classic "Fotos" > "Alle Fotos". Sie können auch das Menü "Fotos" und dann ein Fotoalbum auswählen, wenn Sie sich nur die Fotos aus diesem Album ansehen möchten. Bei Miniaturbildern dauert es u. U. einen Augenblick, bis sie angezeigt werden.
- **2** Wählen Sie das gewünschte Foto aus und drücken Sie die Taste "Auswählen", um das Foto in voller Größe anzuzeigen.

Mit dem Click Wheel können Sie in jeder Fotoanzeige blättern. Drücken Sie die Taste "Vor/Schneller Vorlauf" oder "Zurück/Schneller Rücklauf", um zur nächsten oder vorherigen Fotoanzeige zu blättern. Drücken und halten Sie die Taste "Vor/Schneller Vorlauf" oder "Zurück/Schneller Rücklauf" gedrückt, um zum letzten oder ersten Foto in der Mediathek oder dem Album zu blättern.

## **Anzeigen von Diashows**

Sie können eine Diashow – auf Wunsch mit Musik und Übergängen – auf dem iPod classic anzeigen. Mit einem optionalen AV-Kabel von Apple können Sie die Diashow auch auf einem Fernsehgerät ansehen.

#### **Gehen Sie wie folgt vor, um die Einstellungen für die Diashow festzulegen:**

■ Wählen Sie "Fotos" > "Einstellungen" und befolgen Sie diese Anweisungen:

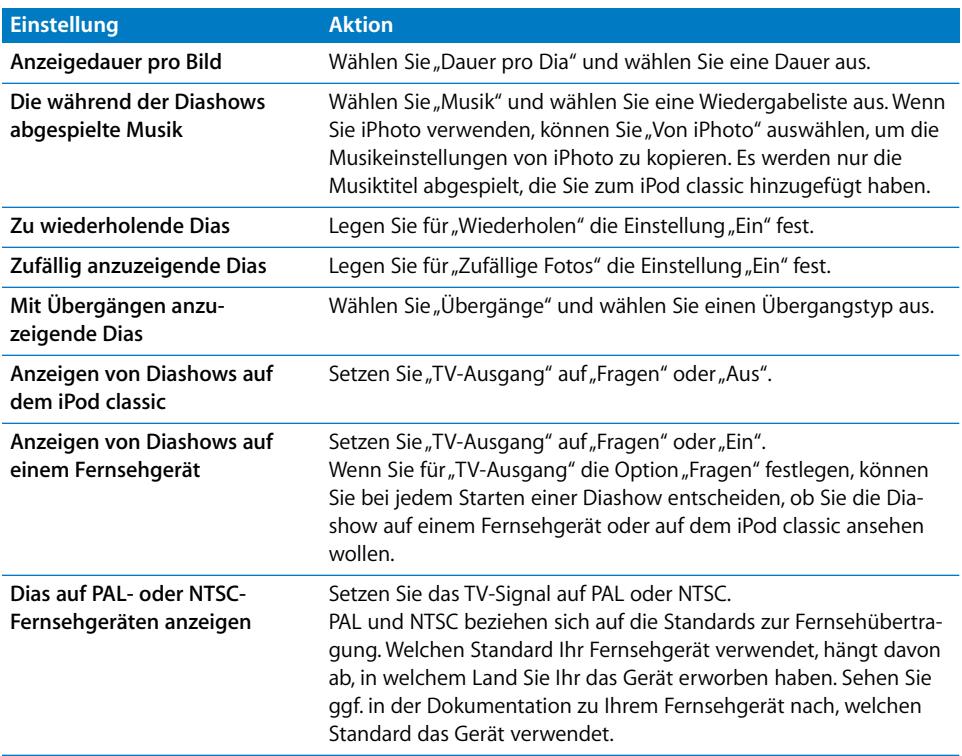

#### **Gehen Sie wie folgt vor, um eine Diashow auf dem iPod classic anzuzeigen:**

■ Wählen Sie ein Foto, ein Album oder einen Film aus und drücken Sie die Taste "Start/ Pause". Oder wählen Sie ein Foto im Vollbildmodus und drücken Sie Mitteltaste. Drücken Sie die Taste "Start/Pause", um die Diashow anzuhalten. Möchten Sie zum nächsten oder vorherigen Foto wechseln, drücken Sie die Taste "Vor/Schneller Vorlauf" bzw. "Zurück/Schneller Rücklauf".

## **Gehen Sie wie folgt vor, um den iPod classic mit einem Fernsehgerät zu verbinden:**

**1** Schließen Sie das optionale Apple Component bzw. Composite AV-Kabel an den iPod classic an.

*Hinweis:* Verwenden Sie das Apple Component AV-Kabel, Apple Composite AV-Kabel oder Apple AV Connection Kit. Andere ähnliche Kabel mit Cinch-Stecker funktionieren nicht. Sie können die Kabel unter www.apple.com/de/ipodstore erwerben.

**2** Schließen Sie die Video- und Audiostecker an die Anschlüsse an Ihrem Fernsehgerät an (vgl. Abbildung auf [Seite 49](#page-48-0)).

Ihr Fernsehgerät muss über Cinch-Video- und Audioanschlüsse verfügen.

## **Gehen Sie wie folgt vor, um eine Diashow auf einem Fernsehgerät anzuzeigen:**

- **1** Verbinden Sie den iPod classic mit einem Fernsehgerät (vgl. oben).
- **2** Schalten Sie Ihr Fernsehgerät ein und stellen Sie es so ein, dass die Anzeige über die Eingänge erfolgt, an denen der iPod classic angeschlossen ist. Weitere Informationen hierzu finden Sie in der Dokumentation zu Ihrem Fernsehgerät.
- **3** Wählen Sie auf dem iPod classic ein Foto, ein Album oder einen Film aus und drücken Sie die Taste "Start/Pause. Oder wählen Sie ein Foto im Vollbildmodus und drücken Sie Mitteltaste. Drücken Sie die Taste "Start/Pause", um die Diashow anzuhalten. Möchten Sie zum nächsten oder vorherigen Foto wechseln, drücken Sie die Taste "Vor/Schneller Vorlauf" bzw. "Zurück/Schneller Rücklauf".

Wenn Sie eine Wiedergabeliste in "Fotos" > "Einstellungen" > "Musik" ausgewählt haben, wird diese Wiedergabeliste automatisch abgespielt, sobald Sie die Diashow starten. Die Fotos werden auf Ihrem Fernsehgerät angezeigt, wobei die Fotoabfolge automatisch gemäß den Einstellungen erfolgt, die Sie für die Diashow festgelegt haben.

# **<sup>5</sup> Zusätzliche Funktionen und Zubehör**

# **5**

## Der iPod classic kann viel mehr als nur Musiktitel wieder geben. Und Sie können ihn zu viel mehr als Musikhören verwenden.

Lesen Sie dieses Kapitel, um Näheres über die weiteren Funktionen Ihres iPod classic zu erfahren, z. B. wie Sie ihn als externes Volume oder als Wecker verwenden, wie Sie den Timer für den Ruhezustand einstellen und die Uhrzeit in anderen Ländern anzeigen und wie Sie Kontakte, Kalender, Aufgabenlisten und Notizen synchronisieren. Hier erfahren Sie außerdem, wie Sie den iPod classic als Stoppuhr verwenden und die Bildschirmanzeige sperren können. Sie erfahren zudem, welches Zubehör für den iPod classic angeboten wird.

## <span id="page-56-1"></span><span id="page-56-0"></span>Verwenden des iPod classic als externes Volume

Der iPod classic kann auch als externes Volume zum Ablegen von Datendateien verwendet werden.

*Hinweis:* Zum Hinzufügen von Musik und anderen Audio- oder Videodateien auf den iPod classic müssen Sie iTunes verwenden. Beispielsweise werden Musiktitel, die Sie mit iTunes hinzufügen haben, nicht im Mac-Finder oder Windows Explorer angezeigt. Wenn Sie Musikdateien im Mac-Finder oder Windows Explorer auf den iPod classic kopieren, können Sie die Musiktitel auf dem iPod classic nicht abspielen.

## **Gehen Sie wie folgt vor, um den iPod classic als externes Volume zu aktivieren:**

- **1** Wählen Sie den iPod classic im iTunes-Quellenbereich aus und klicken Sie auf den Titel "Zusammenfassung".
- 2 Wählen Sie "Verwendung als Volume aktivieren" im Abschnitt "Optionen" aus.

**3** Klicken Sie auf "Anwenden".

Wenn Sie den iPod classic als externes Volume verwenden, wird das iPod classic Volume-Symbol auf dem Schreibtisch des Mac angezeigt. Bei einem Windows-PC wird er unter dem nächsten verfügbaren Laufwerksbuchstaben im Windows Explorer angezeigt.

Hinweis: Durch Klicken auf "Zusammenfassung" und Auswählen der Option "Musik und Videos manuell verwalten" im Abschnitt "Optionen" wird der iPod classic ebenfalls für die Verwendung als externes Volume aktiviert. Wenn Sie Dateien kopieren wollen, bewegen Sie diese auf den oder vom iPod classic.

Wenn Sie den iPod classic vornehmlich als externes Volume verwenden, empfiehlt es sich festzulegen, dass iTunes nicht automatisch geöffnet wird, wenn Sie den iPod classic an Ihren Computer anschließen.

## **Gehen Sie wie folgt vor, um zu verhindern, dass iTunes beim Anschließen des iPod classic an Ihren Computer automatisch geöffnet wird:**

- **1** Wählen Sie den iPod classic im iTunes-Quellenbereich aus und klicken Sie auf den Titel "Zusammenfassung".
- 2 Deaktivieren Sie die Option "iTunes öffnen, wenn dieser iPod angeschlossen wird" im Abschnitt "Optionen".
- **3** Klicken Sie auf "Anwenden".

## Verwenden zusätzlicher Einstellungen

Auf Ihrem iPod classic können Sie Datum und Uhrzeit, Uhren für verschiedene Zeitzonen sowie Funktionen für den Wecker und den Ruhezustand einstellen. Sie können den iPod classic als Stoppuhr verwenden und damit Spiele spielen und Sie können die Bildschirmanzeige des iPod classic sperren.

## **Einstellen und Anzeigen von Datum und Uhrzeit**

Datum und Uhrzeit werden automatisch eingestellt, sobald Sie den iPod classic an Ihren Computer anschließen. Sie können diese Einstellungen aber auch manuell ändern.

## **Gehen Sie wie folgt vor, um die Optionen für Datum und Uhrzeit einzustellen:**

1 Wählen Sie "Einstellungen" > "Datum & Uhrzeit".

**2** Wählen Sie eine oder mehrere der folgenden Optionen:

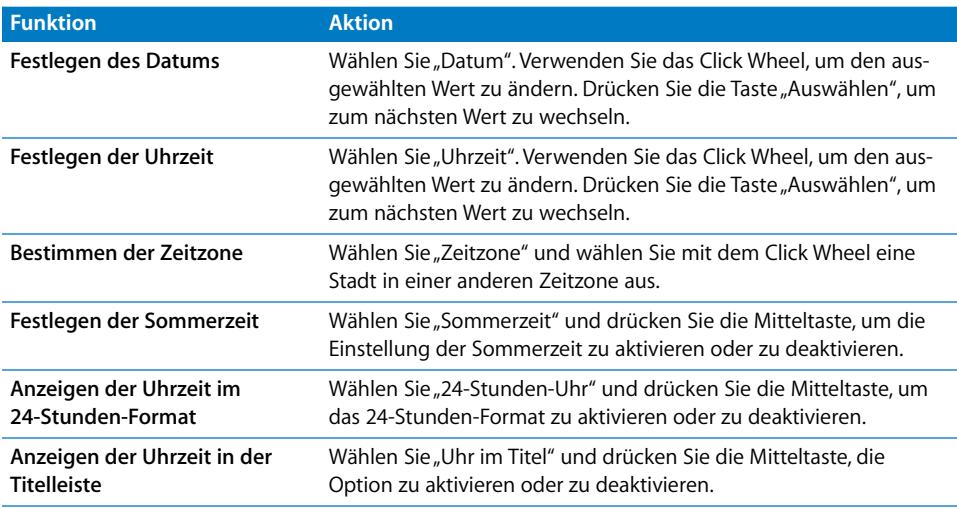

## **Hinzufügen von Uhren für andere Zeitzone**n

#### **Gehen Sie wie folgt vor, um Uhren für andere Zeitzonen hinzuzufügen:**

- **1** Wählen Sie "Extras" > "Weltuhr".
- 2 Drücken Sie im Bildschirm "Weltuhr" die Mitteltaste und wählen Sie "Hinzufügen".
- **3** Wählen Sie ein Land und dann eine Stadt.

Die Uhren, die Sie hinzufügen, werden in einer Liste angezeigt. Die zuletzt hinzugefügte Uhr erscheint an letzter Stelle.

#### **Gehen Sie wie folgt vor, um eine Uhr zu entfernen:**

- **1** Wählen Sie "Extras" > "Weltuhr".
- **1** Wählen Sie die gewünschte Uhr aus.
- 2 Wählen Sie "Löschen".

## **Einstellen der Weck- bzw. Erinnerungsfunktion**

Sie können für jede Uhr auf dem iPod classic eine Weckzeit einstellen.

**Gehen Sie wie folgt vor, um den iPod classic als Wecker zu verwenden:**

- **1** Wählen Sie "Extras" > "Wecker".
- 2 Wählen Sie "Wecker stellen" und legen Sie eine oder mehrere der folgenden Optionen fest:

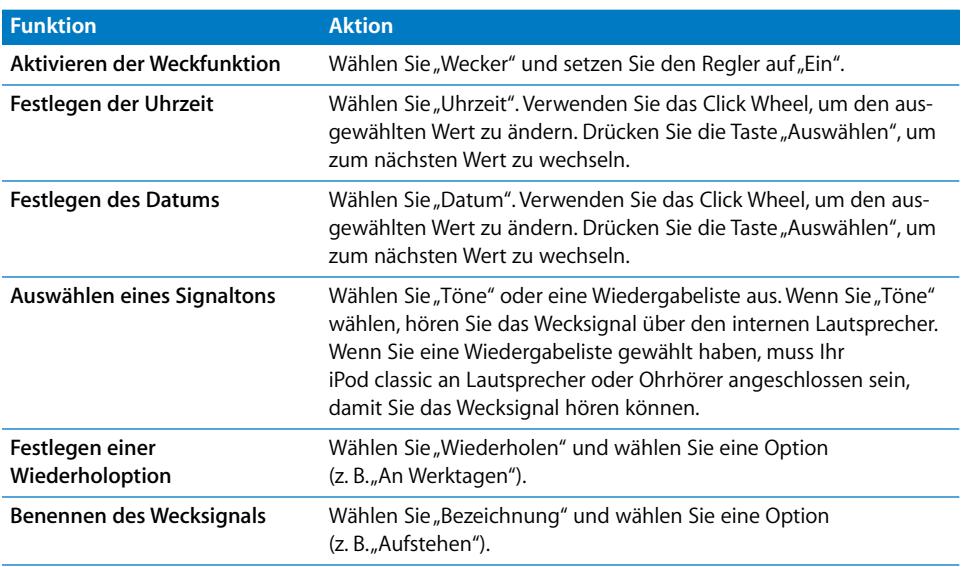

### **Gehen Sie wie folgt vor, um ein Wecksignal zu löschen:**

- **1** Wählen Sie "Extras" > "Wecker".
- 2 Wählen Sie das Wecksignal aus und wählen Sie dann "Löschen".

## **Einstellen des Timers für den Ruhezustand**

Sie können den iPod classic so einstellen, dass er nach dem Abspielen von Musik oder anderen Inhalten nach einer gewissen Zeitspanne automatisch ausgeschaltet wird.

#### **Gehen Sie wie folgt vor, um den Timer für den Ruhezustand einzustellen:**

- 1 Wählen Sie "Extras" > "Wecker".
- 2 Wählen Sie "Ruhezustand" und wählen Sie aus, wie lange der iPod classic Musik abspielen soll.

## **Verwenden der Stoppuhr**

Sie können die Stoppuhr beim Sport verwenden, um Ihre Trainingszeiten zu protokollieren oder um Teilabschnitte zu messen, wenn Sie Strecken laufen. Während Sie die Stoppuhr verwenden, können Sie Musik hören.

#### **Gehen Sie wie folgt vor, um die Stoppuhr zu verwenden:**

- **1** Wählen Sie "Extras" > "Stoppuhr".
- 2 Drücken Sie die Taste "Start/Pause", um den Timer zu starten.
- **3** Drücken Sie die Mitteltaste, um Streckenzeiten festzuhalten. Unter der Gesamtzeit werden bis zu drei Streckenzeiten angezeigt.
- **4** Drücken Sie "Start/Pause", um die Gesamtzeit zu stoppen. Wählen Sie "Weiter", um die Zeit weiterlaufen zu lassen.
- **5** Wählen Sie "Neue Stoppuhr", um weitere Zeitmessungen mit einer neuen Stoppuhr zu starten.

*Hinweis:* Nachdem Sie die Stoppuhr gestartet haben, läuft sie so lange weiter, wie die Zeitanzeige zu sehen ist. Ist die Wiedergabe von Musik oder Videos auf dem iPod classic nicht gestartet, wenn Sie die Stoppuhr starten und dann ein anderes Menü anzeigen, wird die Stoppuhr angehalten und der iPod classic schaltet sich nach wenigen Minuten automatisch aus.

## **Gehen Sie wie folgt vor, um die Übersicht einer mit der Stoppuhr vorgenommene Zeitmessung anzusehen oder zu löschen:**

1 Wählen Sie "Extras" > "Stoppuhr".

Die aktuelle Übersicht und eine Liste gesicherter Zeitmessungen wird angezeigt.

**2** Wählen Sie eine Übersicht aus, um die Informationen der Zeitmessung anzuzeigen.

Der iPod classic speichert die Zeitmessungen mit Datum, Uhrzeit und Rundenstatistik. Sie sehen Startdatum und -uhrzeit der Zeitmessung, die kürzeste, längste und durchschnittliche Rundenzeit und die letzten Rundenzeiten.

**3** Drücken Sie die Mitteltaste und wählen Sie "Übersicht löschen", um die gewählte Übersicht zu löschen. Wählen Sie alternativ "Alle Übersichten löschen", um alle aktuellen Übersichten zu löschen.

## **Spielen von Computerspielen**

Der iPod classic wird mit drei Spielen geliefert: iQuiz, Klondike und Vortex.

## **Gehen Sie wie folgt vor, um ein Spiel zu spielen:**

**Mählen Sie "Extras" > "Spiele" und dann das gewünschte Spiel.** 

Im iTunes Store (nur in bestimmten Ländern) können Sie weitere Spiele für den iPod classic kaufen. Nach dem Kauf von Spielen in iTunes fügen Sie diese zum iPod classic hinzu, indem Sie durch eine automatische Synchronisierung oder manuell hinzufügen.

#### **Gehen Sie wie folgt vor, um ein Spiel zu kaufen:**

- **1** Wählen Sie im iTunes-Quellenbereich den iTunes Store aus.
- 2 Wählen Sie "iPod-Spiele" aus der iTunes Store-Liste aus.
- **3** Wählen Sie das gewünschte Spiel aus und klicken Sie dann auf "Spiel kaufen".

## **Gehen Sie wie folgt vor, um Spiele automatisch mit dem iPod classic zu synchronisieren:**

- **1** Wählen Sie im iTunes-Quellenbereich den iPod classic aus und klicken Sie auf den Titel "Spiele".
- 2 Wählen Sie "Spiele synchronisieren".
- **3** Klicken Sie auf "Alle Spiele" oder "Ausgewählte Spiele". Wählen Sie bei Auswahl von "Ausgewählte Spiele" auch die Spiele aus, die synchronisiert werden sollen.
- **4** Klicken Sie auf "Anwenden".

## **Sperren des iPod classic-Bildschirms**

Sie können eine Zahlenkombination festlegen, die verhindert, dass Ihr iPod classic von Unbefugten verwendet wird. Wenn Sie einen iPod classic sperren, der nicht an einem Computer angeschlossen ist, müssen Sie eine Zahlenkombination zum Deaktivieren der Sperre eingeben, damit Sie ihn benutzen können.

Hinweis: Diese Funktion ist nicht mit der Taste "Hold" identisch, die dazu dient, ein versehentliches Einschalten des iPod classic zu verhindern. Die Zahlenkombination verhindert dagegen, dass Unbefugte den iPod classic verwenden.

## **Gehen Sie wie folgt vor, um eine Zahlenkombination für Ihren iPod classic einzustellen:**

- **1** Wählen Sie "Extras" > "Anzeigensperre".
- **2** Geben Sie im Bildschirm "Neuer Code" eine Zahlenkombination ein:
	- Wählen Sie mit dem Click Wheel die erste Zahl für Ihre Zahlenkombination aus. Drükken Sie zur Bestätigung die Mitteltaste und wählen Sie dann die nächste Zahl aus.
	- Wiederholen Sie diesen Vorgang, um die anderen Ziffern der Zahlenkombination anzugeben. Mithilfe der Taste "Vor/Schneller Vorlauf" gelangen Sie zur nächsten Zahl und mit der Taste "Zurück/Schneller Rücklauf" zur vorherigen Zahl. Drücken Sie die Mitteltaste nach Eingabe der letzten Zahl.
- **3** Geben Sie im Bildschirm "Code bestätigen" die Zahlenkombination ein oder drücken Sie die Taste "Menu", um die Sperre der Bildschirmanzeige nicht zu aktivieren.

Kehren Sie anschließend zurück zum Bildschirm "Anzeigensperre" zurück. Hier können Sie den Bildschirm sperren oder die Zahlenkombination zurücksetzen. Drücken Sie die Taste "Menu", um zum vorherigen Bildschirm zurückzukehren, ohne die Sperre zu aktivieren.

#### **Gehen Sie wie folgt vor, um den Bildschirm des iPod classic zu sperren:**

**Mählen Sie** "Extras" > "Anzeigensperre" > "Sperren".

Wenn Sie soeben die Zahlenkombination eingegeben haben, ist "Sperren" bereits ausgewählt. Drücken Sie einfach die Mitteltaste, um den iPod zu sperren.

Wenn die Bildschirmanzeige gesperrt ist, wird das Symbol eines Schlosses angezeigt.

*Hinweis:* Es empfiehlt sich, die Menüoption "Anzeigensperre" zum Hauptmenü hinzuzufügen, damit Sie den Bildschirm Ihres iPod classic schneller sperren können. Beachten Sie hierzu den Abschnitt "Hinzufügen oder Löschen von Menüoptionen zum bzw. [aus dem Hauptmenü" auf Seite 10](#page-9-0).

## **Wird das Schlosssymbol angezeigt, haben Sie zwei Möglichkeiten, die Sperre der iPod classic-Bildschirmanzeige aufzuheben:**

- Drücken Sie die Mitteltaste, um die Zahlenkombination in den iPod classic einzugeben. Wählen Sie mit dem Click Wheel die Zahlen aus und drücken Sie dann die Mitteltaste, um sie zu bestätigen. Wenn Sie die falsche Kombination eingegeben haben, bleibt der Bildschirm gesperrt. Versuchen Sie es erneut.
- Schließen Sie Ihren iPod classic an den Computer an, den Sie hauptsächlich damit benutzen, und der Bildschirm des iPod classic wird automatisch wieder freigegeben.

*Hinweis:* Wenn Sie diese Vorgehensweisen ausprobieren, aber der Bildschirm des iPod classic dennoch weiterhin gesperrt bleibt, besteht die Möglichkeit, den Originalzustand des iPod classic wiederherzustellen. Beachten Sie hierzu den Abschnitt ["Aktuali](#page-76-0)[sieren und Wiederherstellen der iPod-Software" auf Seite 77](#page-76-0).

**Gehen Sie wie folgt vor, um eine bereits festgelegten Zahlenkombination zu ändern:** 1 Wählen Sie "Extras" > "Anzeigensperre" > "Zurücksetzen".

- 
- **2** Geben Sie im Bildschirm "Code eingeben" die aktuelle Zahlenkombination ein.
- **3** Geben Sie im Bildschirm "Neuer Code" eine neue Zahlenkombination ein und bestätigen Sie diese.

*Hinweis:* Wenn Sie sich nicht an die aktuelle Zahlenkombination erinnern können, haben Sie nur die Möglichkeit, die Software des iPod classic wiederherzustellen, um die Kombination zu löschen und eine neue einzugeben. Beachten Sie hierzu den Abschnitt ["Aktualisieren und Wiederherstellen der iPod-Software" auf Seite 77.](#page-76-0)

## Synchronisieren von Kontakten, Kalendern und Aufgabenlisten

Der iPod classic kann Kontaktinformationen, Kalenderereignisse und Aufgabenlisten sichern, sodass Sie diese jederzeit abrufen können.

Wenn Sie Mac OS X 10.4 (oder neuer) verwenden, können Sie mithilfe von iTunes die Kontakt- und Kalenderinformationen auf dem iPod classic mit dem Adressbuch und iCal synchronisieren. Wenn Sie mit einer Mac OS X Version vor 10.4 arbeiten, können Sie Ihre Daten mit iSync synchronisieren. Für die Synchronisierung von Daten mithilfe von iSync werden iSync 1.1 (oder neuer) und iCal 1.0.1 (oder neuer) benötigt.

Wenn Sie mit Windows XP arbeiten und das Windows-Adressbuch oder Microsoft Outlook 2003 oder neuer zum Speichern Ihrer Kontaktdaten verwenden, können Sie mithilfe von iTunes die Kontaktinformationen auf dem iPod classic synchronisieren. Falls Sie die Kalenderfunktion von Microsoft Outlook 2003 oder höher verwenden, können Sie auch Kalenderinformationen synchronisieren.

## **Gehen Sie wie folgt vor, um Kontakt- oder Kalenderinformationen zu synchronisieren (mit Mac OS X 10.4 oder neuer):**

- **1** Schließen Sie den iPod classic an Ihren Computer an.
- **2** Wählen Sie im iTunes-Quellenbereich den iPod classic aus und klicken Sie auf den Titel "Kontakte".
- **3** Führen Sie einen der folgenden Schritte aus:
	- Wenn Sie Kontakte synchronisieren möchten, wählen Sie "Adressbuchkontakte synchronisieren" im Bereich "Kontakte" und anschließend eine Option aus:
		- Zum automatischen Synchronisieren aller Kontakte wählen Sie "Alle Kontakte".
		- Zum automatischen Synchronisieren ausgewählter Kontaktgruppen wählen Sie "Ausgewählte Gruppen" und wählen die zu synchronisierenden Gruppen aus.
		- Zum Kopieren der Fotos von Kontakten (falls verfügbar) auf den iPod classic wählen Sie "Fotos der Kontakte einbeziehen".

Nach Klicken auf "Anwenden" aktualisiert iTunes den iPod classic mit den Kontaktinformationen des von Ihnen angegebenen Adressbuchs.

- Wenn Sie Kalender synchronisieren möchten, wählen Sie "iCal Kalender synchronisieren" im Bereich "Kalender" und anschließend eine Option aus:
	- Zum automatischen Synchronisieren aller Kalender wählen Sie "Alle Kalender".
	- Zum automatischen Synchronisieren ausgewählter Kalender wählen Sie "Ausgewählte Kalender" und wählen die zu synchronisierenden Kalender aus.

Wenn Sie auf "Anwenden" klicken, aktualisiert iTunes den iPod classic mit den ausgewählten Kalenderinformationen.

**Gehen Sie wie folgt vor, um Kontakt- und Kalenderinformationen mit einem Mac und iSync zu synchronisieren (bei Mac OS X Versionen vor 10.4):**

- **1** Schließen Sie den iPod classic an Ihren Computer an.
- **2** Öffnen Sie iSync und wählen Sie "Geräte" > "Gerät hinzufügen". Dieser Schritt ist nur bei der erstmaligen Verwendung von iSync mit dem iPod classic erforderlich.
- **3** Wählen Sie den iPod classic aus und klicken Sie auf "Sync starten". iSync legt Informationen aus iCal und dem Mac-Adressbuch auf dem iPod classic ab.

Wenn Sie den iPod classic das nächste Mal synchronisieren möchten, öffnen Sie einfach iSync und klicken auf "Sync starten". Sie können auch festlegen, dass der iPod classic automatisch synchronisiert wird, wenn Sie ihn an den Computer anschließen.

*Hinweis:* iSync synchronisiert Informationen von Ihrem Computer mit dem iPod classic. Sie können mit iSync keine Informationen vom iPod classic mit Ihrem Computer synchronisieren.

## **Gehen Sie wie folgt vor, um Kontakt- und Kalenderinformationen zu synchronisieren (mit dem Windows-Adressbuch oder Microsoft Outlook für Windows):**

- **1** Schließen Sie den iPod classic an Ihren Computer an.
- **2** Wählen Sie im iTunes-Quellenbereich den iPod classic aus und klicken Sie auf den Titel "Kontakte".
- **3** Führen Sie einen der folgenden Schritte aus:
	- Zum Synchronisieren von Kontaktinformationen wählen Sie "Kontakte synchronisieren" im Bereich "Kontakte" und anschließend "Windows-Adressbuch (oder "Microsoft Outlook" aus dem Einblendmenü aus. Wählen Sie dann aus, welche Kontaktinformationen Sie synchronisieren möchten.
	- Zum Synchronisieren von Kalenderinformationen von Microsoft Outlook wählen Sie "Kalender synchronisieren von Microsoft Outlook" im Bereich "Kalender" aus.
- 4 Klicken Sie auf "Anwenden".

Sie können Kontakt- und Kalenderinformationen auch manuell zum iPod classic hinzufügen. Hierfür muss der iPod classic als externes Volume aktiviert sein (vgl. "Verwenden [des iPod classic als externes Volume" auf Seite 57\)](#page-56-1).

## **Gehen Sie wie folgt vor, um Kontaktinformationen manuell hinzuzufügen:**

**1** Schließen Sie den iPod classic an Ihren Computer an und öffnen Sie das von Ihnen verwendete Programm für E-Mail oder Kontaktverwaltung. Sie können Kontaktinformationen mit Programmen wie Palm Desktop, Microsoft Outlook, Microsoft Entourage, Eudora u. a. hinzufügen.

**2** Bewegen Sie Kontakte aus dem Adressbuch des von Ihnen verwendeten Programms in den Ordner "Contacts" auf dem iPod classic.

In einigen Fällen müssen Sie die Kontakte exportieren und dann die exportierte Datei bzw. die exportierten Dateien in den Ordner "Contacts" bewegen. Weitere Informationen hierzu finden Sie in der Dokumentation zu Ihrem E-Mail- oder Adressverwaltungsprogramm.

## **Gehen Sie wie folgt vor, um Termine und andere Kalenderereignisse manuell hinzuzufügen:**

- **1** Exportieren Sie Kalenderereignisse aus jedem beliebigen Kalenderprogramm, das mit dem standardmäßigen iCal-Format (Dateinamen mit der Endung .ics) oder vCal-Format (Dateinamen mit der Endung .vcs) arbeitet.
- 2 Bewegen Sie die Dateien in den Ordner "Calendars" auf dem iPod classic.

*Hinweis:* Wenn Sie Aufgabenlisten manuell zum iPod classic hinzufügen möchten, sichern Sie sie in einer Kalenderdatei mit der Erweiterung "ics" oder "vcs".

**Gehen Sie wie folgt vor, um Kontaktinformationen auf dem iPod classic anzuzeigen:**

**Wählen Sie** "Extras" > "Kontakte".

## **Gehen Sie wie folgt vor, um Kontakte nach Vor- oder Nachnamen zu sortieren:**

■ Wählen Sie "Einstellungen" > "Sortieren nach" und drücken Sie die Mitteltaste, um "Vornamen" oder "Nachnamen" auszuwählen.

## **Gehen Sie wie folgt vor, um Kalenderereignisse anzuzeigen:**

**Wählen Sie** "Extras" > "Kalender".

## **Gehen Sie wie folgt vor, um Aufgabenlisten anzuzeigen:**

**Mählen Sie** "Extras" > "Kalender" > "Aufgaben".

## Sichern und Lesen von Textnotizen

Sie können Textnotizen auf dem iPod sichern und lesen, sofern der iPod classic für die Nutzung als externes Volume aktiviert ist (vgl. [Seite 57](#page-56-1)).

- **1** Sichern Sie ein Dokument in einem beliebigen Textverarbeitungsprogramm als Textdatei (.txt).
- 2 Bewegen Sie die Datei in den Ordner "Notes" auf dem iPod classic.

#### **Gehen Sie wie folgt vor, um Notizen anzuzeigen:**

**Wählen Sie** "Extras" > "Notizen".

## Aufzeichnen von Sprachmemos

Mit den optional erhältlichen Apple Earphones mit Fernbedienung und Mikrofon oder einem optionalen iPod classic-kompatiblen Mikrofon (erhältlich unter www.apple.com/de/ipodstore) können Sie Sprachmemos aufzeichnen. Sie können Sprachmemos auf Ihrem iPod classic speichern und mit Ihrem Computer synchronisieren. Sie können für die Qualität der Sprachmemos "Niedrig" oder "Hoch" einstellen.

*Hinweis:* Sprachmemos können maximal zwei Stunden lang sein. Wenn Sie Material mit einer Länge von über zwei Stunden aufnehmen, beginnt der iPod classic automatisch ein neues Sprachmemo, um die Aufnahme fortzusetzen.

## **Gehen Sie wie folgt vor, um ein Sprachmemo aufzuzeichnen:**

**1** Schließen Sie die Apple Earphones mit Fernbedienung und Mikrofon an den iPod classic an oder verbinden Sie ein Mikrofon mit dem Dock-Anschluss am iPod classic.

Das Objekt "Sprachmemos" wird im Hauptmenü angezeigt.

- **2** Wählen Sie "Sprachmemos" > "Aufnahme starten" aus, um die Aufnahme zu beginnen.
- **3** Wenn Sie die Apple Earphones mit Fernbedienung und Mikrofon verwenden, sprechen Sie nun Ihren Text. Verwenden Sie ein Mikrofon für die Aufnahme, halten Sie das Mikrofon beim Sprechen einige Zentimeter weit von Ihrem Mund entfernt. Drücken Sie die Taste "Start/Pause", um die Aufnahme anzuhalten.

Wählen Sie "Fortsetzen", um mit der Aufnahme fortzufahren.

**4** Wenn Sie fertig sind, wählen Sie "Stopp" und "Sichern". Ihre gesicherte Aufnahme wird mit Datum und Uhrzeit aufgelistet.

#### **Gehen Sie wie folgt vor, um eine Aufnahme abzuspielen:**

**Wählen Sie "Extras" > "Sprachmemos" und dann Ihre Aufnahme.** 

*Hinweis:* Wenn bislang weder ein Mikrofon oder noch die Apple Earphones mit Fernbedienung und Mikrofon am iPod classic angeschlossen waren, wird das Menüobjekt "Sprachmemos" nicht angezeigt.

**Gehen Sie wie folgt vor, um Sprachmemos auf Ihren Computer zu synchronisieren:** Die Sprachmemos werden mit dem Programm "Sprachmemos" im WAV-Dateiformat auf dem iPod gesichert. Wenn Sie für den iPod classic die Verwendung als Festplatte aktivieren, können Sie Sprachmemos aus dem Ordner bewegen, um sie zu übertragen.

Wenn Ihr iPod classic so eingestellt ist, dass er Musiktitel automatisch aktualisiert (vgl. ["Automatisches Synchronisieren von Musik" auf Seite 27\)](#page-26-0) und Sie Sprachmemos aufnehmen, werden die Sprachmemos automatisch mit einer Wiedergabeliste in iTunes synchronisiert (und vom iPod classic gelöscht), wenn Sie den iPod classic an Ihren Computer anschließen. Die neue Wiedergabeliste "Sprachmemos" wird im Quellenbereich angezeigt.

## iPod classic-Zubehör

Der iPod classic wird bereits mit einigen Zubehörteilen ausgeliefert. Zahlreiches weiteres Zubehör finden Sie im Apple Store unter: www.apple.com/de/ipodstore.

Wenn Sie weiteres Zubehör zum iPod classic kaufen möchten, öffnen Sie die Website www.apple.com/de/ipodstore.

Zu den verfügbaren Zubehöroptionen gehören:

- iPod Radio Remote-Fernbedienung
- Apple Universal Dock
- Apple Component AV-Kabel
- Apple Composite AV-Kabel
- Apple USB Power Adapter (Netzteil)
- Apple Earphones mit Fernbedienung und Mikrofon
- Apple In-Ear Headphones mit Fernbedienung und Mikrofon
- Reise-Adapter-Kit
- Lederetui für den iPod classic
- iPod-Socken
- iPod-Ohrhörer
- Drittanbieter-Zubehör wie Lautsprecher, Kopfhörer, Taschen, Mikrofone, Stereoadapter fürs Auto, Netzteile und vieles mehr

**Gehen Sie wie folgt vor, um die mit Ihrem iPod classic gelieferten Ohrhörer zu verwenden:**

m Schließen Sie Ihre Ohrhörer an den Kopfhöreranschluss an. Setzen Sie dann die Ohrhörer wie abgebildet in Ihre Ohren.

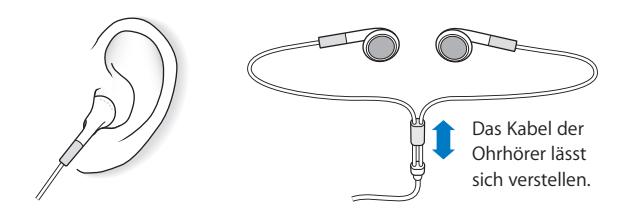

*ACHTUNG:* Das Verwenden von Ohrhörern oder Kopfhörern bei hoher Lautstärke kann eine dauerhafte Schädigung des Gehörs zur Folge haben. Sie gewöhnen sich mit der Zeit zwar an höhere Lautstärken, sodass diese für Sie normal erscheinen mögen, Ihre Hörfähigkeit kann jedoch beeinträchtigt werden. Falls Sie in Ihren Ohren ein Klingeln wahrnehmen oder Gesprochenes gedämpft hören, sollten Sie nicht weiter Musik hören und ggf. einen Ohrenarzt aufsuchen. Je höher Sie die Lautstärke einstellen, desto schneller kann Ihr Gehör geschädigt werden. Experten empfehlen, das Gehör wie folgt zu schützen:

- Benutzen Sie Ohrhörer und Kopfhörer bei hohen Lautstärken nur für eine begrenzte Dauer.
- Â Vermeiden Sie es, die Lautstärke hochzustellen, um Umgebungsgeräusche zu übertönen.
- Â Reduzieren Sie die Lautstärke, wenn Sie nicht hören können, was Personen in Ihrer Nähe sprechen.

Informationen zum Einstellen einer maximalen Lautstärke auf dem iPod finden Sie im Abschnitt ["Einstellen der Obergrenze für die Lautstärke" auf Seite 37.](#page-36-0)

# **<sup>6</sup> Tipps und Fehlerbeseitigung**

## Die meisten Probleme mit dem iPod classic können Sie anhand der Informationen in diesem Kapitel im Regelfall schnell selbst lösen.

## **Schritte zur Selbsthilfe**

Sollten Sie ein Problem mit Ihrem iPod classic haben, beachten Sie bitte die folgenden fünf einfachen Schritte zur Selbsthilfe. Führen Sie diese Schritte nacheinander aus, bis Ihr Problem gelöst ist. Sollten diese Maßnahmen nicht den gewünschte Erfolg bringen, finden Sie im Folgenden Lösungsvorschläge für spezifische Probleme.

- Â *Zurücksetzen* des iPod classic. Vgl. ["Allgemeine Vorschläge"](#page-69-0) weiter unten.
- Â *Noch einmal versuchen* und einen anderen USB-Anschluss verwenden, wenn Sie den iPod classic nicht in iTunes sehen.
- Â *Neustarten* Ihres Computers und sicherstellen, dass Sie die neusten Softwareaktualisierungen installiert haben.
- Â *Neuinstallieren* der iTunes-Software. Laden Sie hierzu die neuste Version aus dem Internet.
- Wiederherstellen des iPod classic. Beachten Sie hierzu den Abschnitt "Aktualisieren [und Wiederherstellen der iPod-Software" auf Seite 77.](#page-76-1)

## <span id="page-69-0"></span>Allgemeine Vorschläge

Die meisten Probleme mit dem iPod classic lassen sich durch Zurücksetzen des Geräts beheben. Vergewissern Sie sich zuerst, dass der iPod classic geladen ist.

## <span id="page-69-1"></span>**Gehen Sie wie folgt vor, um den iPod classic zurückzusetzen:**

- **1** Schieben Sie den Schalter "Hold" hin und her (schieben Sie ihn auf "Hold" und dann wieder zurück).
- **2** Drücken Sie die Taste "Menu" und die Mitteltaste und halten Sie diese mindestens 6 Sekunden lang gedrückt, bis das Apple-Logo angezeigt wird.

## **Ihr iPod classic lässt sich nicht einschalten bzw. reagiert nicht**

- Stellen Sie sicher, dass der Schalter "Hold" nicht auf "Hold" gesetzt ist.
- Möglicherweise muss die Batterie des iPod classic aufgeladen werden. Verbinden Sie den iPod classic mit Ihrem Computer oder einem Apple USB Power Adapter (Netzteil) und laden Sie die Batterie. Überprüfen Sie, ob auf dem Bildschirm des iPod classic das Blitzsymbol zu sehen ist, das anzeigt, dass die iPod classic-Batterie aufgeladen wird.

Verbinden Sie den iPod classic zum Aufladen de Batterie mit einem USB 2.0- Anschluss Ihres Computers. Wird der iPod classic an einen USB-Anschluss der Tastatur angeschlossen, wird die Batterie nur dann aufgeladen, wenn die Tastatur mit einem High-Power-USB 2.0-Anschluss ausgestattet ist.

Â Führen Sie die oben genannten fünf Schritte nacheinander aus, bis Ihr iPod classic reagiert.

## **Sie möchten die Verbindung zum iPod classic trennen, es wird jedoch die Meldung "Verbunden" oder "Synchronisieren" angezeigt.**

- Wenn der iPod classic gerade Musik synchronisiert, warten Sie, bis der Ladevorgang beendet ist.
- Â Wählen Sie den iPod classic im iTunes-Quellenbereich aus und klicken Sie auf die Taste "Auswerfen" (**△**).
- Wenn der iPod classic in der Geräteliste im iTunes-Quellenbereich nicht mehr angezeigt wird, auf dem Bildschirm des iPod classic aber immer noch die Meldung "Verbunden" oder "Synchronisieren" zu sehen ist, können Sie den iPod classic vom Computer trennen.
- Wenn der iPod classic weiterhin in der Geräteliste im iTunes-Quellenbereich angezeigt wird, bewegen Sie das iPod classic-Symbol vom Schreibtisch in den Papierkorb (wenn Sie einen Mac verwenden) oder klicken Sie auf das Symbol für das sichere Entfernen von Hardware im Windows-Infobereich und wählen den iPod classic aus (wenn Sie mit einem Windows-PC arbeiten). Wird die Meldung "Verbunden" oder "Synchronisieren" weiterhin angezeigt, starten Sie Ihren Computer neu und werfen Sie dann den iPod classic nochmals aus.

## **Der iPod classic spielt keine Musik ab**

- Stellen Sie sicher, dass der Schalter "Hold" nicht auf "Hold" gesetzt ist.
- Vergewissern Sie sich, dass der Stecker der Ohrhörer fest im Anschluss sitzt.
- Â Stellen Sie sicher, dass die Lautstärke korrekt eingestellt ist. Möglicherweise wurde eine Obergrenze für die maximale Lautstärke festgelegt. Sie können diese Einstellung ändern oder löschen, wenn Sie "Einstellungen" > "Maximale Lautstärke" wählen. Beachten Sie hierzu den Abschnitt "Einstellen der Obergrenze für die Lautstärke" auf [Seite 37.](#page-36-0)
- Â Möglicherweise wurde die Wiedergabe des iPod classic angehalten. Drücken Sie die Taste "Start/Pause".
- Â Vergewissern Sie sich, dass Sie iTunes 8.0 (oder neuer) verwenden (besuchen Sie die Seite www.apple.com/de/ipod/start). Musiktitel, die im iTunes Store mit früheren Versionen von iTunes erworben wurden, können auf dem iPod classic erst nach der Aktualisierung von iTunes wiedergegeben werden.
- Wenn Sie das iPod Universal Dock verwenden, vergewissern Sie sich, dass der iPod classic fest im Dock eingesetzt ist und dass alle Kabel korrekt angeschlossen sind.

## **Der iPod classic reagiert nicht, wenn Sie ihn an Ihren Computer anschließen**

- Â Stellen Sie sicher, dass die aktuelle iTunes-Software installiert ist, die auf der Seite www.apple.com/de/ipod/start verfügbar ist.
- Schließen Sie den iPod an einen anderen USB-Anschluss Ihres Computers an.

*Hinweis:* Es wird empfohlen, einen USB 2.0-Anschluss zu verwenden, um den iPod classic anzuschließen. USB 1.1 ist deutlich langsamer als USB 2.0. Wenn Ihr Windows-PC keinen USB 2.0-Anschluss besitzt, können Sie möglicherweise eine USB 2.0- Karte erwerben und installieren. Weitere Informationen hierzu finden Sie auf der Website: www.apple.com/de/ipod.

- Ihr iPod classic muss unter Umständen zurückgesetzt werden (vgl. [Seite 70](#page-69-1)).
- Â Wenn Sie den iPod classic mit dem iPod Dock Connector-auf-USB 2.0-Kabel an einen Mobil- oder Laptop-Computer anschließen, achten Sie darauf, zuerst den Computer an eine Steckdose anzuschließen, bevor Sie den iPod classic anschließen.
- Vergewissern Sie sich, dass Sie den erforderlichen Computer und die erforderliche Software verwenden. Beachten Sie hierzu den Abschnitt ["Sie möchten die System](#page-75-0)[voraussetzungen nochmals überprüfen" auf Seite 76.](#page-75-0)
- Â Überprüfen Sie die Kabelverbindungen. Ziehen Sie das Kabel aus beiden Anschlüssen heraus. Stellen Sie sicher, dass sich in den USB-Anschlüssen keine Fremdkörper befinden. Schließen Sie dann das Kabel erneut an und achten Sie darauf, dass es fest in den Anschlüssen sitzt. Achten Sie darauf, dass die Kabelstecker korrekt ausgerichtet sind. Die Stecker können nur in einer bestimmten Ausrichtung eingesetzt werden.
- Starten Sie Ihren Computer neu.
- Können die Probleme mit keiner der genannten Maßnahmen behoben werden, müssen Sie die iPod classic-Software möglicherweise wiederherstellen. Beachten Sie hierzu den Abschnitt ["Aktualisieren und Wiederherstellen der iPod-Software"](#page-76-1)  [auf Seite 77](#page-76-1).
Auf dem iPod classic wird die Meldung "Bitte laden Sie die Batterie auf" angezeigt Diese Meldung wird ggf. angezeigt, wenn der Ladestand der Batterie des iPod classic sehr niedrig ist und die Batterie geladen werden muss, bevor der iPod classic Daten mit dem Computer austauschen kann. Verbinden Sie den iPod classic zum Aufladen der Batterie mit einem USB 2.0-Anschluss Ihres Computers.

Lassen Sie den iPod classic am Computer angeschlossen, bis die Meldung nicht mehr angezeigt wird und der iPod classic in iTunes oder dem Finder zu sehen ist. Abhängig davon, wie stark die Batterie entladen ist, müssen Sie den iPod classic bis zu 30 Minuten aufladen, bevor er wieder startet.

Verwenden Sie den optionalen Apple USB Power Adapter, um den iPod classic schneller aufzuladen.

*Hinweis:* Wird der iPod classic an einen USB-Anschluss der Tastatur angeschlossen, wird die Batterie nur dann aufgeladen, wenn die Tastatur mit einem High-Power-USB 2.0- Anschluss ausgestattet ist.

#### **Der iPod classic zeigt die Meldung an, dass iTunes zur Wiederherstellung verwendet werden soll**

- Vergewissern Sie sich, dass auf Ihrem Computer die aktuellste iTunes-Version installiert ist. (Sie können diese von der Seite www.apple.com/de/ipod/start laden.)
- Schließen Sie den iPod classic an Ihren Computer an. Befolgen Sie nach dem Öffnen von iTunes die Aufforderungen auf dem Bildschirm, um den iPod classic wiederherzustellen.
- Wenn der Fehler durch eine Wiederherstellung des iPod classic nicht beseitigt wird, muss der iPod classic u. U. repariert werden. Auf der iPod Service & Support-Website können Sie eine Reparatur in die Wege leiten: www.apple.com/de/support/ipod

#### **Musiktitel oder Daten werden über eine USB 2.0-Verbindung langsamer geladen**

- Wenn Sie über eine USB 2.0-Verbindung eine große Anzahl von Musiktiteln oder große Dateien laden und der Batterieladezustand des iPod classic niedrig ist, synchronisiert der iPod classic die Daten mit verringerter Geschwindigkeit, um Batteriestrom zu sparen.
- Wenn Sie mit höheren Übertragungsgeschwindigkeiten arbeiten möchten, können Sie die Synchronisierung abbrechen und den iPod classic angeschlossen lassen, damit er wieder aufgeladen wird. Oder Sie schließen ihn an den optionalen iPod USB 2.0 Power Adapter an. Laden Sie den iPod classic ca. eine Stunde lang auf und setzen Sie dann die Synchronisierung von Musik oder Daten fort.

**Musiktitel oder andere Dateien können nicht zum iPod classic hinzugefügt werden**

Der Musiktitel liegt möglicherweise in einem Format vor, das der iPod classic nicht unterstützt. Die folgenden Audiodatei-Formate werden vom iPod classic unterstützt. Diese beinhalten Formate für Hörbücher und Podcasts:

- AAC (M4A, M4B, M4P, bis zu 320 KBit/Sek.)
- Apple Lossless (komprimiertes Format von hoher Qualität)
- MP3 (bis zu 320 KBit/Sek.)
- MP3 Variable Bit-Rate (VBR)
- WAV
- AA (audible.com-Formate 2, 3 und 4 für gesprochenen Text)
- AIFF

Ein im Apple Lossless-Format codierter Musiktitel weist CD-Audioqualität auf, belegt auf dem iPod aber nur halb so viel Speicherplatz wie ein im AIFF- oder WAV-Format codierter Musiktitel. Derselbe Titel im AAC- oder MP3-Format benötigt sogar noch weniger Speicherplatz. Wenn Sie mit iTunes Musik von einer CD importieren, wird diese standardmäßig in das AAC-Format konvertiert.

Wenn Sie iTunes für Windows verwenden, können Sie nicht geschützte WMA-Dateien in das AAC- oder MP3-Format konvertieren. Dies ist besonders dann von Vorteil, wenn Sie eine Bibliothek mit Musik im WMA-Format haben.

Der iPod classic unterstützt weder Audiodateien im Format WMA, MPEG Layer 1, MPEG Layer 2 noch das audible.com Format 1.

Wenn sich in Ihrer iTunes-Mediathek ein Musiktitel befindet, der von Ihrem iPod classic nicht unterstützt wird, können Sie ihn in ein vom iPod classic unterstütztes Format konvertieren. Weitere Informationen hierzu finden Sie in der iTunes-Hilfe.

#### **Auf dem iPod classic wird die Meldung "Stellen Sie die Verbindung mit iTunes her, um Genius zu aktivieren" angezeigt**

Sie haben Genius noch nicht in iTunes aktiviert oder Ihren iPod classic seit der Aktivierung von Genius in iTunes noch nicht synchronisiert. Weitere Informationen finden Sie auf [Seite 25](#page-24-0) oder in der iTunes-Hilfe.

Der iPod classic meldet "Genius ist für den ausgewählten Musiktitel nicht verfügbar". Genius ist aktiviert, aber erkennt den ausgewählten Musiktitel nicht, um eine Genius-Wiedergabeliste zu beginnen. Neue Musiktitel werden in regelmäßigen Abständen zur iTunes Store Genius-Datenbank hinzugefügt. Versuchen Sie es daher zu einem späteren Zeitpunkt nochmals.

### **Sie haben den iPod classic versehentlich für eine Sprache konfiguriert, die Sie nicht verstehen**

Sie können die Spracheinstellung zurücksetzen.

- **1** Drücken und halten Sie die Taste "Menu" gedrückt, bis das Hauptmenü angezeigt wird.
- **2** Wählen Sie die sechste Menüoption (Einstellungen).
- **3** Wählen Sie die letzte Menüoption (Einstellungen zurücksetzen).
- **4** Wählen Sie das linke Objekt (Zurücksetzen) und eine Sprache aus.

Andere Einstellungen des iPod classic, wie z. B. das Wiederholen von Musiktiteln, werden ebenfalls zurückgesetzt.

*Hinweis:* Wenn Sie Optionen zum Hauptmenü des iPod classic hinzugefügt oder aus diesem gelöscht haben (vgl. "Hinzufügen oder Löschen von Menüoptionen zum bzw. [aus dem Hauptmenü" auf Seite 10](#page-9-0)), befindet sich die Menüoption "Einstellungen" unter Umständen an einer anderen Position. Wenn Sie die Menüoption "Einstellungen zurücksetzen" nicht finden können, ist es möglich, den Originalzustand Ihres iPod classic wiederherzustellen und dann eine Sprache auszuwählen, die Sie verstehen. Beachten Sie hierzu den Abschnitt ["Aktualisieren und Wiederherstellen der iPod-Software" auf](#page-76-0)  [Seite 77](#page-76-0).

#### **Videos und Fotos können nicht auf Ihrem Fernsehgerät angezeigt werden**

- Sie müssen Kabel mit Cinch-Stecker verwenden, die speziell für den iPod classic angefertigt wurden, z. B. das Apple Component oder Apple Composite AV-Kabel, um den iPod classic an Ihr Fernsehgerät anzuschließen. Andere ähnliche Kabel mit Cinch-Stecker funktionieren nicht.
- Stellen Sie sicher, dass Ihr Fernsehgerät so eingestellt ist, dass die korrekte Eingabequelle für die Wiedergabe von Bildern verwendet wird. (Weitere Informationen hierzu finden Sie in der Dokumentation zu Ihrem Fernsehgerät.)
- Vergewissern Sie sich, dass alle Kabel korrekt angeschlossen sind (vgl. "Ansehen von [Videos auf einem an den iPod classic angeschlossenen Fernsehgerät" auf Seite 47](#page-46-0)).
- Vergewissern Sie sich, dass das gelbe Ende des Apple Composite AV-Kabel am Videoanschluss Ihres Fernsehgeräts angeschlossen ist.
- Wenn Sie ein Video ansehen möchten, wählen Sie "Videos" > "Einstellungen", legen Sie für "TV-Ausgang" die Option "Ein" fest und versuchen Sie es dann erneut. Wenn Sie eine Diashow ansehen möchten, wählen Sie "Fotos" > "Einstellungen" (für Diashows), legen Sie für "TV-Ausgang" die Option "Ein" fest und versuchen Sie es dann erneut.
- Sollte es weiterhin nicht funktionieren, wählen Sie "Videos" > "Einstellungen" (für Video) oder "Fotos" > "Einstellungen" (für Diashows) und setzen Sie die Option "TV-Signal" auf "PAL" oder "NTSC", je nachdem, welchen Standard Ihr Fernsehgerät unterstützt. Probieren Sie beide Einstellungen aus.

#### **Sie möchten die Systemvoraussetzungen nochmals überprüfen**

Für die Verwendung des iPod classic sind folgende Komponenten erforderlich:

- Eine der folgenden Computerkonfigurationen:
	- Ein Mac mit einem USB 2.0-Anschluss
	- Â Ein Windows PC mit einem USB 2.0 oder einer installierten USB 2.0-Karte
- Eines der folgenden Betriebssysteme:
	- Mac OS X 10.4.11 (oder neuer)
	- Windows Vista
	- Windows XP (Home oder Professional) mit Service Pack 3 (oder neuer)
- iTunes 8.0 (oder neuer) (iTunes kann von der Website www.apple.com/de/ipod/start geladen werden)

*Wenn Ihr Windows-PC nicht mit einem USB 2.0-Anschluss ausgestattet ist*, können Sie eine USB 2.0-Karte kaufen und installieren. Weitere Informationen über Kabel und kompatible USB-Karten finden Sie auf folgender Website: www.apple.com/de/ipod.

Bei Verwendung eines Mac wird iPhoto 4.0.3 (oder neuer) empfohlen, um Fotos und Alben zum iPod classic hinzuzufügen. Diese Software ist optional. iPhoto ist möglicherweise bereits auf Ihrem Mac installiert. Überprüfen Sie dies durch Öffnen des Ordners "Programme". Wenn Sie über iPhoto 4 verfügen, können Sie das Programm aktualisieren, indem Sie Menü "Apple" ( $\bullet$ ) > "Softwareaktualisierung" wählen.

Auf einem Windows-PC kann der iPod classic Fotosammlungen automatisch von Adobe Photoshop Album 2.0 (oder neuer) und Adobe Photoshop Elements 3.0 (oder neuer) synchronisieren. Diese Programme sind unter folgender Adresse erhältlich: www.adobe.com. Diese Software ist optional.

Der iPod classic kann digitale Fotos aus Ordnern sowohl auf Mac- als auch Windows PC-Festplatten synchronisieren.

#### **Sie wollen den iPod classic mit einem Mac-Computer und einem Windows-PC verwenden**

Wenn Sie den iPod classic bislang mit einem Mac verwenden und ihn nun mit einem Windows PC nutzen wollen, müssen Sie die iPod-Software wiederherstellen, damit Sie ihn mit dem PC verwenden können (vgl. ["Aktualisieren und Wiederherstellen der iPod-](#page-76-0)[Software" auf Seite 77](#page-76-0)). Durch das Wiederherstellen der iPod-Software werden alle Daten einschließlich aller Musiktitel von Ihrem iPod classic gelöscht.

Es ist nicht möglich, den iPod classic mit einem Mac und dann mit einem Windows-PC zu verwenden, ohne dass alle Daten vom iPod classic gelöscht werden.

### **Der Bildschirm Ihres iPod classic ist gesperrt und kann nicht wieder freigegeben werden**

Wenn Sie Ihren iPod classic an den Computer anschließen können, der für diesen iPod aktiviert wurde, wird die Sperre der Bildschirmanzeige des iPod classic normalerweise automatisch deaktiviert. Falls der Computer, der für den iPod classic aktiviert wurde, gerade nicht verfügbar ist, können Sie den iPod classic an einen anderen Computer anschließen und die iPod-Software mithilfe von iTunes wiederherstellen. Weitere Informationen finden Sie im nächsten Abschnitt.

Wenn Sie die Zahlenkombination für die Sperre der Bildschirmanzeige ändern wollen und sich nicht an die aktuelle Kombination erinnern können, müssen Sie die iPod-Software wiederherstellen und eine neue Zahlenkombination festlegen.

## <span id="page-76-0"></span>Aktualisieren und Wiederherstellen der iPod-Software

Mithilfe von iTunes können Sie die iPod-Software aktualisieren oder wiederherstellen. Es wird empfohlen, den iPod classic immer zu aktualisieren, sodass dieser mit der neusten Software arbeitet. Sie können die Software auch wiederherstellen und den iPod classic in den Originalzustand zurücksetzen.

- Â *Wenn Sie die Software aktualisieren,* hat dies keine Auswirkungen auf Ihre Einstellungen und Musiktitel.
- Â *Wenn Sie die Software wiederherstellen,* werden alle Daten auf dem iPod classic gelöscht, einschließlich Musiktitel, Videos, Dateien, Fotos, Kontakt- und Kalenderinformationen sowie alle weiteren vorhandenen Daten. Alle Einstellungen des iPod classic werden in den Originalzustand zurückgesetzt.

### **Gehen Sie wie folgt vor, um den iPod classic zu aktualisieren oder wiederherzustellen:**

- **1** Vergewissern Sie sich, dass eine Internetverbindung besteht und die aktuellste iTunes-Version installiert ist (Sie können diese von der Seite www.apple.com/de/ipod/start laden).
- **2** Schließen Sie den iPod classic an Ihren Computer an.
- **3** Wählen Sie den iPod classic im iTunes-Quellenbereich aus und klicken Sie auf den Titel "Zusammenfassung".

Im Bereich "Version" werden Sie darüber informiert, ob der iPod classic auf dem neusten Stand ist oder ob eine neuere Version der Software installiert werden muss.

- **4** Klicken Sie auf "Aktualisieren", um die aktuellste Version der Software zu installieren.
- **5** Klicken Sie falls erforderlich in "Wiederherstellen", um die Originaleinstellungen des iPod classic wiederherzustellen (damit werden alle Daten vom iPod classic gelöscht). Befolgen Sie die Anweisungen auf dem Bildschirm, um den Wiederherstellungsprozess abzuschließen.

## **<sup>7</sup> Sicherheit und Pflege**

# **7**

Bitte lesen Sie die folgenden wichtigen Informationen zu Sicherheit und Handhabung von Apple-iPod-Playern.

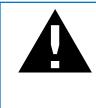

± Lesen Sie die unten genannten Sicherheitsinformationen und Anweisungen zur Inbetriebnahme, bevor Sie den iPod verwenden, um Verletzungen zu vermeiden.

Bewahren Sie das Handbuch *Wichtige Produktinformationen* und das Benutzerhandbuch zu Ihrem iPod stets griffbereit auf.

## Wichtige Sicherheitsinformationen

*ACHTUNG:* Bei Nichtbeachtung dieser Sicherheitsinformationen kann es zu einem Brand, zu elektrischen Schlägen oder anderen Verletzungen oder zur Beschädigung von Systemkomponenten kommen.

**Korrekte Handhabung** Verbiegen, zerbrechen, durchbohren oder öffnen Sie den iPod nicht, setzen Sie ihn keiner offenen Flamme aus und lassen Sie ihn nicht fallen.

**Feuchtigkeit und Witterungseinflüsse** Schützen Sie den iPod vor Witterungseinflüssen wie Regen und verwenden Sie ihn nicht in der Nähe von Waschbecken oder anderen Behältern mit Flüssigkeit. Achten Sie darauf, dass keine Flüssigkeiten in Ihren iPod gelangen. Sollte Flüssigkeit in den iPod gelangen, ziehen Sie alle Kabel ab, schalten Sie den iPod aus und schieben Sie den Schalter "Hold" (falls vorhanden) auf "Hold", bevor Sie den iPod reinigen. Warten Sie, bis er vollständig getrocknet ist, bevor Sie ihn wieder einschalten.

**iPod-Reparaturen** Versuchen Sie niemals, den iPod selbst zu reparieren. Der iPod enthält keine vom Benutzer zu wartenden Komponenten. Wenn Sie Informationen zur Wartung benötigen, wählen Sie in iTunes "Hilfe" > "iPod-Hilfe" oder besuchen Sie die Seite www.apple.com/de/support/ipod. Die wiederaufladbare Batterie des iPod sollte nur von einem Apple Autorisierten Service-Partner ersetzt werden. Weitere Informationen zum Austauschen der Batterie finden Sie unter: www.apple.com/de/support/ipod/ service/battery.

**Apple USB Power Adapter (Netzteil, separat erhältlich)** Wenn Sie den Apple USB Power Adapter (Netzteil, erhältlich unter www.apple.com/de/ipodstore) zum Laden des iPod verwenden, vergewissern Sie sich, dass das Netzteil vollständig zusammen gesetzt ist, bevor Sie es mit einer Steckdose verbinden. Stecken Sie den Apple USB Power Adapter dann so in die Steckdose ein, dass er fest sitzt. Fassen Sie den Apple USB Power Adapter nicht mit nassen Händen, um ihn ans Stromnetz anzuschließen oder die Verbindung zu trennen. Verwenden Sie zum Laden Ihres iPod nur ein Apple iPod-Netzteil und keine sonstigen Netzteile.

Der iPod USB Power Adapter wird möglicherweise während des normalen Gebrauchs warm. Achten Sie stets auf eine ausreichende Luftzufuhr um den iPod USB Power Adapter und gehen Sie vorsichtig damit um.

Trennen Sie den iPod USB Power Adapter in folgenden Fällen von Stromnetz und iPod:

- **Am Netzkabel oder Netzstecker sind Drähte zu sehen oder Kabel bzw. Stecker** wurden beschädigt.
- Das Netzteil war Regen, Flüssigkeiten oder starker Feuchtigkeit ausgesetzt.
- Das Gehäuse des Netzteils wurde beschädigt.
- Sie sind der Meinung, dass das Netzteil gewartet oder repariert werden muss.
- Sie möchten den Adapter reinigen.

**Hörschäden** Das Verwenden von Ohrhörern oder Kopfhörern mit hoher Lautstärke kann eine dauerhafte Schädigung des Gehörs zur Folge haben. Stellen Sie die Lautstärke nicht zu hoch ein. Sie gewöhnen sich mit der Zeit zwar an höhere Lautstärken, sodass diese für Sie normal erscheinen mögen, Ihre Hörfähigkeit kann jedoch beeinträchtigt werden. Falls Sie in Ihren Ohren ein Klingeln wahrnehmen oder Gesprochenes gedämpft hören, sollten Sie nicht weiter Musik hören und ggf. einen Ohrenarzt aufsuchen. Je höher Sie die Lautstärke einstellen, desto schneller kann Ihr Gehör geschädigt werden. Experten empfehlen, das Gehör wie folgt zu schützen:

- Benutzen Sie Ohrhörer und Kopfhörer bei hohen Lautstärken nur für eine begrenzte Dauer.
- Vermeiden Sie es, die Lautstärke hochzustellen, um Umgebungsgeräusche zu übertönen.
- Â Reduzieren Sie die Lautstärke, wenn Sie nicht hören können, was Personen in Ihrer Nähe sprechen.

Informationen zum Einstellen einer maximalen Lautstärke auf dem iPod classic finden Sie im Abschnitt ["Einstellen der Obergrenze für die Lautstärke" auf Seite 37.](#page-36-0)

**Sicheres Verwenden von Ohrhörern** Das Verwenden von Ohrhörern beim Steuern eines Kraftfahrzeugs wird nicht empfohlen und ist in einigen Ländern verboten. Informieren Sie sich über alle gesetzlichen Regelungen zur Verwendung von Ohr- und Kopfhörern beim Führen eines Kraftfahrzeugs und befolgen Sie diese. Fahren Sie stets vorsichtig und konzentriert. Beenden Sie die Verwendung Ihres Audiogeräts, wenn Sie hierdurch beim Steuern eines Kraftfahrzeugs oder bei anderen Tätigkeiten, die Ihre volle Aufmerksamkeit erfordern, abgelenkt oder gestört werden.

**Schwindel, Ohnmachtsanfälle und Sehbeschwerden** Wenige Menschen erleiden Schwindel- oder Ohnmachtsanfälle (auch wenn sie zuvor niemals solche Beschwerden hatten), wenn sie flimmerndem oder flackerndem Licht ausgesetzt werden, etwa bei Computerspielen oder dem Ansehen von Videos. Sollten Sie jemals Schwindel- oder Ohnmachtsanfälle erlitten haben oder ähnliche Beschwerden in Ihrer Familie aufgetreten sein, empfiehlt es sich, einen Arzt aufzusuchen, bevor Sie Spiele (sofern vorhanden) oder Videos auf Ihrem iPod classic verwenden. Beenden Sie Spiele oder Videos und wenden Sie sich an einen Arzt, wenn Sie Folgendes feststellen: Krämpfe, Augenoder Muskelzuckungen, Wahrnehmungsverluste, unkontrollierbare Bewegungen oder Orientierungslosigkeit. Reduzieren Sie das Risiko von Ohnmachts- und Schwindelanfällen sowie Sehbeschwerden, indem Sie den iPod nicht übermäßig lange verwenden. Halten Sie den iPod classic in angemessenem Abstand zu Ihren Augen, verwenden Sie den iPod classic in gut beleuchteten Räumen und machen Sie häufig Pausen.

**Monotone Bewegungen** Wenn Sie monotone, häufig wiederholte Bewegungen, etwa bei Spielen auf dem iPod classic ausführen, kann es gelegentlich zu Beschwerden in Händen, Armen, Schultern, Nacken und anderen Körperteilen kommen. Machen Sie häufig Pausen und beenden Sie diese Tätigkeit und suchen Sie einen Arzt auf, falls solche Beschwerden auftreten sollten.

## Wichtige Informationen zur Handhabung

*BITTE BEACHTEN:* Bei Nichtbeachtung dieser Informationen zur Handhabung des iPod kann es zu Schäden am iPod oder anderen Gegenständen kommen.

**Tragen des iPod** Der iPod enthält empfindliche Komponenten, u. a. eine Festplatte (je nach Modell). Verbiegen oder zerbrechen Sie den iPod nicht und lassen Sie ihn nicht fallen. Wenn Sie ein Verkratzen des Gehäuses des iPod vermeiden möchten, empfiehlt es sich, eine der separat erhältlichen Taschen zu verwenden.

**Verwenden von Steckern und Anschlüssen** Versuchen Sie niemals, einen Stecker mit Gewalt in einen Anschluss zu stecken. Überprüfen Sie, ob der Anschluss blockiert ist. Lässt sich der Stecker nicht problemlos anschließen, passt er vermutlich nicht in den Anschluss. Vergewissern Sie sich, dass Stecker und Anschluss zueinander passen und dass Sie den Stecker korrekt mit dem Anschluss ausgerichtet haben.

**Verwenden oder Aufbewahren des iPod bei angemessenen Temperaturen** Verwenden Sie den iPod nur in einem Temperaturbereich zwischen 0 ºC und 35 ºC. Die Spieldauer des iPod kann bei niedrigen Temperaturen vorübergehend verkürzt werden.

Lagern Sie den iPod in einem Temperaturbereich zwischen -20 ºC und 45 ºC. Lassen Sie Ihren iPod nicht im Auto liegen, denn in parkenden Autos kann dieser Temperaturbereich leicht überschritten werden.

Wenn Sie den iPod verwenden oder die Batterie aufladen, erwärmt sich der iPod. Das ist ein normaler Vorgang. Die Außenseite des iPod Gehäuses fungiert als Wärmeableiter, der die Wärme aus dem Inneren des Gehäuses nach außen in die kühlere Luft ableitet.

**Reinigen des Gehäuses des iPod** Ziehen Sie zum Reinigen des iPod alle Kabel ab, schalten Sie den iPod aus und schieben Sie den Schalter "Hold" (falls vorhanden) auf "Hold". Verwenden Sie dann ein weiches, angefeuchtetes und fusselfreies Tuch. Achten Sie darauf, dass keine Feuchtigkeit in das Gehäuse eindringt. Verwenden Sie keine Fensterreiniger, Haushaltsreiniger, Sprays, Lösungsmittel, alkoholhaltige Reiniger, Ammoniaklösungen oder Scheuermittel für die Reinigung des iPod.

**Umweltgerechtes Entsorgen des iPod** Informationen zur umweltgerechten Entsorgung des iPod sowie weitere wichtige Informationen zu FCC-Richtlinien und Prüfsiegeln finden Sie weiter hinten in diesem Handbuch im Abschnitt "Regulatory [Compliance Information" auf Seite 83.](#page-82-0)

## **<sup>8</sup> Weitere Informationen, Service und Support**

# **8**

## Weitere Informationen über die Verwendung des iPod classic finden Sie in der Online-Hilfe sowie im Internet.

In der nachfolgenden Tabelle erfahren Sie, wo Sie zusätzliche Software und Service-Informationen für den iPod erhalten.

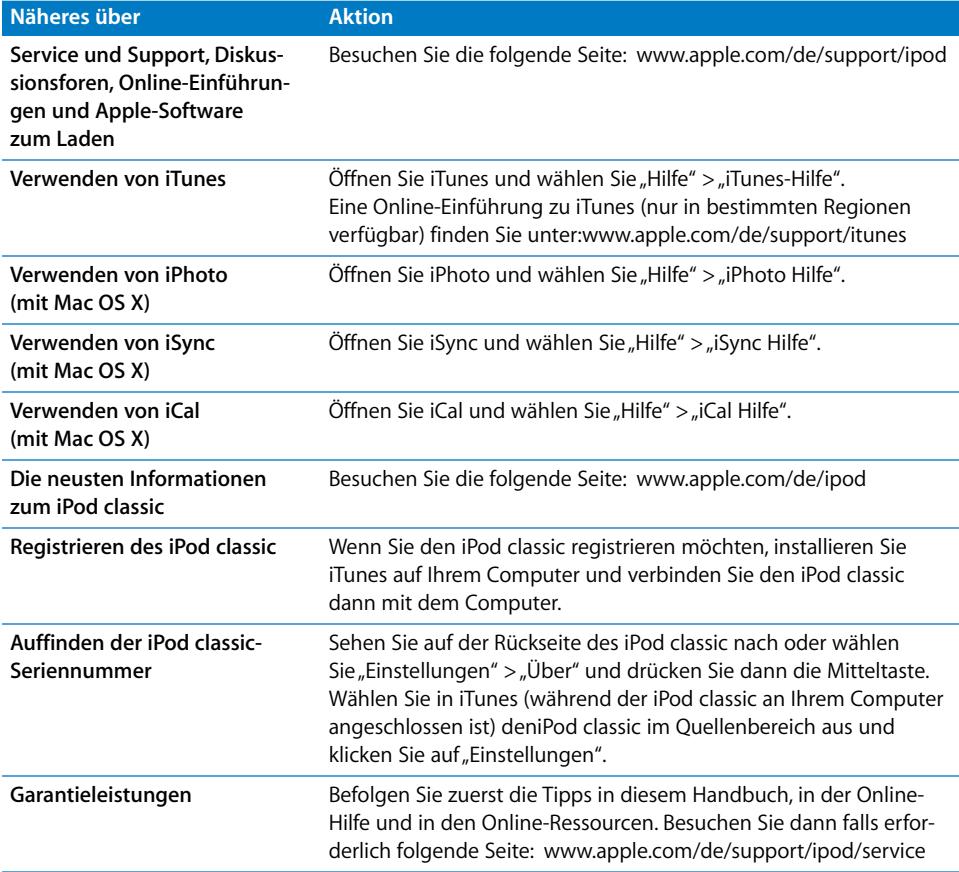

#### <span id="page-82-0"></span>**Regulatory Compliance Information**

#### **FCC Compliance Statement**

This device complies with part 15 of the FCC rules. Operation is subject to the following two conditions: (1) This device may not cause harmful interference, and (2) this device must accept any interference received, including interference that may cause undesired operation. See instructions if interference to radio or TV reception is suspected.

#### **Radio and TV Interference**

This computer equipment generates, uses, and can radiate radio-frequency energy. If it is not installed and used properly—that is, in strict accordance with Apple's instructions—it may cause interference with radio and TV reception.

This equipment has been tested and found to comply with the limits for a Class B digital device in accordance with the specifications in Part 15 of FCC rules. These specifications are designed to provide reasonable protection against such interference in a residential installation. However, there is no guarantee that interference will not occur in a particular installation.

You can determine whether your computer system is causing interference by turning it off. If the interference stops, it was probably caused by the computer or one of the peripheral devices.

If your computer system does cause interference to radio or TV reception, try to correct the interference by using one or more of the following measures:

- Turn the TV or radio antenna until the interference stops.
- Move the computer to one side or the other of the TV or radio.
- Move the computer farther away from the TV or radio.
- Plug the computer in to an outlet that is on a different circuit from the TV or radio. (That is, make certain the computer and the TV or radio are on circuits controlled by different circuit breakers or fuses.)

If necessary, consult an Apple Authorized Service Provider or Apple. See the service and support information that came with your Apple product. Or, consult an experienced radio/TV technician for additional suggestions.

*Important:* Changes or modifications to this product not authorized by Apple Inc. could void the EMC compliance and negate your authority to operate the product.

This product was tested for EMC compliance under conditions that included the use of Apple peripheral devices and Apple shielded cables and connectors between system components.

It is important that you use Apple peripheral devices and shielded cables and connectors between system components to reduce the possibility of causing interference to radios, TV sets, and other electronic devices. You can obtain Apple peripheral devices and the proper shielded cables and connectors through an Apple Authorized Reseller. For non-Apple peripheral devices, contact the manufacturer or dealer for assistance.

*Responsible party (contact for FCC matters only):* Apple Inc. Corporate Compliance 1 Infinite Loop M/S 26-A Cupertino, CA 95014-2084

#### **Industry Canada Statement**

This Class B device meets all requirements of the Canadian interference-causing equipment regulations.

Cet appareil numérique de la classe B respecte toutes les exigences du Règlement sur le matériel brouilleur du Canada.

#### **VCCI Class B Statement**

情報処理装置等電波障害自主規制について

この装置は、情報処理装置等電波障害自主規制協議 会 (VCCI) の基準に基づくクラス B 情報技術装置で す。この装置は家庭環境で使用されることを目的と していますが、この装置がラジオやテレビジョン受 信機に近接して使用されると、受信障害を引き起こ すことがあります。 取扱説明書に従って正しい取扱をしてください。

#### **Korea Class B Statement**

#### B급 기기(가정용 방송통신기기)

이 기기는 가정용(B급)으로 전자파적합등록을 한 기기로서 주로 가정에서 사용하는 것을 목적으로 하며, 모든 지역에서 사용할 수 있습니다.

**Russia**

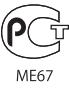

#### **Europäische Gemeinschaft**

( F

#### 中国

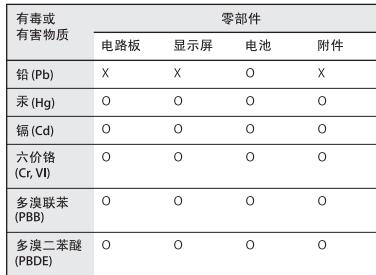

O: 表示该有毒有害物质在该部件所有均质材料中的含量均在 SJ/T 11363-2006 规定的限量要求以下。

X: 表示该有毒有害物质至少在该部件的某一均质材料中的含 量超出 SJ/T 11363-2006 规定的限量要求。

根据中国电子行业标准 SJ/T11364-2006 和相关的中国 政府法规, 本产品及其某些内部或外部组件上可能带 有环保使用期限标识。取决于组件和组件制造商, 产 品及其组件上的使用期限标识可能有所不同。组件上 的使用期限标识优先于产品上任何与之相冲突的或 不同的环保使用期限标识。

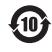

#### **Informationen zur Entsorgung und zum Recycling**

Entsorgen Sie Ihren iPod gemäß den geltenden umweltrechtlichen Bestimmungen. Da dieses Produkt eine Batterie enthält, muss es separat vom Hausmüll entsorgt werden. Wenden Sie sich bitte an Apple oder Ihre lokalen Behörden und erkundigen Sie sich nach Möglichkeiten zum Recyceln.

Informationen zum Recycling-Programm von Apple finden Sie im Internet unter: www.apple.com/de/environment/recycling

*Deutschland:* Dieses Gerät enthält Batterien. Bitte nicht in den Hausmüll werfen. Entsorgen Sie dieses Gerät am Ende seines Lebenszyklus entsprechend den maßgeblichen gesetzlichen Regelungen.

*Nederlands:* Gebruikte batterijen kunnen worden ingeleverd bij de chemokar of in een speciale batterijcontainer voor klein chemisch afval (kca) worden gedeponeerd.

#### *China:*

警告: 不要刺破或焚烧。该电池不含水银。

#### *Taiwan:*

警告:請勿戳刺或焚燒。此電池不含汞。

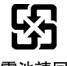

#### 廢電池請回收

#### *European Union—Disposal Information:*

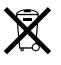

This symbol means that according to local laws and regulations your product should be disposed of separately from household waste. When this product reaches its end of life, take it to a collection point designated by local authorities. Some collection points accept products for free. The separate collection and recycling of your product at the time of disposal will help conserve natural resources and ensure that it is recycled in a manner that protects human health and the environment.

#### *Union Européenne—informations sur l'élimination* Le symbole ci-dessus signifie que vous devez vous débarasser de votre produit sans le mélanger avec les ordures ménagères, selon les normes et la législation de votre pays. Lorsque ce produit n'est plus utilisable, portez-le dans un centre de traitement des déchets agréé par les autorités locales. Certains centres acceptent les produits gratuitement. Le traitement et le recyclage séparé de votre produit lors de son élimination aideront à préserver les ressources naturelles et à protéger l'environnement et la santé des êtres humains.

#### *Europäische Union – Informationen zur Entsorgung*

Das Symbol oben bedeutet, dass dieses Produkt entsprechend den geltenden gesetzlichen Vorschriften und getrennt vom Hausmüll entsorgt werden muss. Geben Sie dieses Produkt zur Entsorgung bei einer offiziellen Sammelstelle ab. Bei einigen Sammelstellen können Produkte zur Entsorgung unentgeltlich abgegeben werden. Durch das separate Sammeln und Recycling werden die natürlichen Ressourcen geschont und es ist sichergestellt, dass beim Recycling des Produkts alle Bestimmungen zum Schutz von Gesundheit und Umwelt beachtet werden.

#### *Unione Europea—informazioni per l'eliminazione*

Questo simbolo significa che, in base alle leggi e alle norme locali, il prodotto dovrebbe essere eliminato separatamente dai rifiuti casalinghi. Quando il prodotto diventa inutilizzabile, portarlo nel punto di raccolta stabilito dalle autorità locali. Alcuni punti di raccolta accettano i prodotti gratuitamente. La raccolta separata e il riciclaggio del prodotto al momento dell'eliminazione aiutano a conservare le risorse naturali e assicurano che venga riciclato in maniera tale da salvaguardare la salute umana e l'ambiente.

#### *Europeiska unionen—uttjänta produkter*

Symbolen ovan betyder att produkten enligt lokala lagar och bestämmelser inte får kastas tillsammans med hushållsavfallet. När produkten har tjänat ut måste den tas till en återvinningsstation som utsetts av lokala myndigheter. Vissa återvinningsstationer tar kostnadsfritt hand om uttjänta produkter. Genom att låta den uttjänta produkten tas om hand för återvinning hjälper du till att spara naturresurser och skydda hälsa och miljö.

#### **Batteriewechsel und Entsorgung für den iPod classic**

Die wiederaufladbare Batterie des iPod classic sollte nur von einem Apple Autorisierten Service-Partner ersetzt werden. Näheres hierzu finden Sie auf folgender Website: www.apple.com/support/de/ipod/service/battery

Wenn der iPod classic das Ende seines Lebenszyklus erreicht hat, erkundigen Sie sich bei Ihrer Umweltbehörde nach Möglichkeiten zum Entsorgen und Recyceln oder geben Sie ihn einfach bei Ihrem Apple-Fachhändler oder direkt bei Apple ab. Die Batterie wird entfernt und umweltschonend entsorgt. Weitere Informationen hierzu finden Sie unter: www.apple.com/de/environment/recycling

#### **Apple und der Umweltschutz**

Apple Inc. ist ständig darum bemüht, die Belastungen, die sich aus der Verwendung von Apple-Systemen und -Produkten für die Umwelt ergeben können, auf einem möglichst niedrigen Niveau zu halten.

Weitere Informationen hierzu finden Sie unter: www.apple.com/de/environment

© 2008 Apple Inc. Alle Rechte vorbehalten. Apple, das Apple-Logo, iCal, iLife, iPhoto, iPod, iPod Socks, iTunes, Mac, Macintosh und Mac OS sind Marken der Apple Inc., die in den USA und weiteren Ländern eingetragen sind. Finder und Shuffle sind Marken der Apple Inc. iTunes Store ist eine Dienstleistungsmarke der Apple Inc., die in den USA und weiteren Ländern eingetragen ist. Namen anderer hier genannter Firmen und Produkte sind Marken ihrer jeweiligen Rechtsinhaber.

Die Nennung von Produkten, die nicht von Apple sind, dient ausschließlich Informationszwecken und stellt keine Werbung dar. Apple übernimmt hinsichtlich der Auswahl, Leistung oder Verwendbarkeit dieser Produkte keine Gewähr. Alle Vereinbarungen, Verträge oder Garantieansprüche, so vorhanden, gelten direkt zwischen dem jeweiligen Hersteller und den jeweiligen Benutzern. Es wurden alle Anstrengungen unternommen, um sicherzustellen, dass die in diesem Handbuch aufgeführten Informationen korrekt sind. Apple übernimmt jedoch keine Gewähr für die Richtigkeit des Inhalts dieses Handbuchs.

Das hier beschriebene Produkt verwendet eine spezielle Technologie für den Copyright-Schutz, die durch bestimmte US-amerikanische Patente und durch andere Urheberrechte der Macrovision Corporation und anderer Rechtsinhaber geschützt ist. Diese Technologie für den Copyright-Schutz darf nur mit Genehmigung der Macrovision Corporation und ausschließlich für private und andere eingeschränkte Zwecke verwendet werden. Ausgenommen hiervon sind von der Macrovision Corporation ausdrücklich bezeichnete Fälle. Die Rückentwicklung oder Disassemblierung des Codes ist untersagt. Die Patentrechte der US- Patentnummern 4,631,603, 4,577,216, 4,819,098 und 4,907,093 werden in Lizenz und ausschließlich für eingeschränkte Ansichtszwecke verwendet. D019-1342 / September 2008